# <span id="page-0-0"></span>**DRIVES PC MONITORING SOFTWARE USER MANUAL**

**EURA DRIVES ELECTRIC CO., LTD**

### Contents

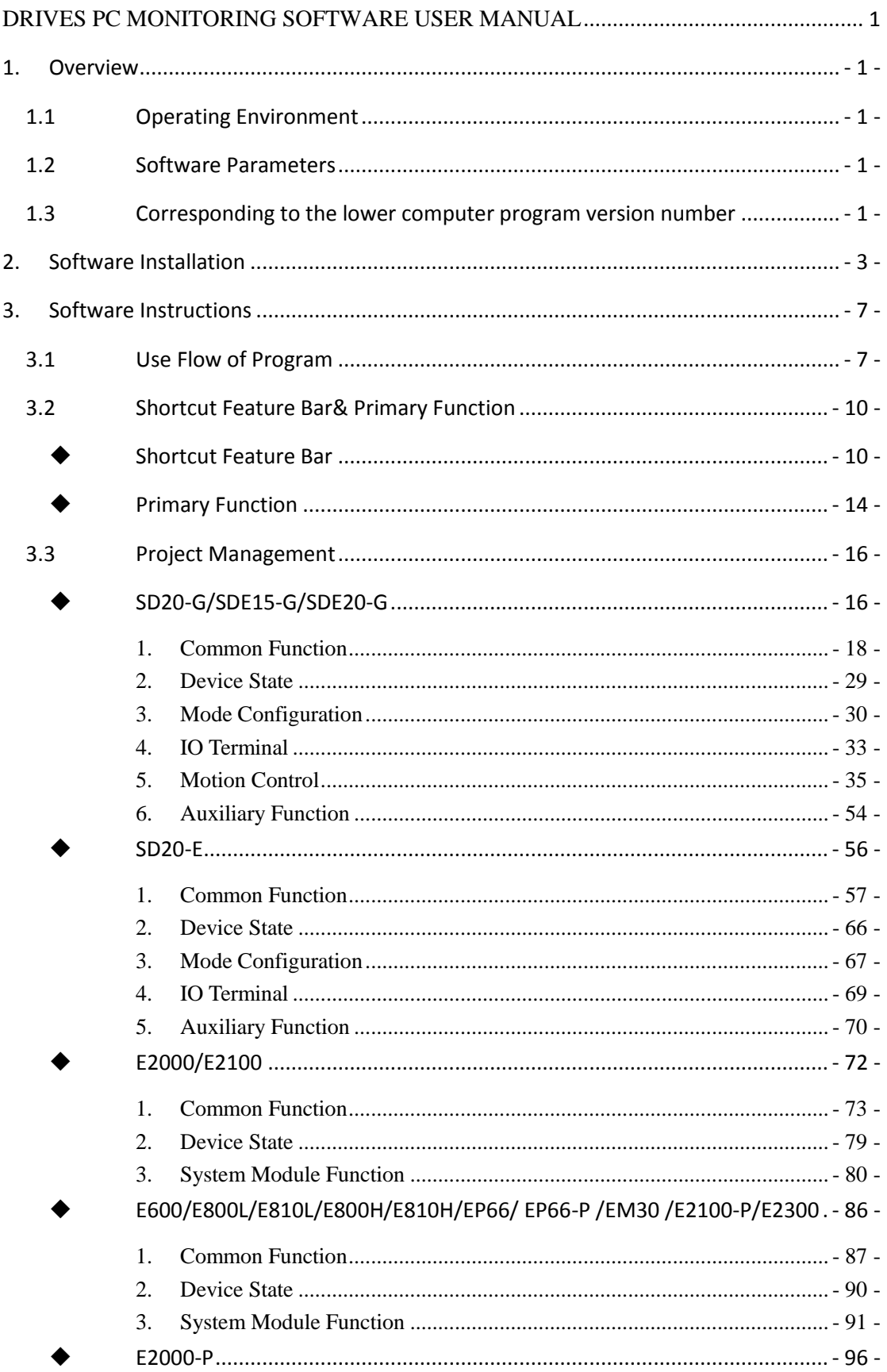

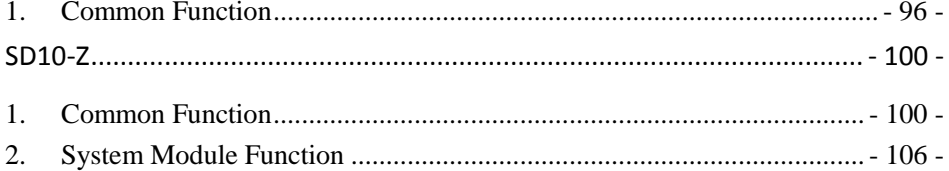

### <span id="page-3-0"></span>**1. Overview**

**EuraDV is Drivers PC monitoring software of inverter E2000/E2100**/**E800/E810/ EP66/EM30/E2000-P/E600/E2100-P/E2300/EP66-P and servo SD20-G/SD20-E/SD10-Z /SDE15-G/SDE20-G products, which independently developed by EURA DRIVES ELECTRIC CO., LTD. EuraDV can support oscilloscope, parameters management, system status monitor and other dedicated function module.** 

- <span id="page-3-1"></span>**1.1 Operating Environment**
	- **Hardware Environment**

**CPU**:**Main frequency 1G Hz and above**

**RAM**:**Above 256MB**

**Hard Disk**:**Above 40GB**

**Software Environment**

**Operating System:** Windows XP、Windows 7、Windows 8、Windows 10

**Field Environment**

**If the site interference, please use the industrial computer, isolated serial conversion equipment and shielded connection line, so as not to interfere with the data transmission error, resulting in abnormal EuraDV operation.**

- <span id="page-3-2"></span>**1.2 Software Parameters**
- $\triangleright$  Servo Station Number: Inverter( $0 \sim 255$ ), Servo( $1 \sim 254$ )
- **Quantity of Supported Parameter: 2048**
- **Real-time Oscilloscope Sampling Period: 20**~**500ms**
- **Max Quantity of Cam Point: 450**
- <span id="page-3-3"></span>**1.3 Corresponding to the lower computer program version number**
- **Servo SD20-G**:**1.0408 and above versions;**
- **Servo SDE15-G**:**15.00 and above versions;**
- **Servo SDE20-G**:**2.12 and above versions;**
- **Servo SD20-E**:**1.0304 and above versions;**
- **Servo SD10-Z**:**1.34 and above versions;**
- **Inverter E600**:**1.00 and above versions;**
- **Inverter E2000/E2100**:**5.20 and above versions;**
- **Inverter E2000-P**:**1.10 and above versions;**
- **Inverter E2100-P/E2300**:**6.10 and above versions;**
- **Inverter E800L/E810L**:**3.00 and above versions;**
- **Inverter E800H/E810H**:**5.20 and above versions;**
- **Inverter EP66**:**1.20 and above versions;**
- **Inverter EP66-P**:**2.00 and above versions;**
- **Inverter EM30**:**1.14 and above versions;**

# <span id="page-5-0"></span>**2. Software Installation**

 **Run the installing software: EuraDV V1.24 Setup\_EN.exe, the first page of setup wizard displays. Operate in sequence as prompts till the automatic installation has finished.**

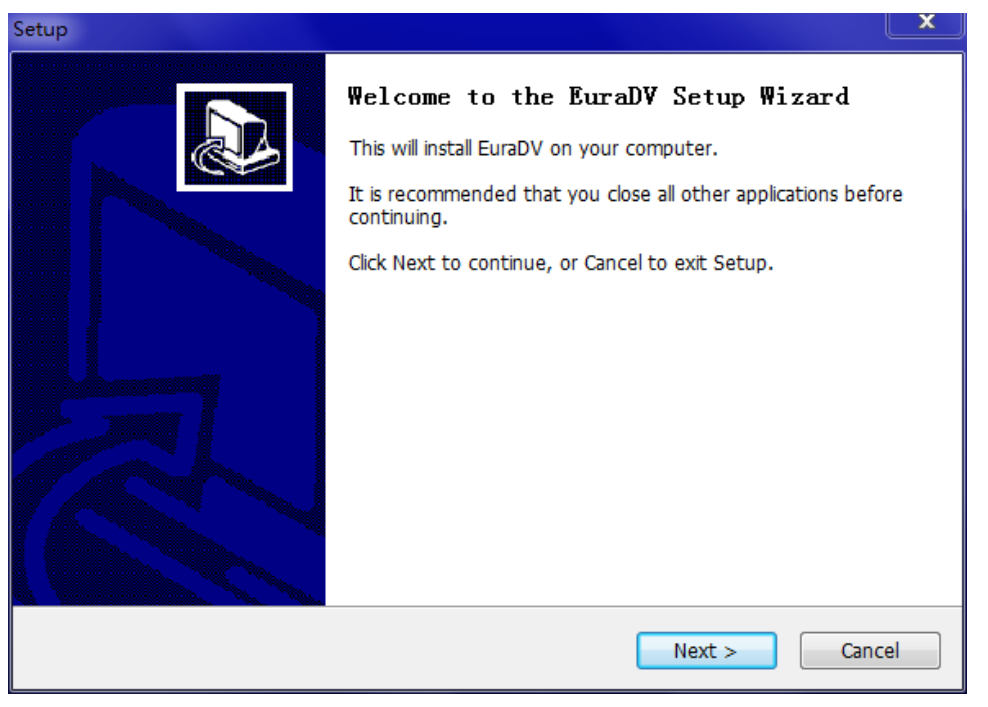

**Fig 2-1 Setup Wizard**

 **Left click "Next", enter the interface of install, repair or uninstall options, select "Install".**

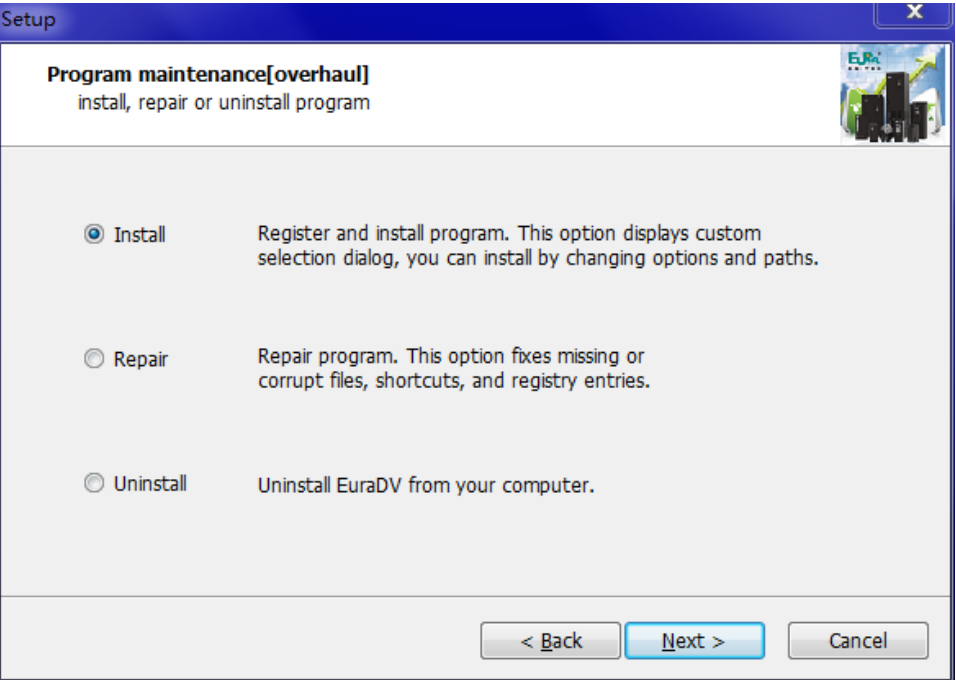

**Fig 2-2 Setup Wizard**

**Left click "Next" to confirm the installation agreement, select "I accept the agreement".**

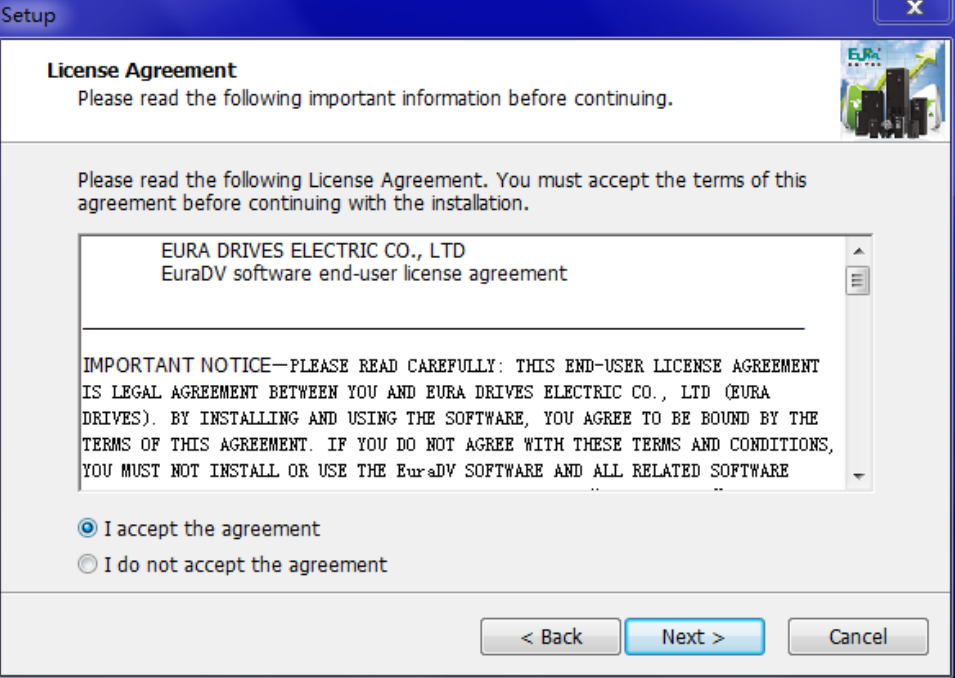

**Fig 2-3 Setup Wizard**

 **Left click "Next" to confirm the installation path of EuraDV. User can select either default path or other installation path.**

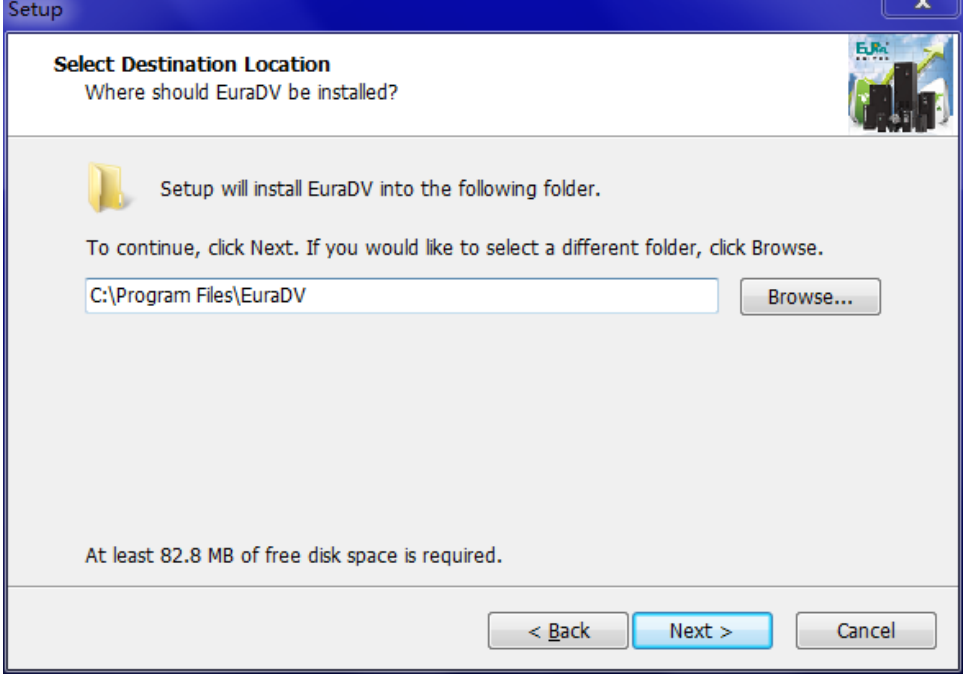

**Fig 2-4 Setup Wizard**

**Left click "Next" to confirm whether to create a desktop icon or not.** 

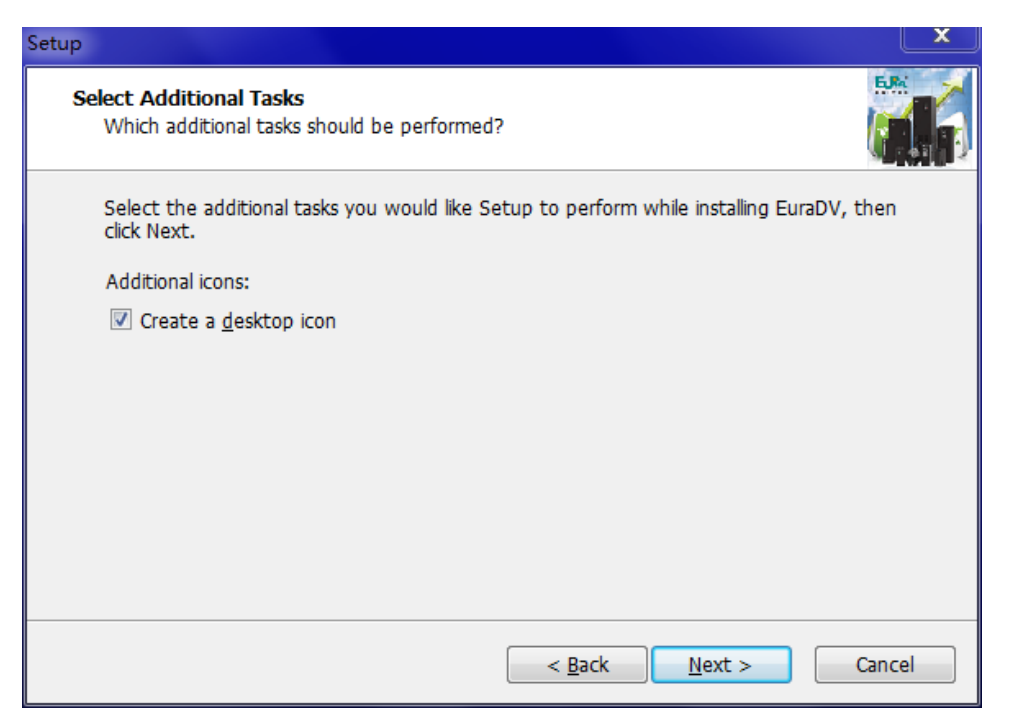

**Fig 2-5 Additional Task**

 **After user select whether to create a desktop icon or not, click "Next", it will prompt: Setup is ready to begin.**

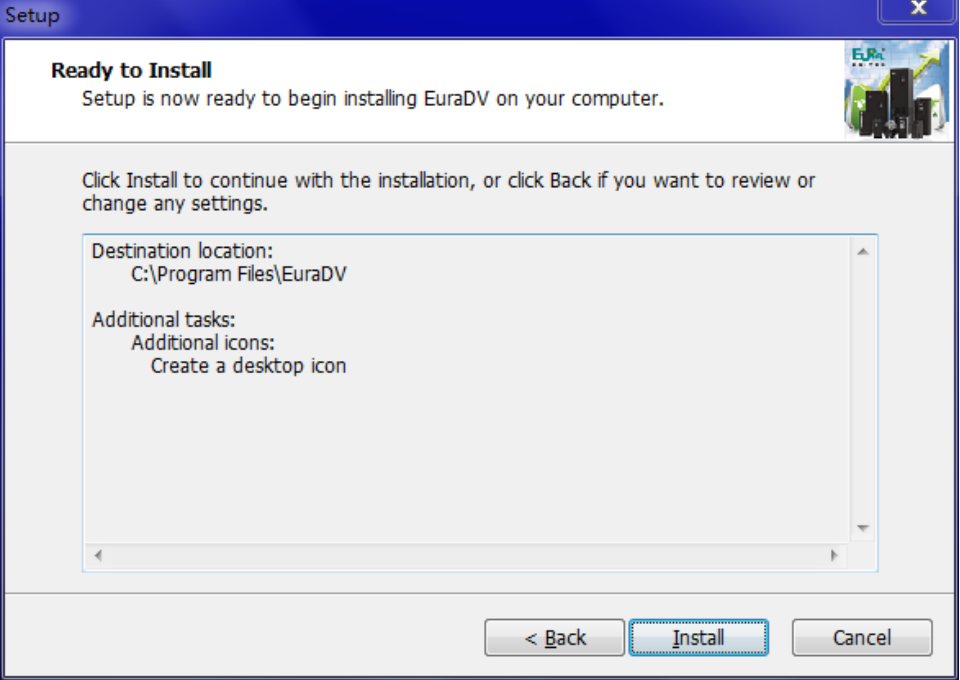

**Fig 2-6 Ready to Setup**

**Click "Install" to start installation. Click "Finish", seefig 2-7.**

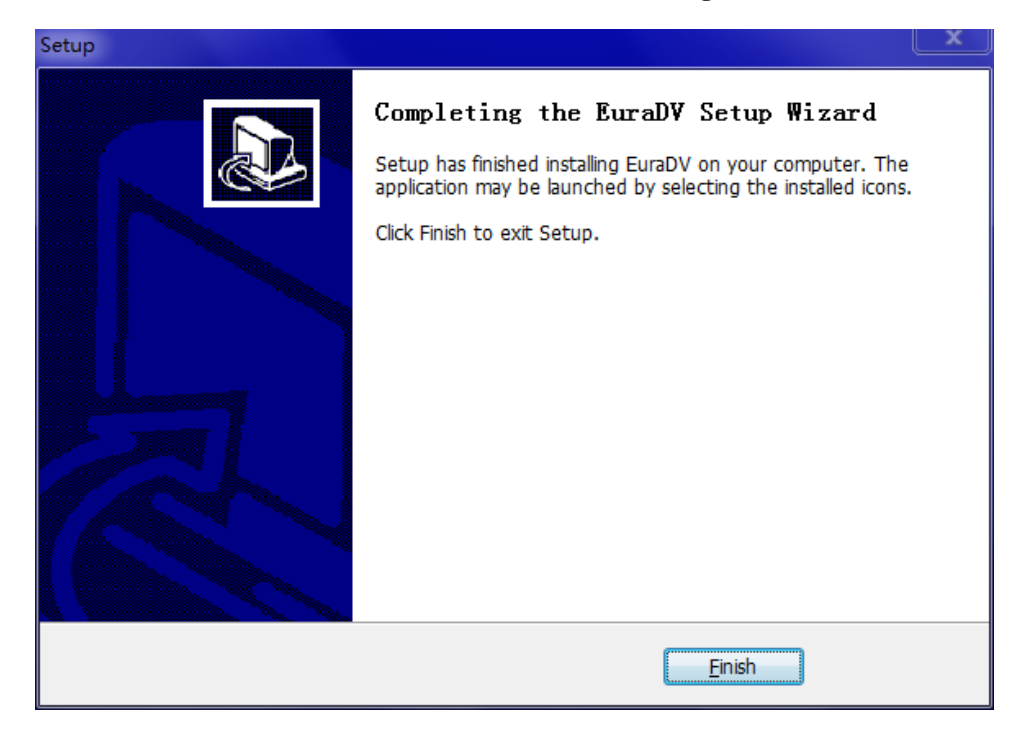

**Fig 2-7 Installation Completed**

## <span id="page-9-0"></span>**3. Software Instructions**

**This chapter mainly introduces the use and functions of software, which includes create a project, communication setting, open function module, the use of function module and other functions.** 

- <span id="page-9-1"></span>**3.1 Use Flow of Program**
- **1. User double-clicks EuraDV.exe or desktop shortcut. First use will popup language selection window(Fig 3-1);**

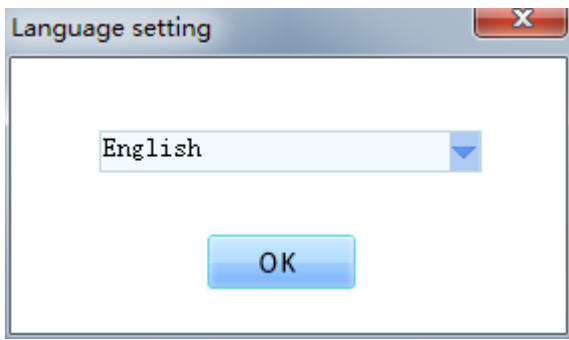

**Fig 3-1 Language Selection**

**2. Language selection finished, click "OK" to access main interface of program (Fig 3-2);**   $\overline{1}$ 

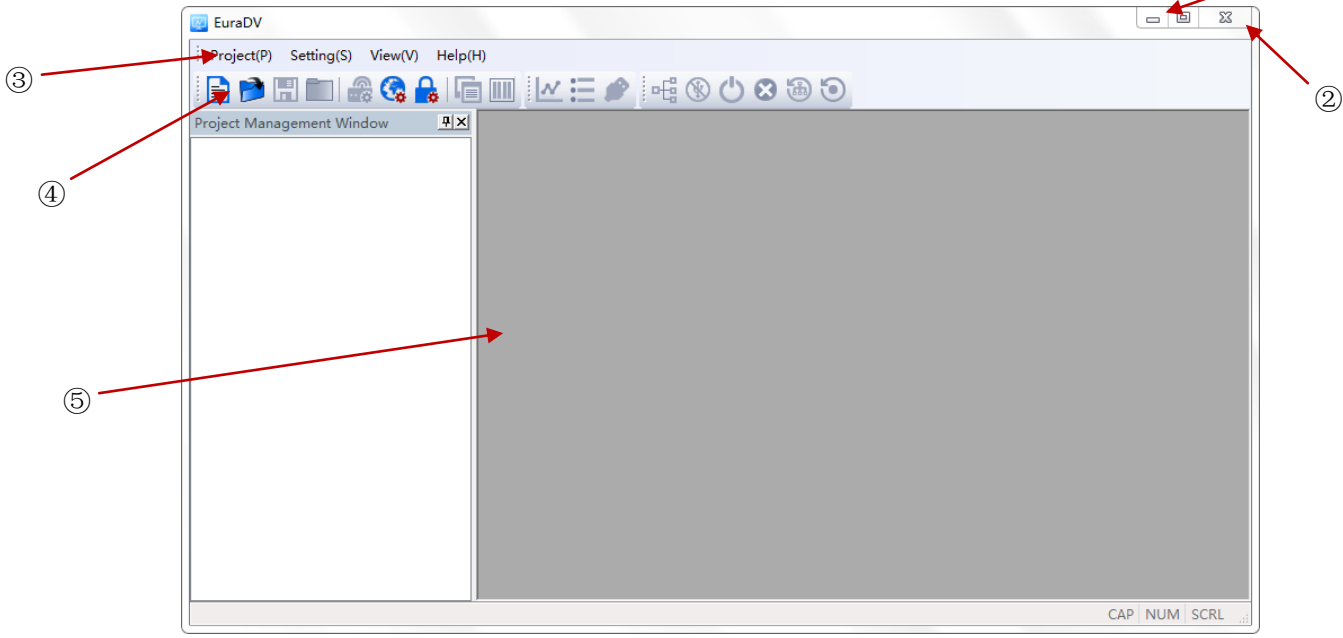

**Fig 3-2 Main Interface**

- ① **Minimize button** ② **Close button** ③ **Toolbar** ④ **Feature bar shortcut**
- ⑤ **Program main function zone**

**3. Create new project, user clicks [Project] [New Project], enter project name firstly, popup new project window after [Save](Fig 3-3)**;

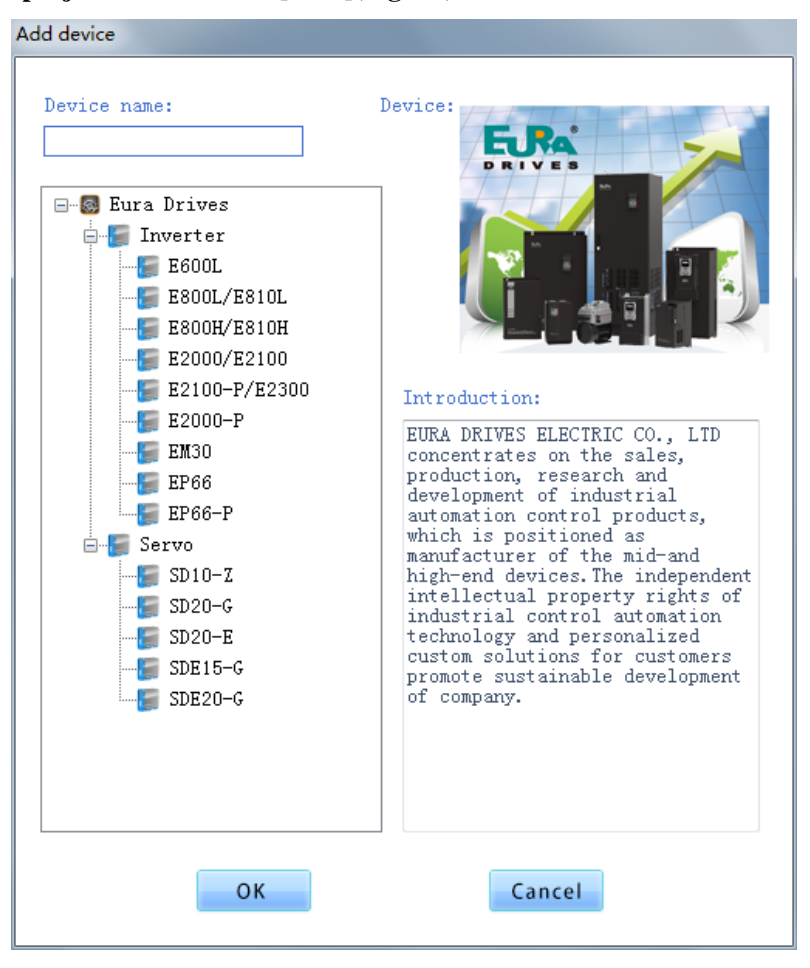

**Fig 3-3 New Project Interface**

**4. After user selects product type, click "OK" to popup new project window(Fig 3-4);** 

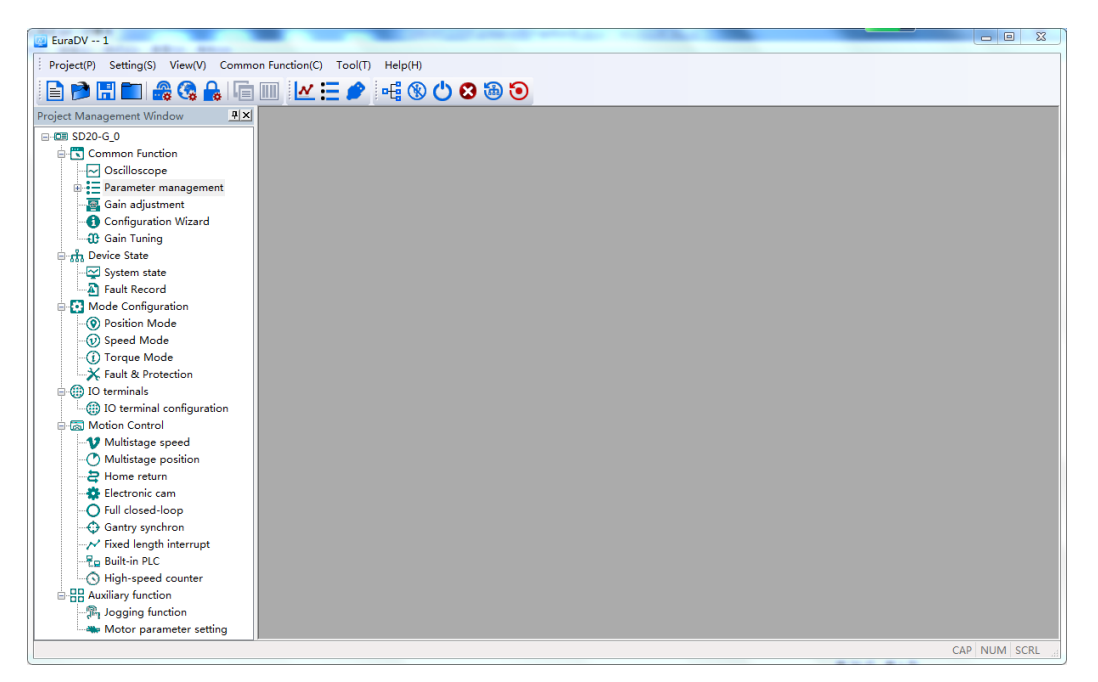

**Fig 3-4 New Project Main Interface**

**5. Connect hardware equipment, user clicks [Setting] [Communication Setting] or click corresponding shortcut to access communication setting window(Fig 3-5); User selects corresponding [Device Address] & [COM port], then set parameters according to demands, click [Link] button or [Auto detection] button, program will search the communication parameter information automatically, click [Link] button again to realize the communication link after searching finished.** 

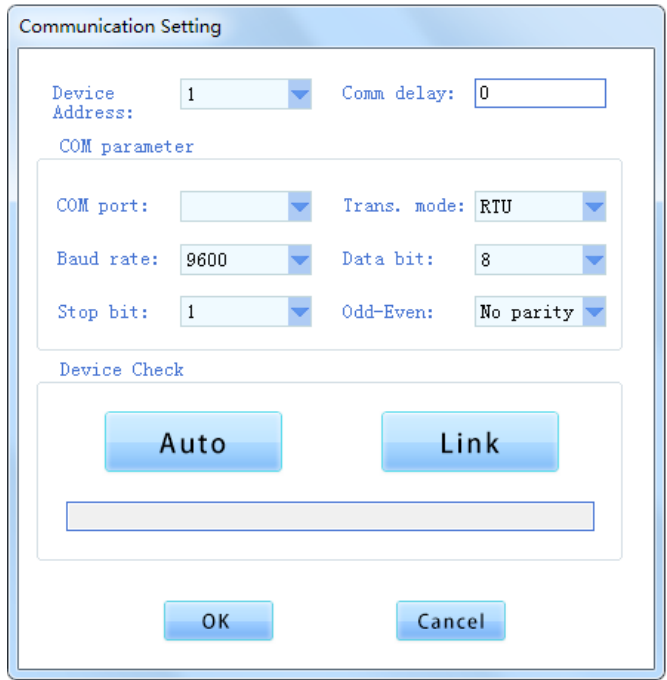

**Fig 3-5 Communication Setting Interface**

**6. User can double-click the program function tree in the left side of interface to enter the corresponding function interface, for instance, click "Parameter Management" -"All Parameters", the window of parameter management will display in the right side of program interface (Fig 3-6); RRFFFF144** 

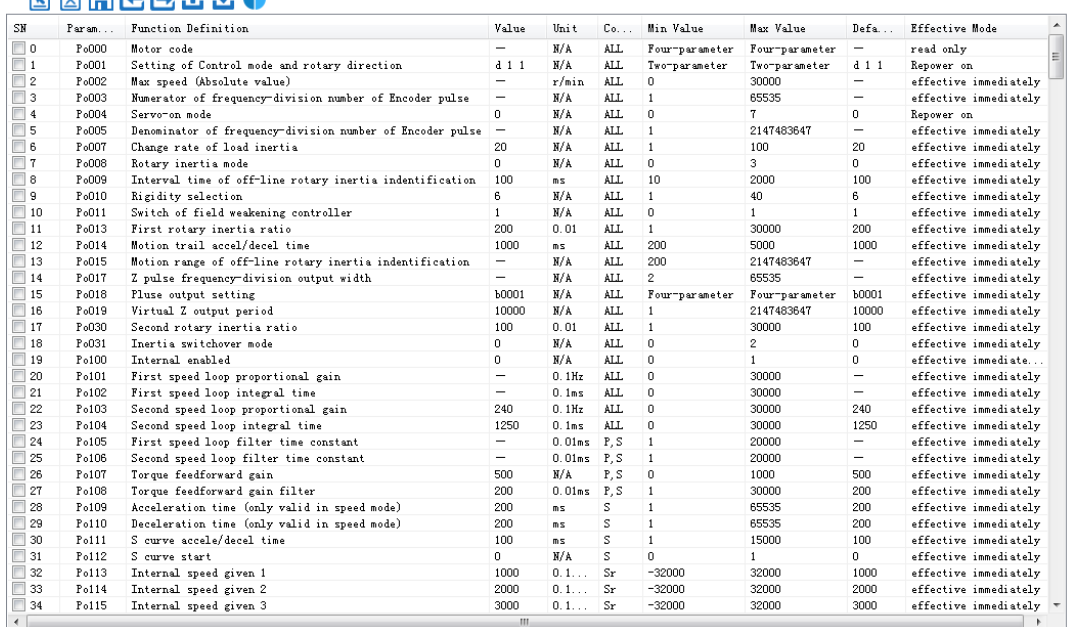

**Fig 3-6 Interface of Parameter Management**

- <span id="page-12-0"></span>**3.2 Shortcut Feature Bar& Primary Function**
- <span id="page-12-1"></span>**Shortcut Feature Bar**

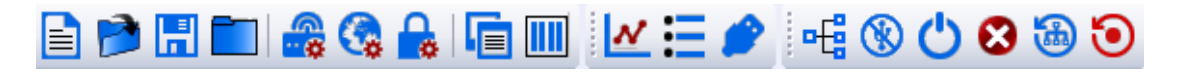

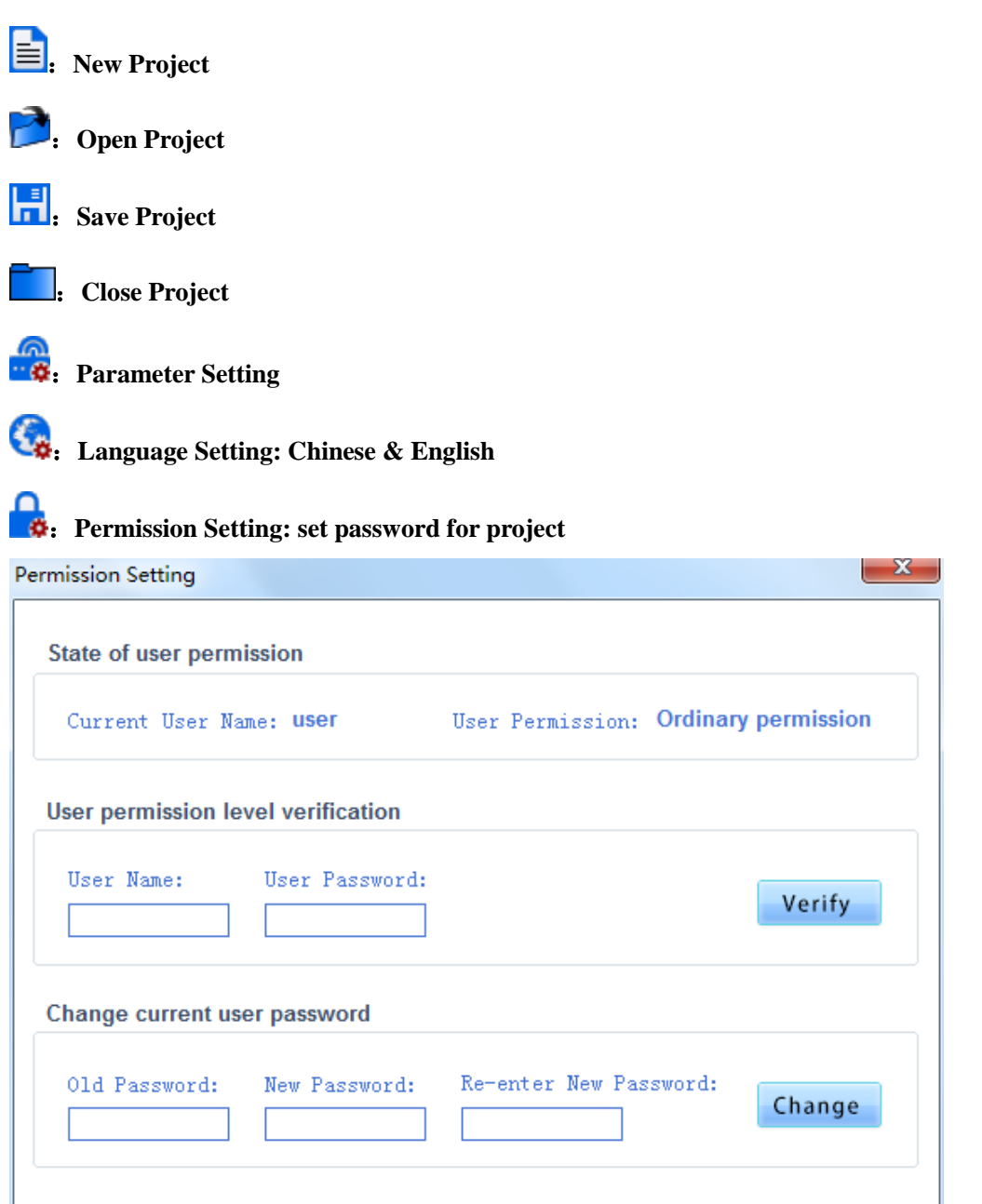

**Fig 3-7 Permission Setting Windows**

**The user rights account name is user, the initial password is 12345, the user can change the password and modify the password by the user.**

**i si si si si si si si si si si si si si sin i si si si si si si si si si si si si si si si** 

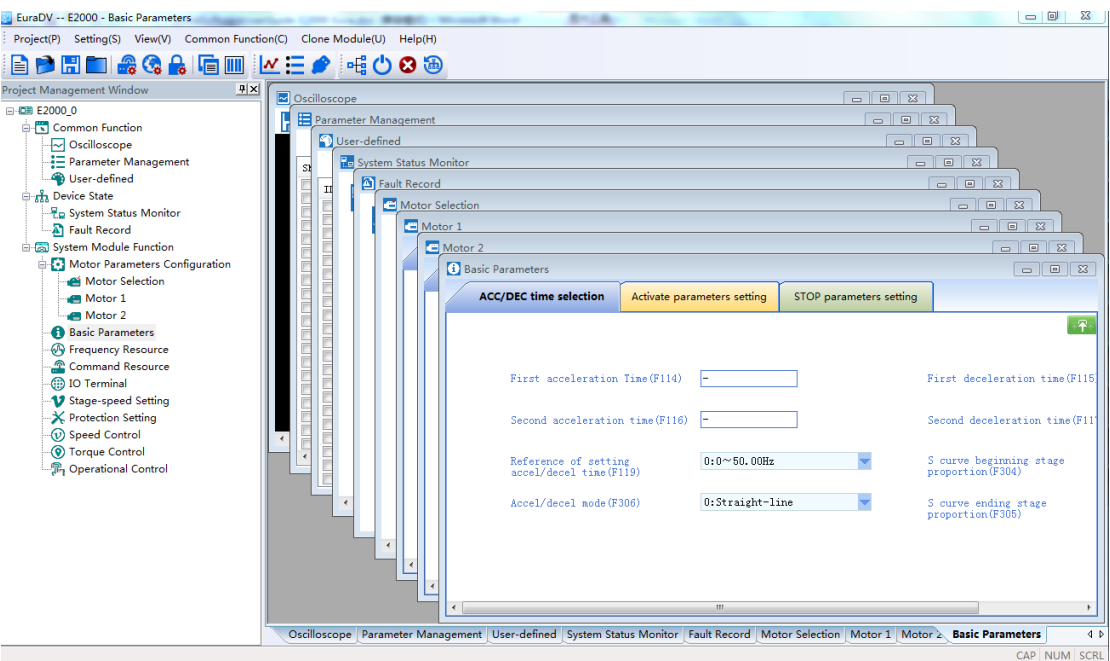

**Fig 3-8 Stack Windows**

# **III**: Tiled Windows: opened windows are displayed in tiled way to users. (Fig 3-9)

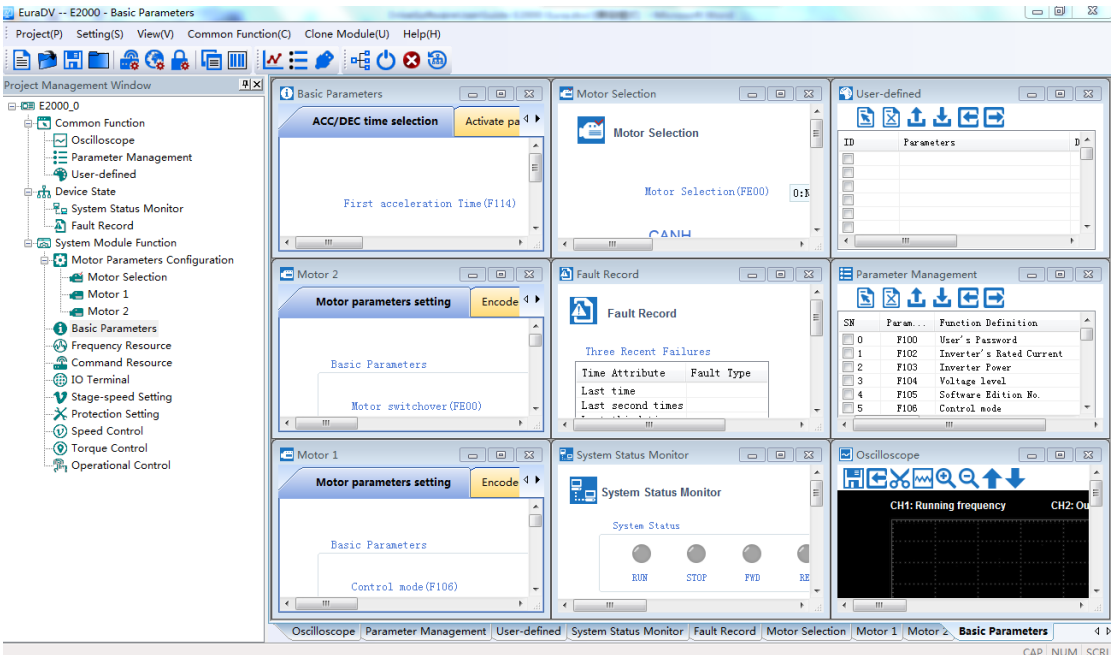

**Fig 3-9 Tiled Windows**

:**Oscilloscope: quick open [Real-time Oscilloscope] interface**

:**Parameter Management: quick open [Parameter Management] interface**

**Note**:**Copy U disk and the function to import and export of Parameter Management cannot be used to each other.**

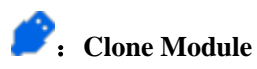

**Firstly, modify communication parameters, select com. port, set transaction mode as RTU mode, baud rate as 9600, data bit as 8, stop bit as 2, see figure 3-10. Click [OK] after completion.Don't click on [Auto] or [Link].(Fig 3-10)**

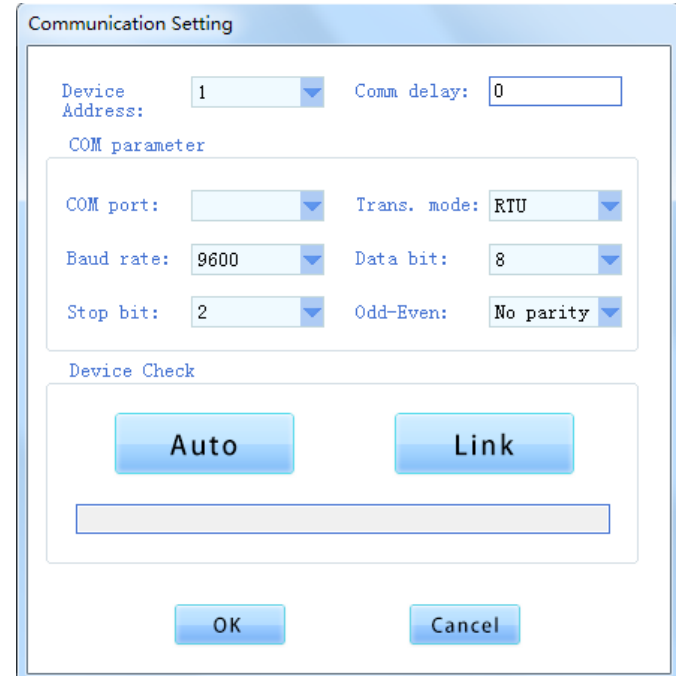

**Fig 3-10 Communication Parameter Setting of Clone Module**

**Click , then the interface displays as fig 3-11 below.**

|                         | D Clone Module<br><mark>∴ ↓ ← ∈ →</mark> |       |   |
|-------------------------|------------------------------------------|-------|---|
| SN                      | Parameter                                | Value |   |
| 1                       |                                          |       |   |
| $\overline{\mathbf{c}}$ |                                          |       |   |
| 3                       |                                          |       | E |
| $\overline{\mathbf{q}}$ |                                          |       |   |
| 5                       |                                          |       |   |
| 6                       |                                          |       |   |
| 7                       |                                          |       |   |
| 8                       |                                          |       |   |
| $\overline{9}$          |                                          |       |   |
| 10                      |                                          |       |   |
| 11                      |                                          |       |   |
| 12                      |                                          |       |   |
| 13                      |                                          |       |   |
| 14                      |                                          |       |   |
| 15                      |                                          |       |   |
| 16                      |                                          |       |   |
| 17                      |                                          |       |   |
| 18                      |                                          |       |   |
| 19                      |                                          |       |   |
| 20                      |                                          |       |   |
| 21                      |                                          |       |   |
| 22                      |                                          |       |   |
| 23                      |                                          |       |   |
| 24                      |                                          |       |   |
| 25<br>26                |                                          |       |   |

**Fig 3-11 Parameter Setting of Clone Module**

## Click **the upload parameter.**(Fig 3-12)

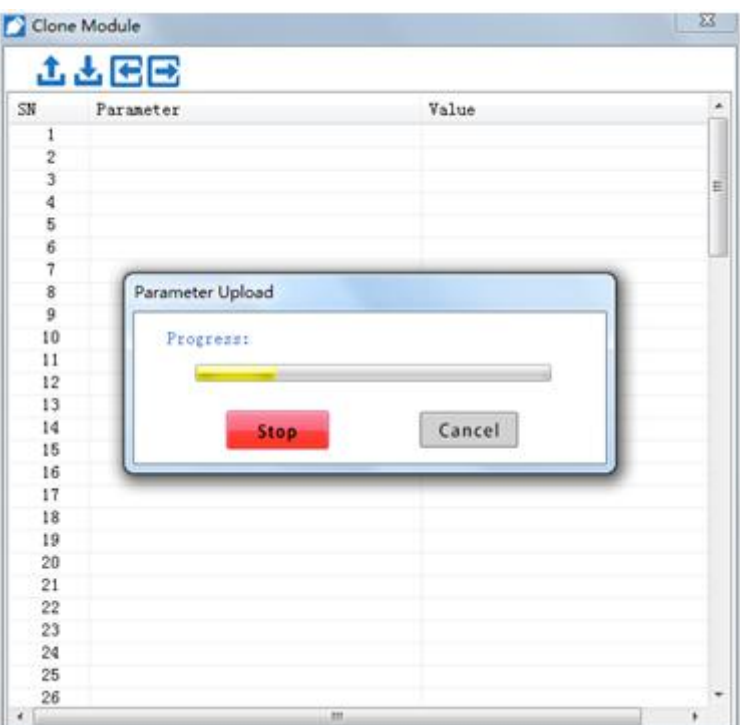

**Fig 3-12 Upload Parameter**

After modifying the parameter, click **the download the parameter.** (Fig 3-13)

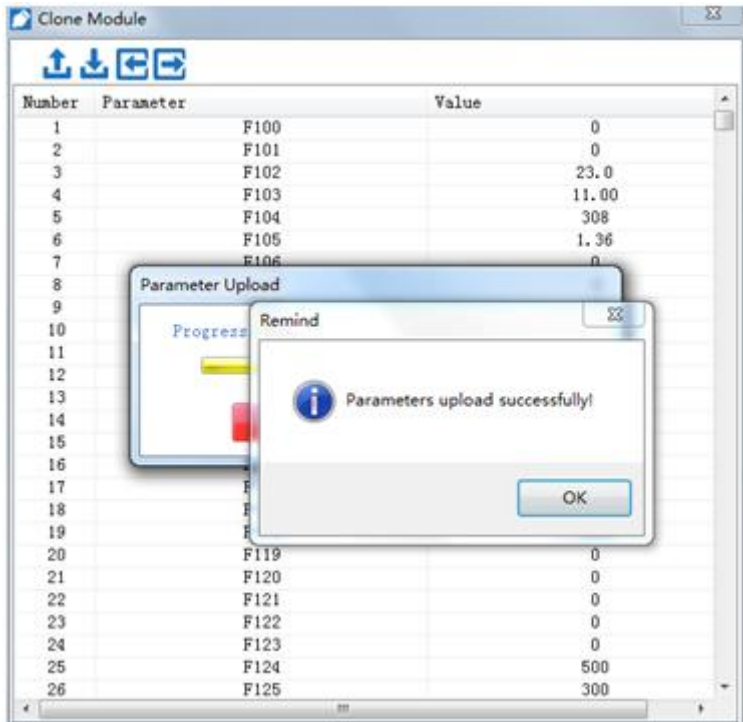

**Fig 3-13 Download Parameter**

 **Note: when copying the U disk to switch between the U disk and the communication converter function, we need to restart the host computer software, so as not to appear the**  **failure of the host computer serial port lookup.**

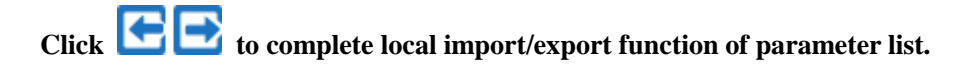

:**Connecting Device**

**: Realease Serial Port**

:**Run(servo for "servo restart" function)**

:**Emergency Shut Down**(**The mode of stop for SD10-Z & E2000 is free halt.**)

:**Fault Reset**

**: Return To Factory**

### <span id="page-16-0"></span>**Primary Function**

÷

**Find "Manual Framing" in "Tool" option ,Tool Bar.The following is the introduction of the "Manual Framing". (Fig 3-14)**

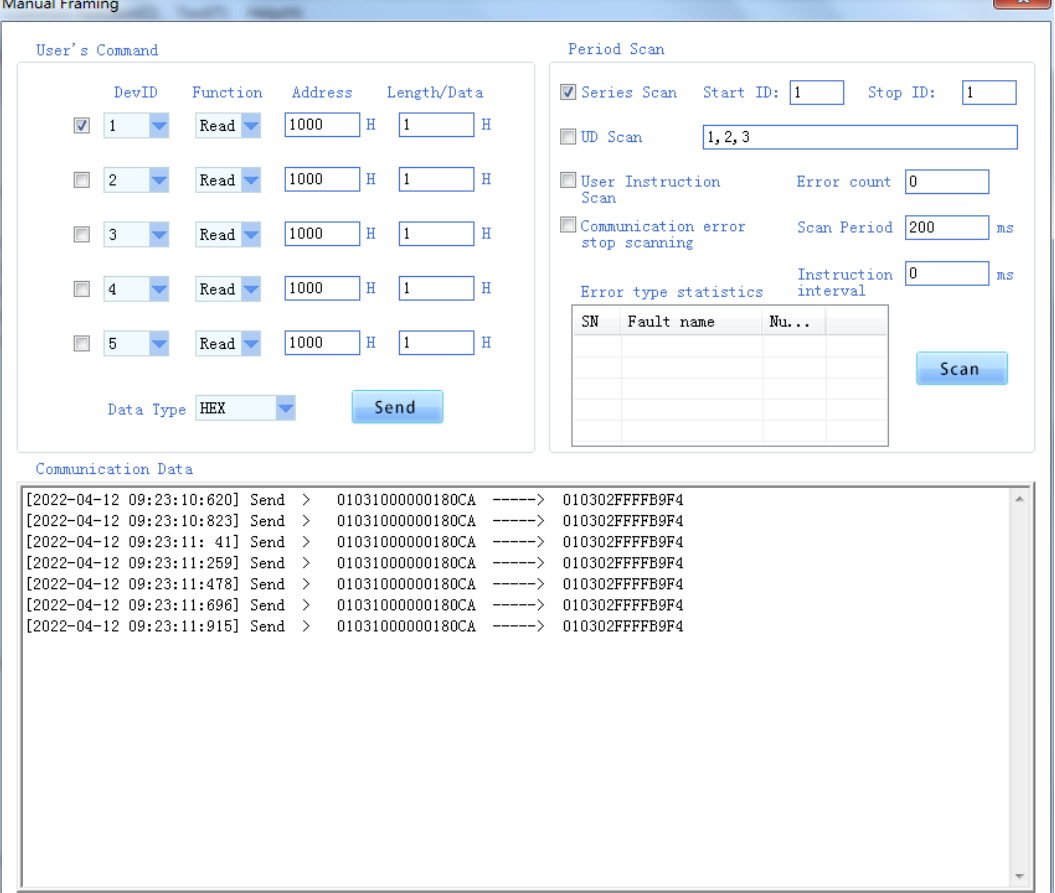

Fig 3-14 **Manual Framing**

**Upper left is the user instruction area, the user can set the "equipment", "function", "address", "length or data" and "data types" parameter, address of the default as hexadecimal data, through the "data types" drop-down box to modify the "length" input field data types;Setup has been completed, the user can click on "send" button to send data, send content will be displayed in the "communications data frames below.**

**For scanning "cycle" at the upper right area, scanning mode is divided into "sequential scan" ,"custom scan" and "user instruction scan".**

**Sequential scan is based on the user set the start and end of station, station number increase or decrease according to the order modified, click the "scan" button, the program will be subject to scan cycle scanning action in turn.**

**Custom scan functions can be user manual editing for scanning equipment station number sequence, middle stand number ', 'space, click the "scan" button, the program will be based on user defined according to the scanning cycle sequence scan.**

 **The scan function of user instructions is to click the "scan" button according to the selection of user instructions in the upper left corner to send user instructions circularly.**

#### <span id="page-18-0"></span>**3.3 Project Management**

#### <span id="page-18-1"></span>**SD20-G/SDE15-G/SDE20-G**

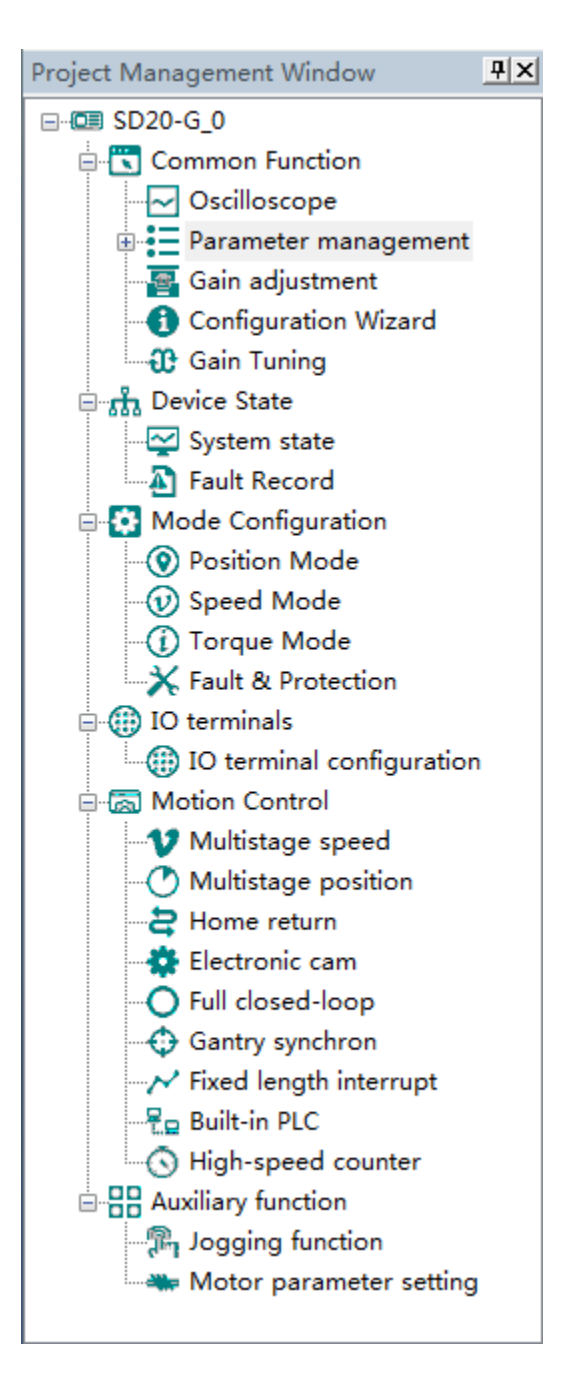

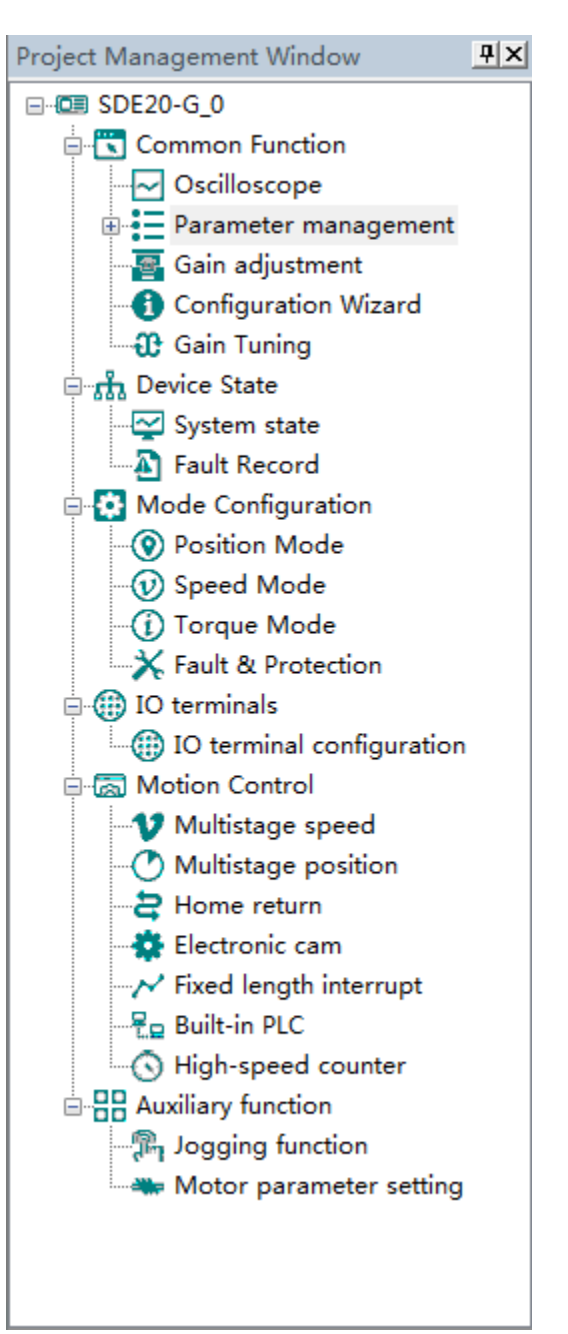

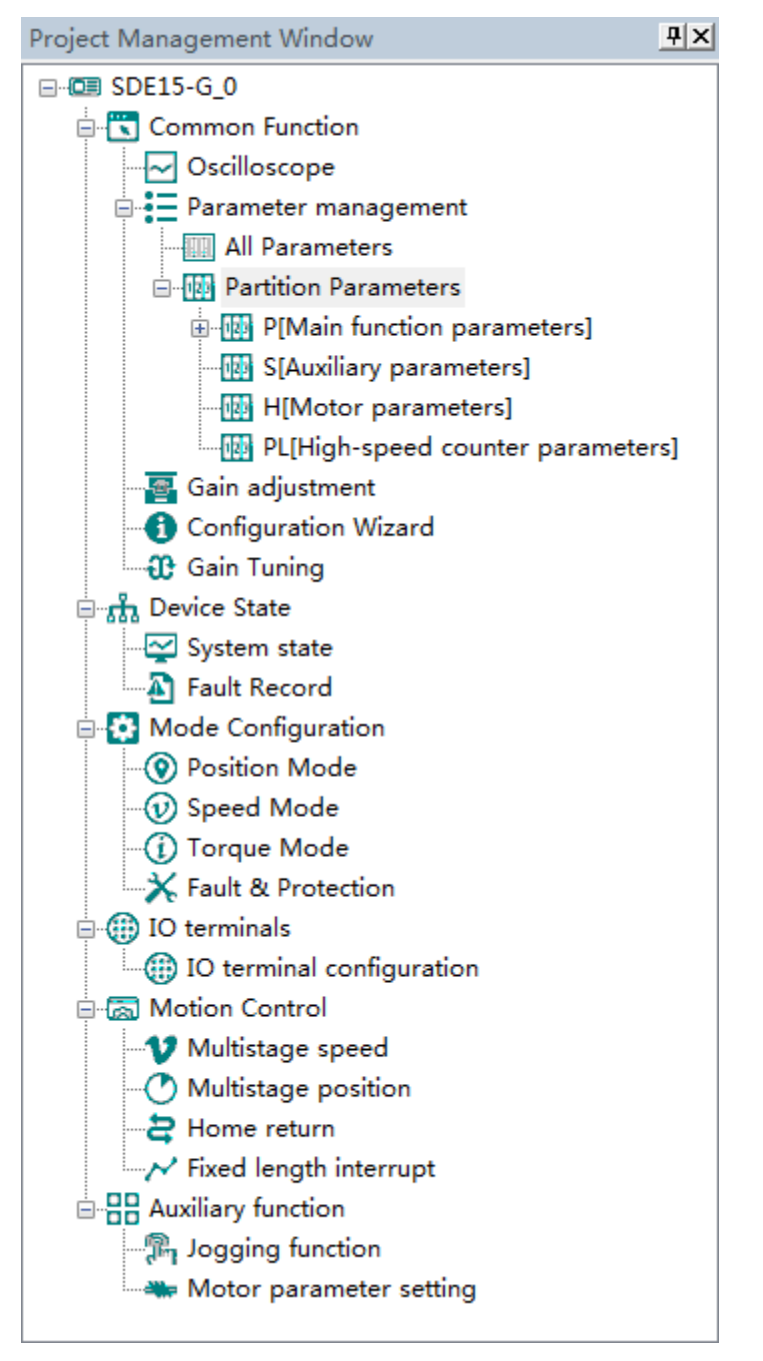

**The main program interface left for engineering management window, the user can in the toolbar of the "view" select the "show" and "hidden", the double tree above the module name you can open the corresponding function module window.**

**Note:** 

**1) SDE20-G does not support "Gull closed-loop" and "Gantry synchron" functions;**

**2) SDE15-G does not support "Gull closed-loop"**、**"Gantry synchron"**、**"High-speed counter"**、**"Built-in PLC"**、**"Electronic cam" functions;**

#### <span id="page-20-0"></span>**1. Common Function**

- **Oscilloscope**
- **Save:** Save the current oscilloscope graphics as a custom file.
- **Import: Import saved oscilloscope image from local storage.**
- **Screen Shot: Save the current oscilloscope graphics as an BMP file.**
- **Cursor: Cursor can be displayed for measuring time and amplitude.**
- **Channel Select Switch**: **Switch the selected on the left side of the channel.**
- **Increase amplitude range**:**Increasing the channel amplitude range.**
- **Reduce amplitude range**:**Reduce the channel amplitude range.**
- **Move Up:** Move up the curve.
- **Move Down:** Move down the curve:
- **Left Shift**:**Move the curve left**;
- **Right Shift**: Move the curve right;
- **Zoom In**:**Zoom In can enlarge the operation of the curve.**
- **Zoom Out**:**Zoom Out can be reduced to the curve operation.**

#### **Zoom percentage setting**

 **If the "zoom" setting in the current system setting "display" is not 100%, the user needs to match the current zoom setting by setting the "zoom percentage". After the setting, the upper computer software needs to be restarted to take effect.**

**Oscilloscope type selection**

**Click on the lower left corner of the selection button**

 $\bullet$  Real-time oscilloscope, complete oscilloscope type switch.

**1) when the user selects an oscilloscope, the user can perform the following operation:**

**Trigger Setting First,click** to popup trigger setting window (Fig 3-1-1)

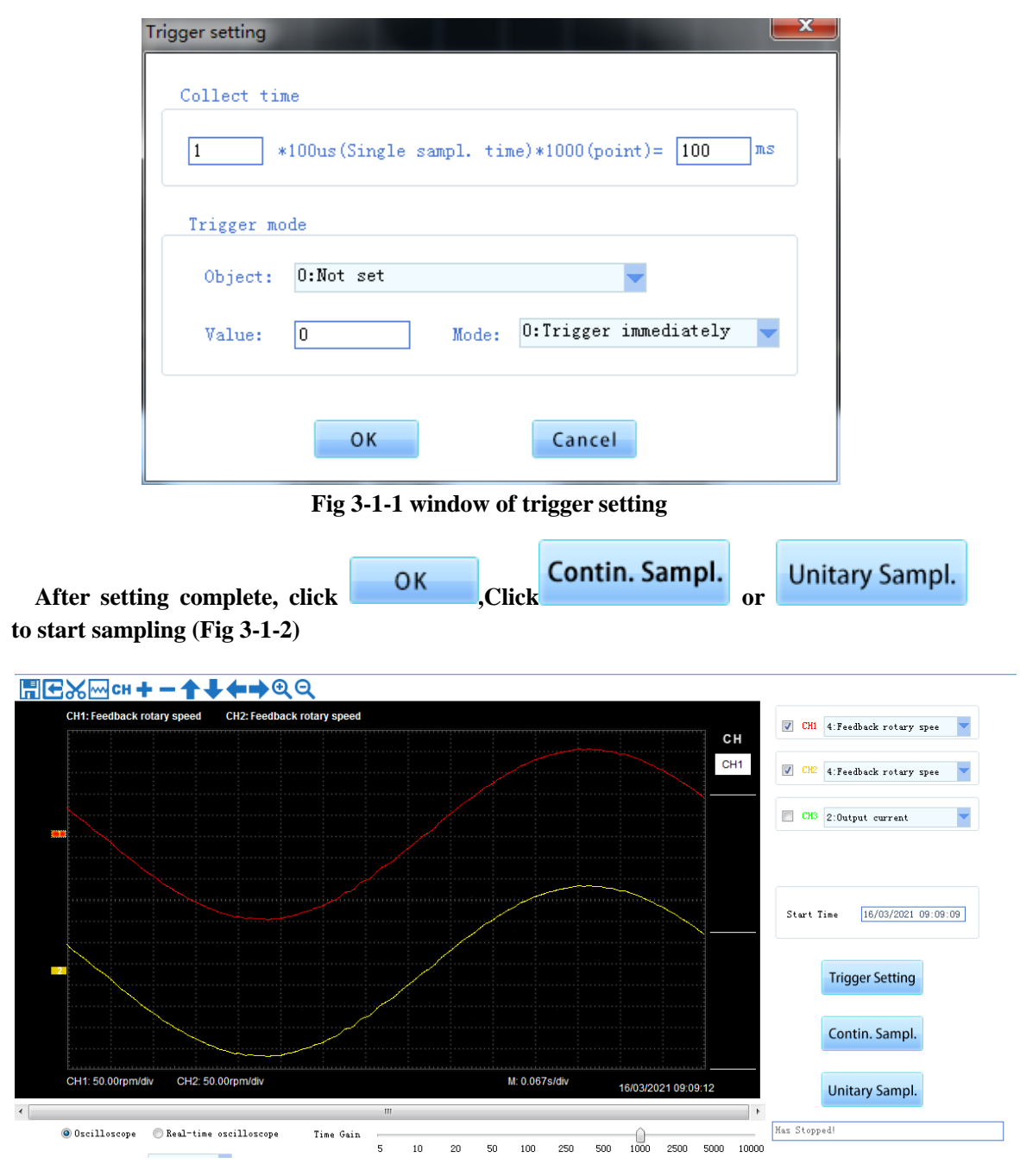

**Fig 3-1-2 Oscilloscope Interface**

 **When the driver is servo, the mode also supports the functions of "32-bit data mode data acquisition", "FFT Analysis", "Dual axis debugging" and "Function generator"(Fig 3-1-3).**

 **1) Data acquisition function in 32-bit data mode**

 **When the function is turned on, the servo waveform data collected by the upper computer can support 32 bits, and the data range can support - 2147483648 ~ 2147483647. The user can set it by modifying the "32-bit data mode start stop" drop-down box.**

 **2) FFT analysis function**

 **This function is to carry out FFT analysis on the collected waveform data. First collect the waveform or import the waveform data, and then click the "FFT Analysis" button.**

 **3) Dual axis debugging function**

 **This function can collect the waveform data of two servos at the same time, cooperate with the debugging of rigid tapping and other functions.**

 **4) Function generator function**

 **Function generator can provide instructions to each control loop during debugging without using external control source. First configure the parameters and click the "apply" button to download, then press the "start" button to turn on the function, and press the "stop" button to stop the function generator.**

 **(1) Command source setting: which mode the command is applied to: torque, speed, position;**

 **(2) Waveform setting: set the command type supported by each control mode**

The command types supported by position mode are square wave and sine wave;

 **The speed mode supports the following command types: square wave, sine, forward jog, forward and reverse jog;**

 **The command types supported by torque mode are: square wave, sine, forward jog, forward and reverse jog, pulse;**

 **(3) Amplitude: the magnitude of the instruction, the setting range and unit will change according to the selected instruction source;**

 **(4) Operating frequency: the frequency of command (sine wave and square wave are effective);**

 **Running time: the action time of the instruction (positive and negative inching are effective).**

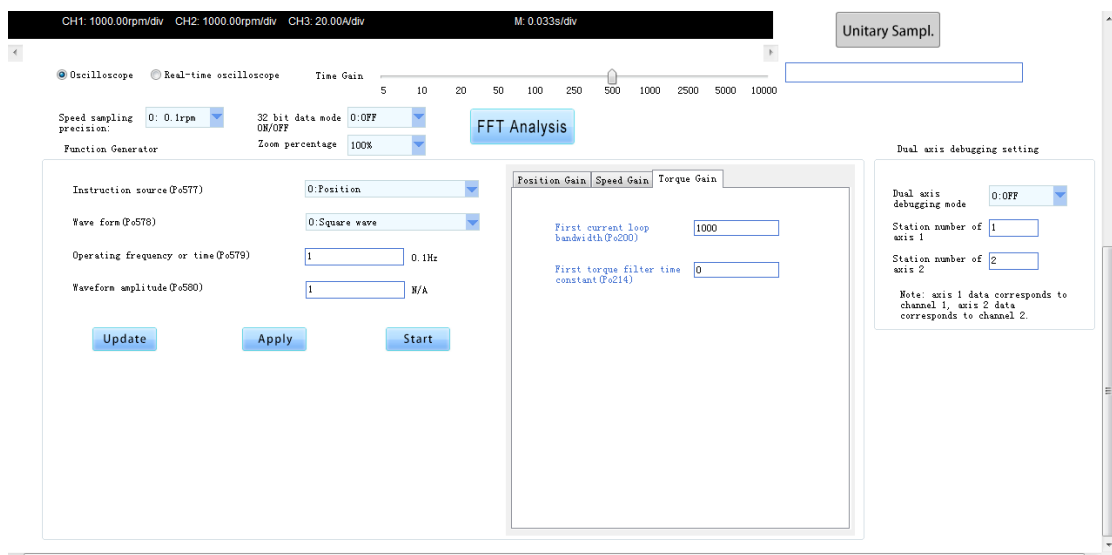

**Fig 3-1-3 Oscilloscope Interface 2**(**Servo**)

**2) when the user selects a real-time oscilloscope, the user can perform the following operation:**

**After setting the sampling time**,**click [Start], real-time oscilloscope starts to present waveform (Fig 3-1-4)**

|                                         |    |  |  |               |                     | <b>CH</b>                                  | V                                 | CH1 4: Feedback rotary spee |
|-----------------------------------------|----|--|--|---------------|---------------------|--------------------------------------------|-----------------------------------|-----------------------------|
|                                         |    |  |  |               |                     | CH <sub>1</sub>                            | V<br>CH <sub>2</sub>              | 4: Feedback rotary spee     |
|                                         |    |  |  |               |                     | Cursor1:<br>$-7880.00$<br>rpm              | $\Box$<br>CH <sub>3</sub>         | 2:0utput current            |
|                                         |    |  |  |               |                     | Cursor <sub>2</sub> :<br>$-9080.00$<br>rpm | $\blacksquare$<br>CH4 3:Speed set |                             |
|                                         |    |  |  |               | 22223               | $ C2-C1 $<br>1200.00<br>rpm                | Start Time                        | 16/03/2021 09:10:18         |
|                                         |    |  |  |               |                     | Time1:<br>9.894s<br>Time2:<br>10.318s      | Sampling Time 30                  |                             |
|                                         |    |  |  |               |                     | $ T2-T1 $<br>0.423s                        |                                   | Start                       |
| CH1: 1000.00rpm/div CH2: 1000.00rpm/div |    |  |  | M: 0.707s/div | 16/03/2021 09:10:31 |                                            |                                   |                             |
|                                         | m. |  |  |               |                     | $\mathbb{R}$                               |                                   |                             |

**Fig 3-1-4 Real-time Oscilloscope Interface**

**3)After sampling, the operation can be carried out as follows:**

**Channel waveform amplitude adjustment:** 

**Select waveform number, scroll up or down to adjust waveform amplitude.**

**Time shaft adjustment:**

**Drag[Time gain] to adjust, horizontal axis presents the time for each box.**

**Waveform curve zoom operation:**

Select the picture on the left waveform corresponding to the number, click or Q **button to zoom in and out of the waveform curve. Note:**

**1. To ensure the display of oscilloscope being real-time, set communication mode as RTU and baud rate as 57600, are recommended.**

**2. The machine without electricity or by PC after reset, the machine will need about 6 seconds, initialization time, please don't collect during initialization waveform, so as to avoid mistakes**

#### **Parameter Management**

**Note: The software of servo drive needs to update the latest version, so that it can support the parameter setting function of motor.**

**Click "parameter management" or shortcut icon in the function tree of left side to open parameter management interface (Fig 3-1-5).**

| SN                | Parameter          | Function Definition                              | Value                    | Unit                 | Contro   | Min Value            | Max Value       | Default V                | <b>Effective Mode</b>              |
|-------------------|--------------------|--------------------------------------------------|--------------------------|----------------------|----------|----------------------|-----------------|--------------------------|------------------------------------|
| $\Box$ 0          | Po000              | Motor code                                       | $\equiv$                 | N/A                  | ALL      | Four-parameter       | Four-parameter  |                          | read only                          |
| $\Box$ 1          | Po001              | Control mode and forward direct                  | $d$ 1 1                  | N/A                  | ALL.     | Two-parameter        | Two-parameter   | $d$ 1 1                  | Repower on                         |
| $\Box$ 2          | Po002              | Max rotation speed (Absolute va                  | $\qquad \qquad -$        | r/min                | ALL.     | $\mathbf{0}$         | 10000           | $\overline{\phantom{0}}$ | effective immed                    |
| $\Box$ 3          | P <sub>0</sub> 003 | Encoder frequency-division numbers               | $\overline{\phantom{m}}$ | N/A                  | ALL.     | $\mathbf{1}$         | 65535           | $\overline{\phantom{0}}$ | effective immed                    |
| $\Box$ 4          | Po004              | Servo enabled mode selection                     | $\mathbf{0}$             | N/A                  | ALL.     | $\theta$             | $\mathbf{1}$    | 0                        | Repower on                         |
| $\Box$ 5          | P <sub>0</sub> 005 | Encoder pulse frequency-divisio                  | -                        | N/A                  | ALL      | $\mathbf{1}$         | 2147483647      | $\overline{\phantom{a}}$ | effective immed                    |
| عالله             | P <sub>0</sub> 007 | Motion range for movement of in                  | 10                       | N/A                  | ALL      | $\mathbf{1}$         | 100             | 10                       | effective immed                    |
| $\Box$ 7          | PoUUo              | mertia recognition mode select                   | $\theta$                 | N/A                  | ALL.     | 0.                   | 3.              | 0.                       | effective immed                    |
| $\Box$ 8          | P <sub>o</sub> 009 | Movement of inertia recognition                  | 100                      | mS                   | ALL.     | 10                   | 2000            | 100                      | effective immed                    |
| $\Box$ 9          | Po010              | Rigidity selection                               | 6                        | N/A                  | ALL.     | 1                    | 30 <sup>°</sup> | 6                        | effective immed                    |
| $\Box$ 10         | P <sub>o</sub> 011 | Flux weakening controller switch                 | $\mathbf{1}$             | N/A                  | ALL.     | $\theta$             | $\mathbf{1}$    | $\mathbf{1}$             | effective immed                    |
| $\Box$ 11         | Po013              | Rotation inertia ratio                           | 200                      | 0.01                 | ALL      | 1                    | 30000           | 200                      | effective immed                    |
| $\Box$ 12         | Po014              | Movement of inertia acele/decel                  | 1000                     | ms                   | ALL      | 200                  | 5000            | 1000                     | effective immed                    |
| $\Box$ 13         | Po015              | Motion range of off-line inerti                  | $\overline{\phantom{0}}$ | N/A                  | ALL      | 200                  | 2147483647      | -                        | effective immed                    |
| $\Box$ 14         | Po017              | Z pulse frequency-division outp                  | $\overline{\phantom{m}}$ | N/A                  | ALL.     | 50                   | 30000           | Ξ.                       | effective immed                    |
| $\Box$ 15         | Po018              | Pulse output configuration                       | <b>b0001</b>             | N/A                  | ALL.     | Four-parameter       | Four-parameter  | <b>b0001</b>             | effective immed                    |
| $\Box$ 16         | Po019              | Virtual Z output period                          | 10000                    | N/A                  | ALL.     | $\mathbf{1}$         | 2147483647      | 10000                    | effective immed                    |
| 17                | P <sub>0</sub> 100 | Internal position enabled                        | $^{\circ}$               | N/A                  | ALL.     | $\mathbf{0}$         | $\mathbf{1}$    | $\mathbf{0}$             | effective immed                    |
| $\Box$ 18         | Po101              | First speed loop proportional gain               | 600                      | $0.1$ Hz             | ALL.     | $\theta$             | 30000           | 600                      | effective immed                    |
| $\Box$ 19         | Po102              | First speed loop integral time                   | 500                      | 0.1 <sub>ms</sub>    | ALL.     | $\mathbf{0}$         | 10000           | 500                      | effective immed                    |
| $\Box$ 20         | Po103              | Second speed loop proportional                   | 240                      | $0.1$ Hz             | ALL.     | $\mathbf{0}$         | 30000           | 240                      | effective immed                    |
| $\Box$ 21         | Po104              | Second speed loop integral time                  | 1250                     | 0.1ms                | ALL.     | $\theta$             | 30000           | 1250                     | effective immed                    |
| $\Box$ 22         | Po105              | First speed loop filter time co                  | $\qquad \qquad -$        | 0.01 <sub>ns</sub>   | P, S     | $\mathbf{1}$         | 20000           | $\overline{\phantom{m}}$ | effective immed                    |
| $\Box$ 23         | Po106              | Second speed loop filter time c                  | -                        | 0.01 <sub>ns</sub>   | P.S      | $\mathbf{1}$         | 20000           | $\qquad \qquad =$        | effective immed                    |
| $\Box$ 24         | Po107              | Torque feedforward gain                          | $\mathbf{0}$             | N/A                  | P.S      | $\mathbf{0}$         | 1000            | $\Omega$                 | effective immed                    |
| $\Box$ 25         | Po108              | Torque feedforward gain filter                   | 100                      | 0.01 <sub>ms</sub>   | P.S      | $\mathbf{1}$         | 30000           | 100                      | effective immed                    |
| $\Box$ 26         | Po109              | Acceleration time (only valid i                  | 200                      | ms                   | s.       | $\mathbf{1}$         | 30000           | 200                      | effective immed                    |
| $\Box$ 27         | Po110              | Deceleration time (only valid i                  | 200                      | ns.                  | s        | $\mathbf{1}$         | 30000           | 200                      | effective immed                    |
| $\Box$ 28         | P <sub>0111</sub>  | S curve accele/decele time                       | 100                      | ms                   | s        | $\overline{1}$       | 15000           | 100                      | effective immed                    |
| $\Box$ 29         | Po112              | S curve starting indication                      | 0.                       | N/A                  | s        | $\mathbf{0}$         | $\mathbf{1}$    | 0                        | effective immed                    |
| $\Box$ 30<br>■ 31 | Po113<br>Po114     | Internal speed given 1<br>Internal speed given 2 | 1000<br>2000             | 0.1r/min<br>0.1r/min | Sr<br>Sr | $-32000$<br>$-32000$ | 32000<br>32000  | 1000<br>2000             | effective immed<br>effective immed |

**Fig 3-1-5 Parameter management interface**

① **Function shortcut icon**②**Parameter information display area**

### **Select All**

**Select current all parameters for the subsequent operation;** 

**Z**Unselect

**Unselect current parameters;**

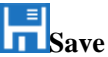

**Save the current set value of all parameters to project file;** 

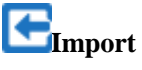

**Import parameters fromlocal storage.EXCEL file or .Par file;** 

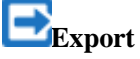

**This function can support all function code information exported to EXCEL or Par file to save, also can support the export modified or checked function code information to the EXECL file to save;**

## **Upload**

**The function is to upload the current selected function code parameter values from the device to the program. After uploading successfully, the function code is changed to green;**

### **Download**

**Download current selected parameters from PC/PLC to servo drive;**

### **Comparison**

 **This function can support the comparison with the current value in the driver or with the factory value, and the corresponding comparison result window will pop up;**

### **Gain adjustment**

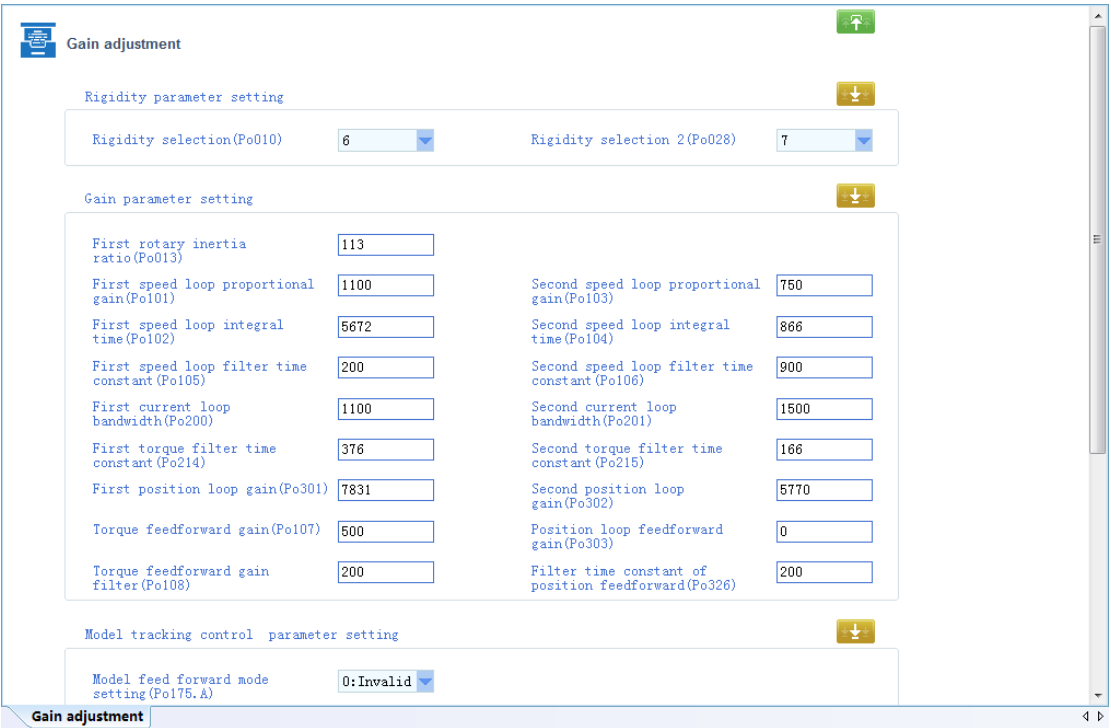

**Fig 3-1-6 Gain adjustment interface 1**

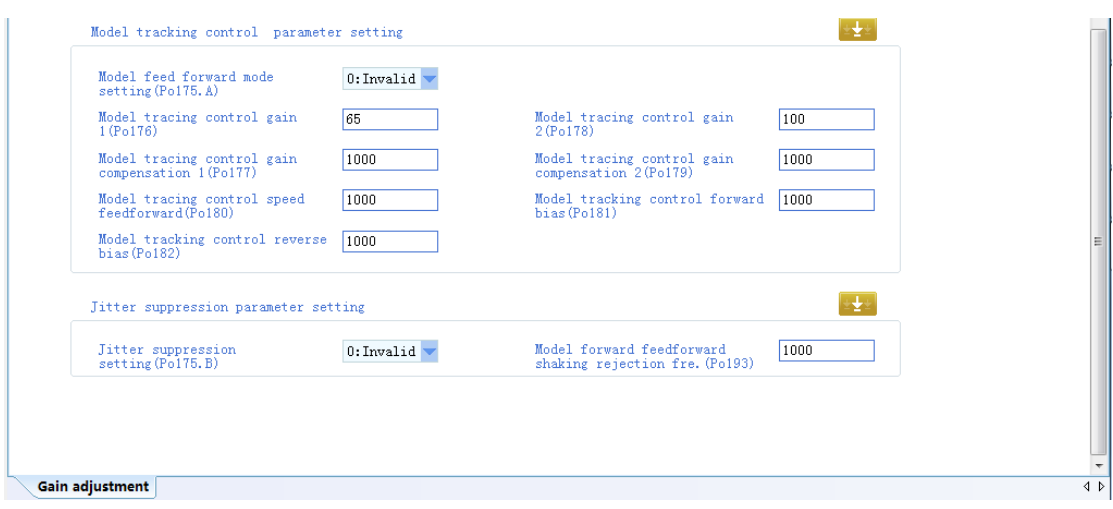

**Fig 3-1-7 Gain adjustment interface 2**

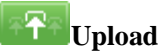

**Upload parameters displayed in current page from servo drive.**

**Download** 

**Download parameters in the box**

Note: 1. Click **on the [Rigidity parameter setting] to refresh the rigidity table.** 

**2. The function table module to modify the servo rigidity does not refresh gain table.**

### **Configuration Wizard**

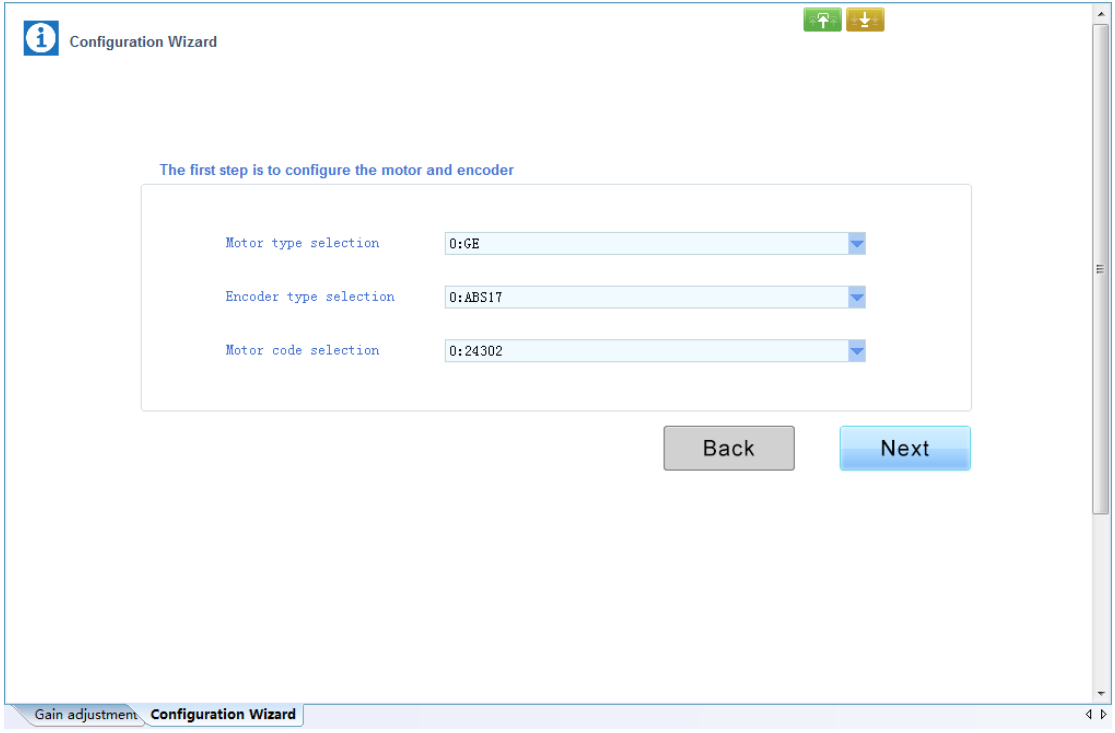

**Fig 3-1-8 Configuration Wizard interface 1**

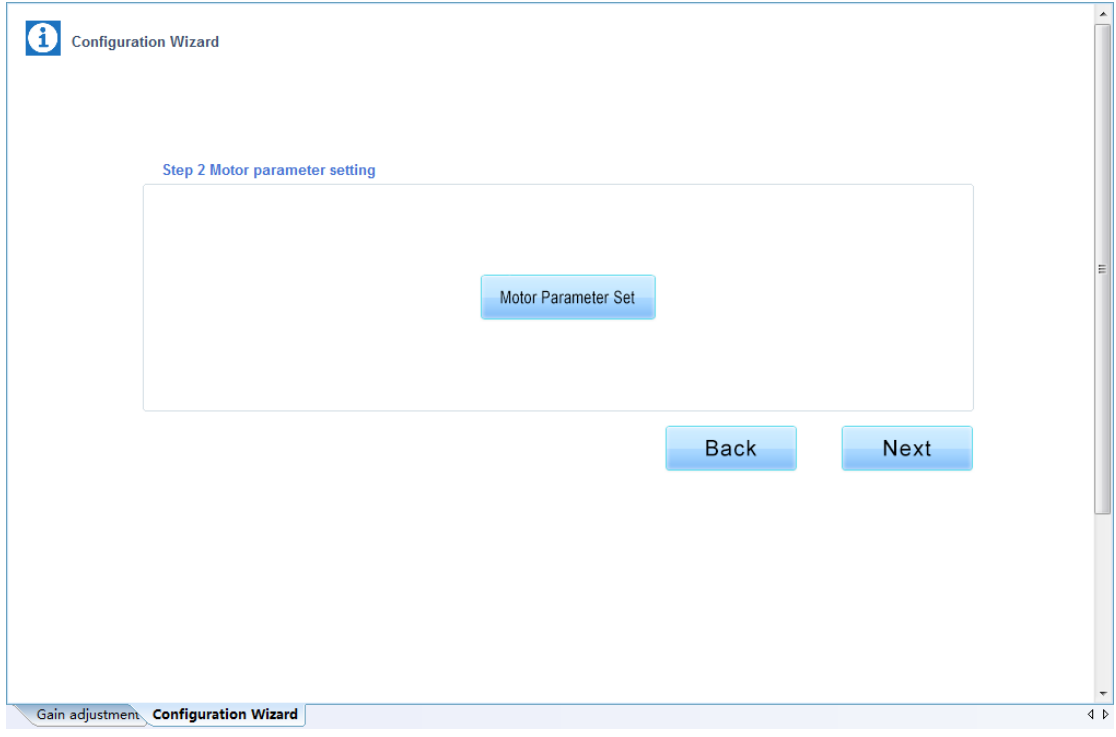

**Fig 3-1-9 Configuration Wizard interface 2**

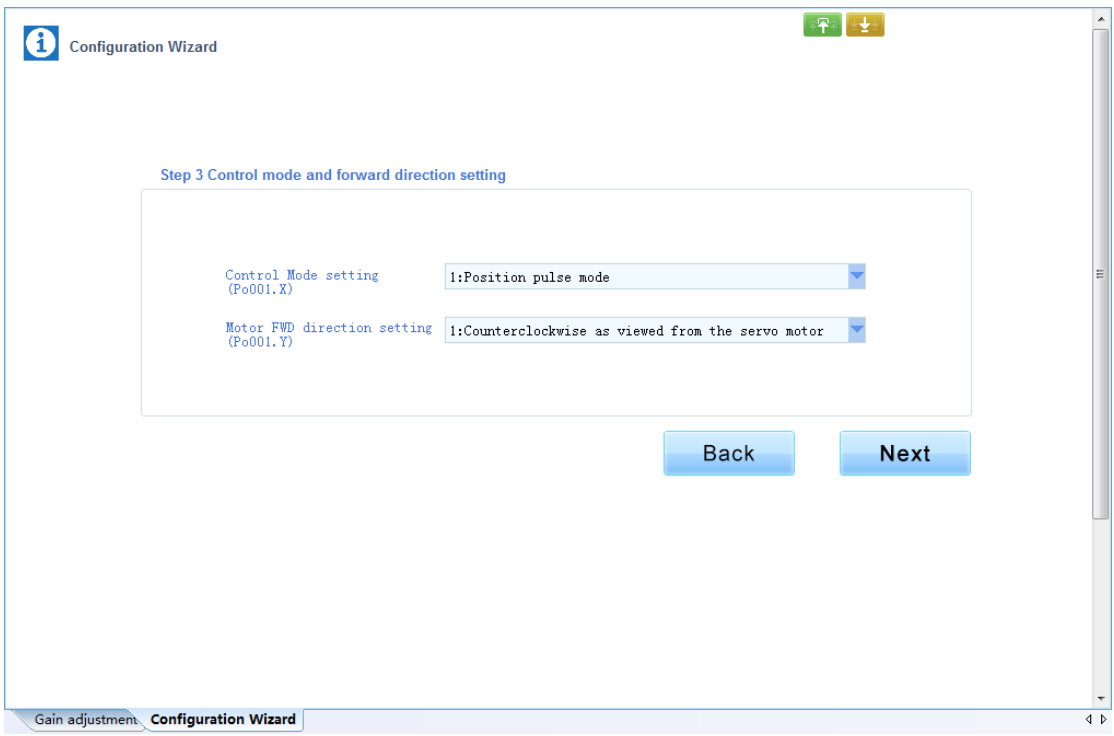

**Fig 3-1-10 Configuration Wizard interface 3**

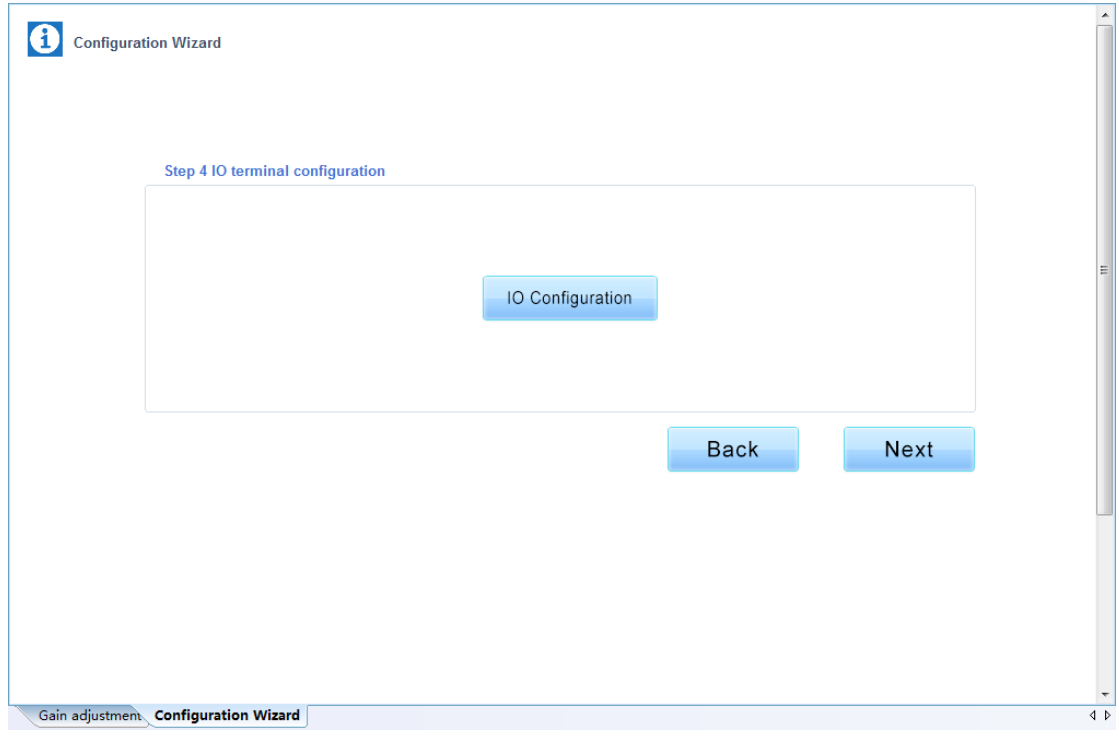

**Fig 3-1-11 Configuration Wizard interface 4**

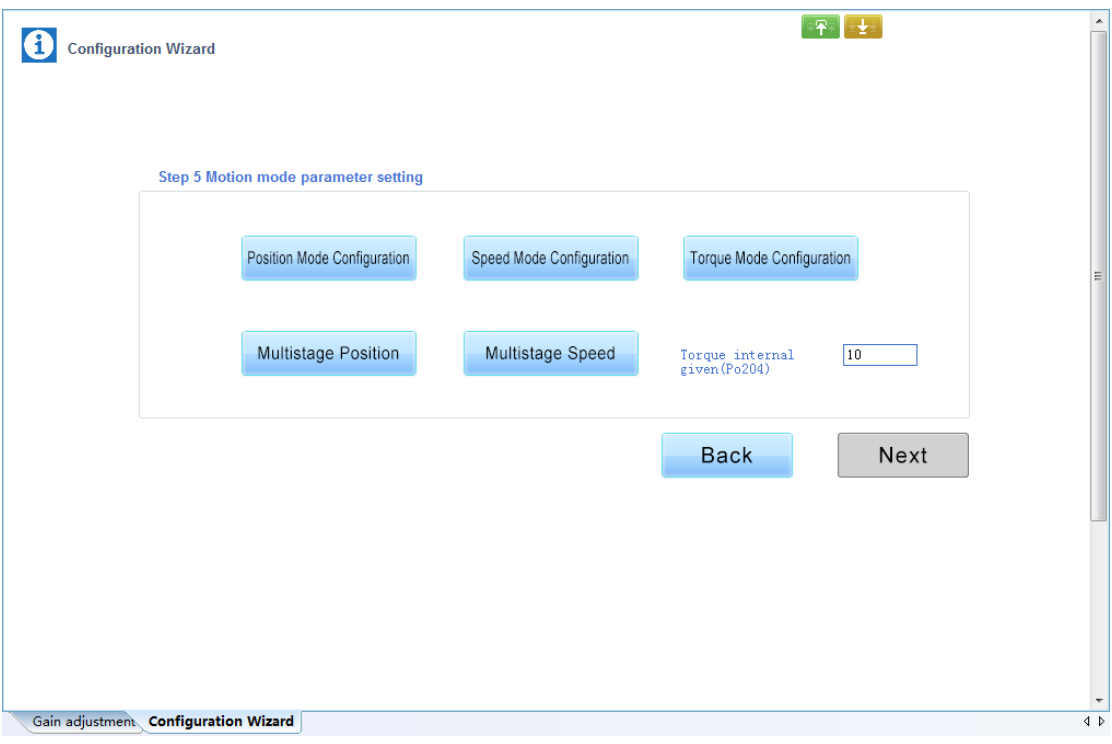

**Fig 3-1-12 Configuration Wizard interface 5**

**Upload parameters displayed in current page from servo drive.** 

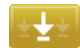

**Download parameters in the box.**

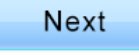

Enter the next configuration interface.

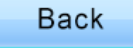

Return to the previous configuration interface.

#### **Gain Tuning**

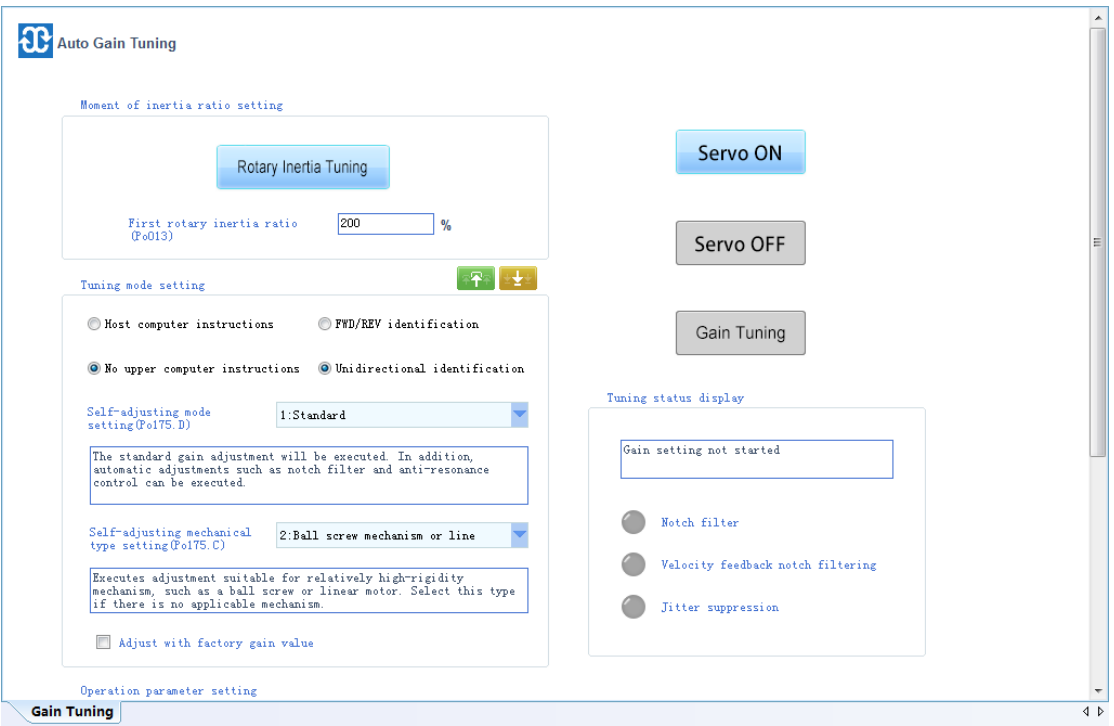

**Fig 3-1-13 Gain Tuning interface 1**

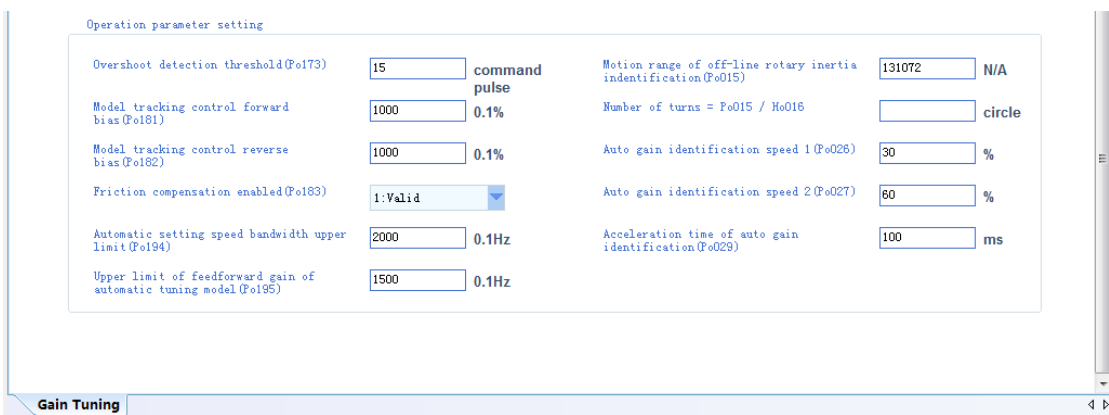

**Fig 3-1-14 Gain Tuning interface 2**

**Click to upload the original parameters of [Gain Tuning], or modify directly** 

without [upload]; then click **the set parameters.** 

**After downloading the parameters, if it is"No upper computer instruction" mode, click**

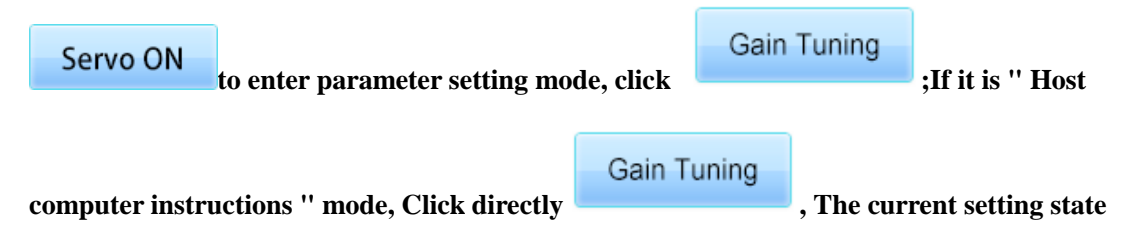

**will be displayed in the lower status display box.**

### <span id="page-31-0"></span>**2. Device State**

### **System State**

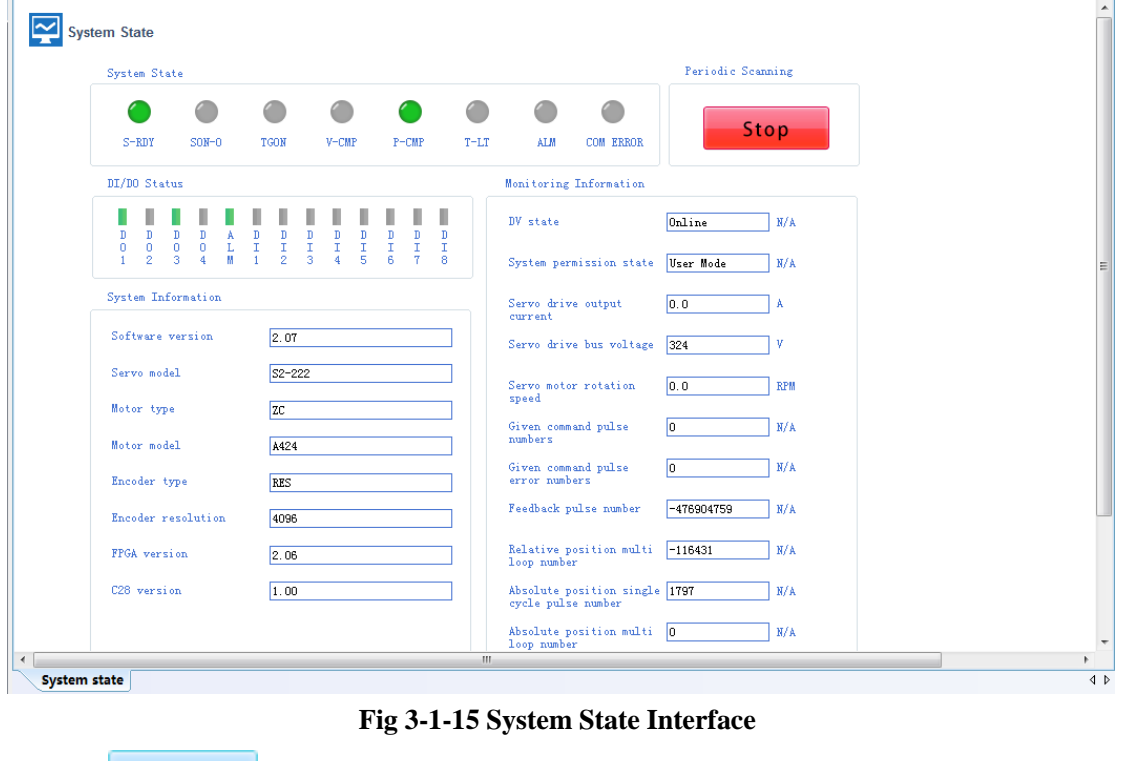

**Click** Update to read and update current servo drive information.

**Click Click Click Click Click Click Click Click Click Click Click Click Click Click Click Click Click Click Click Click Click Click Click Click Click Click Click Click** 

### <span id="page-32-0"></span>**3. Mode Configuration**

**The function is composed of position-mode configuration, speed- mode configuration, torque- mode configuration, Fault&Protection.**

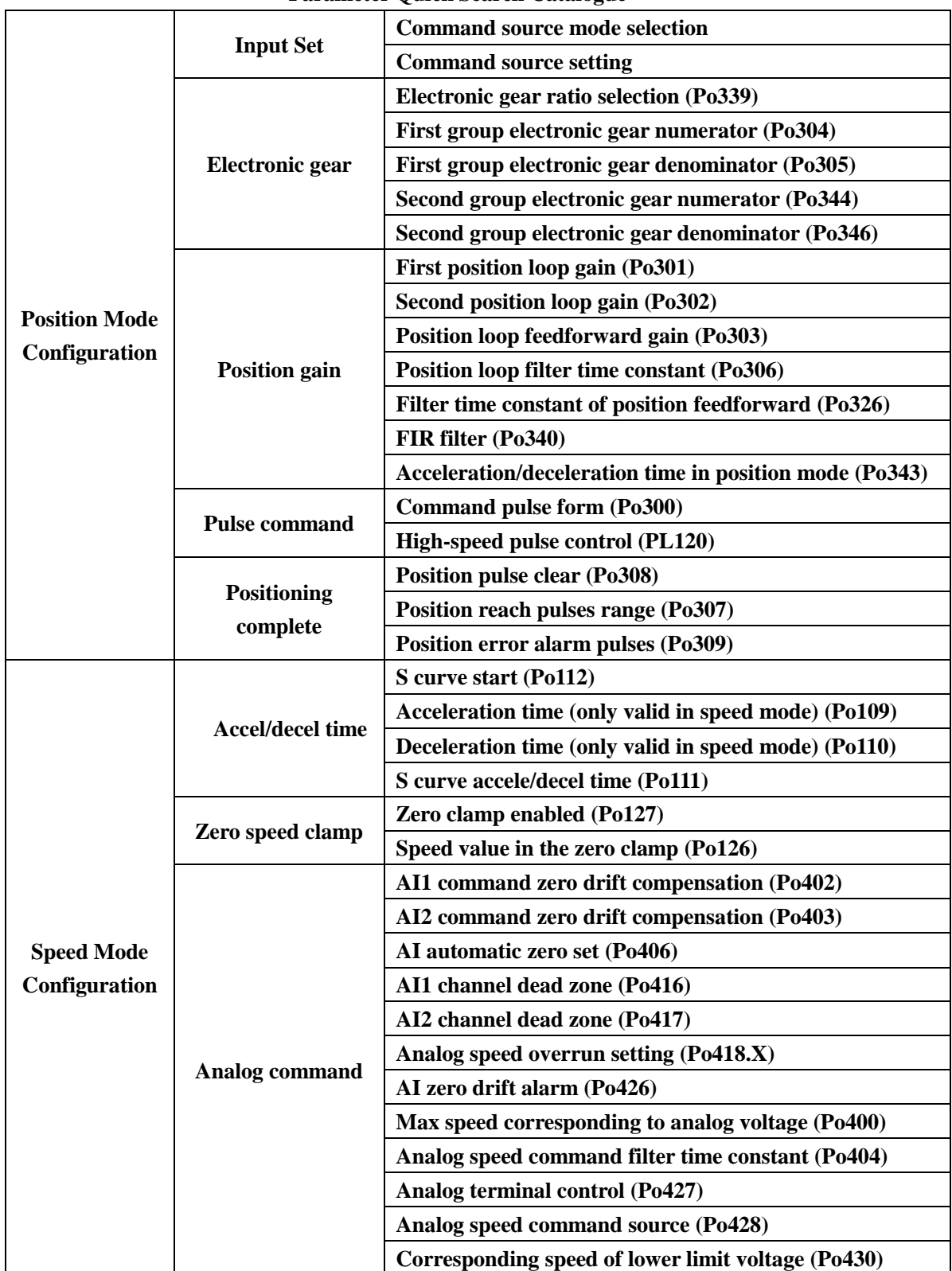

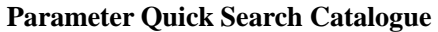

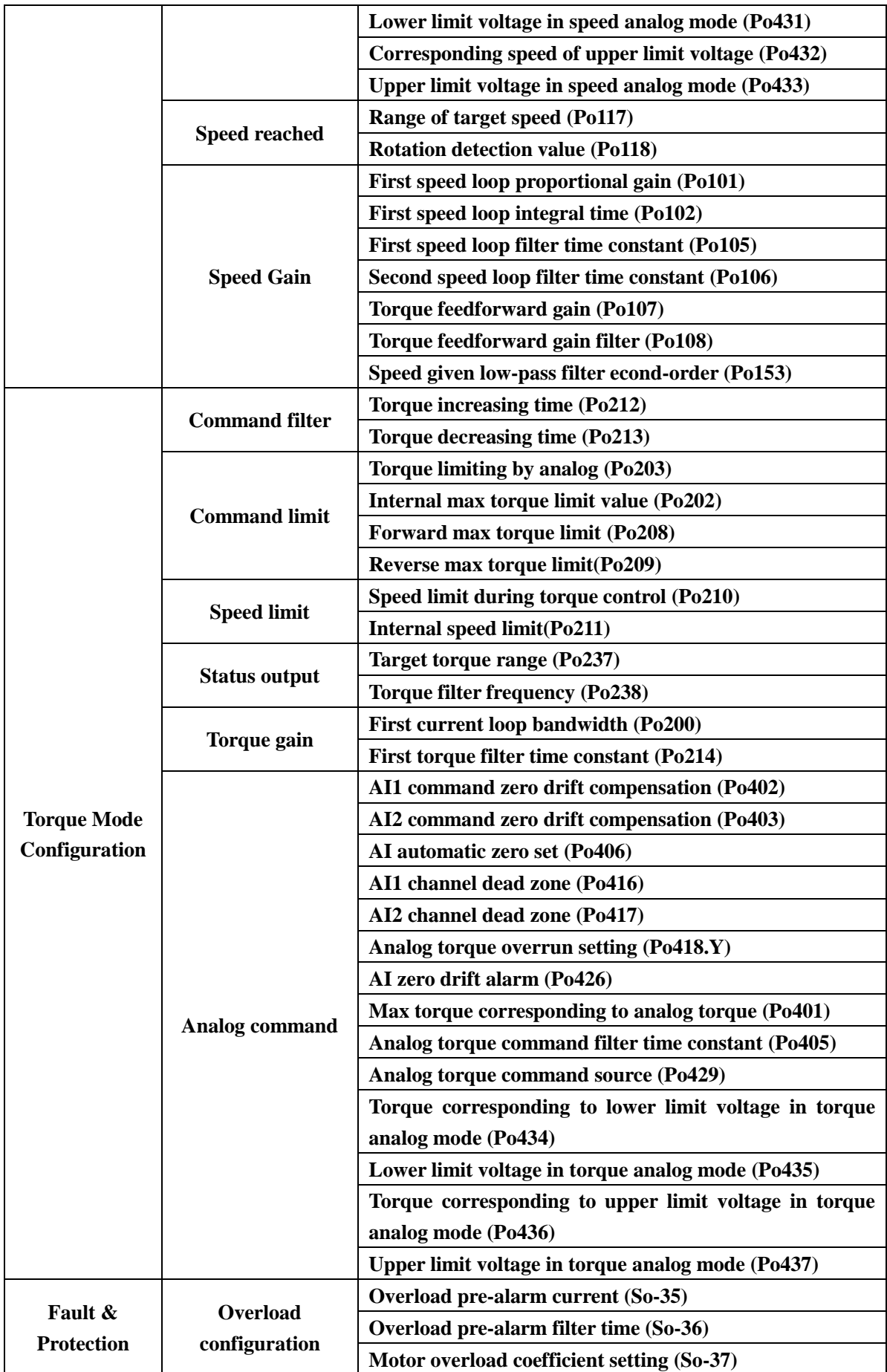

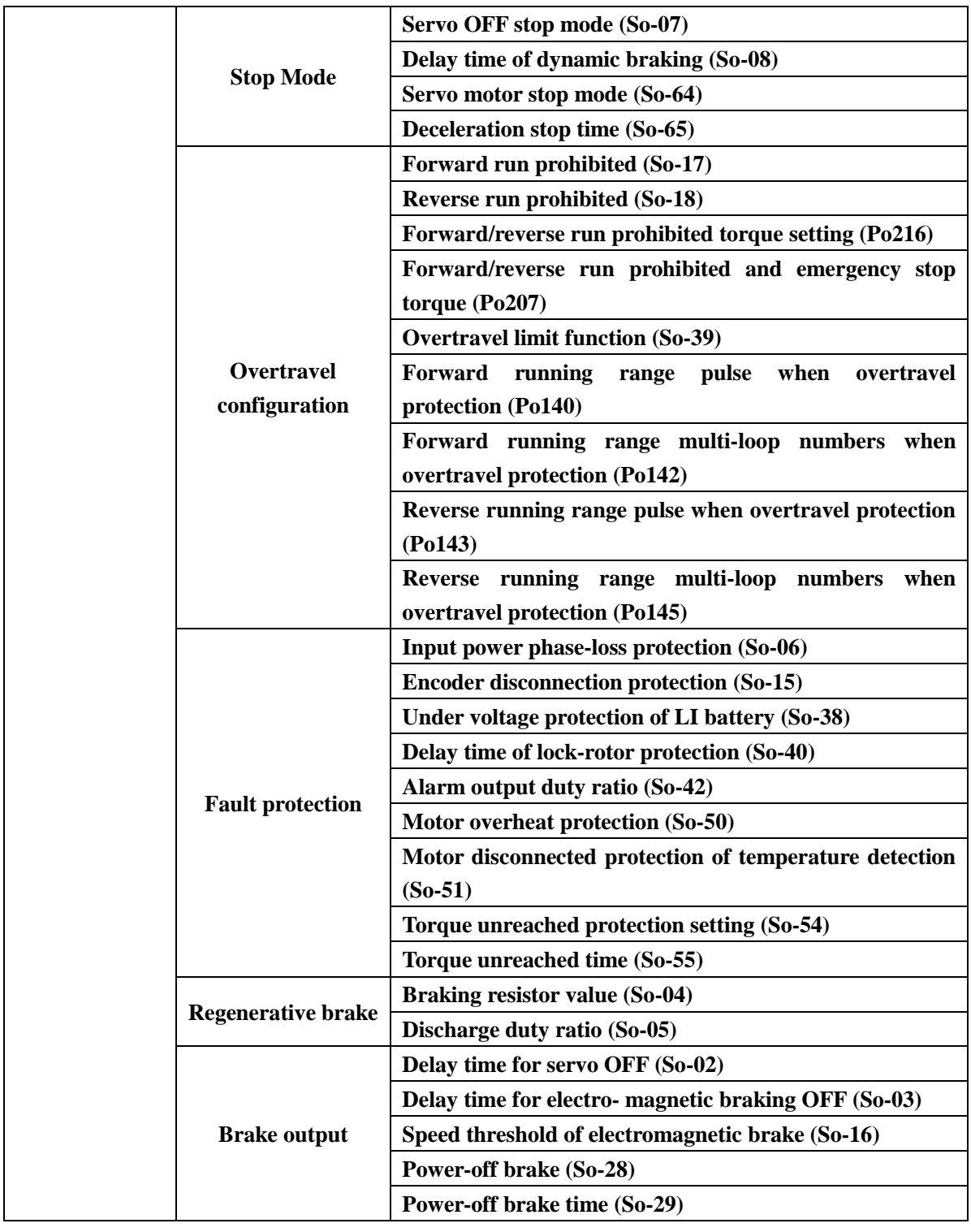

## **Later** Upload

**Upload parameters displayed in current page from servo drive.**

**LDownload** 

**Download parameters displayed in current interface to servo drive.**

**See details for the description of parameters in Servo drive user manual.**

### <span id="page-35-0"></span>**4. IO Terminal**

### **IO Terminal Configuration**

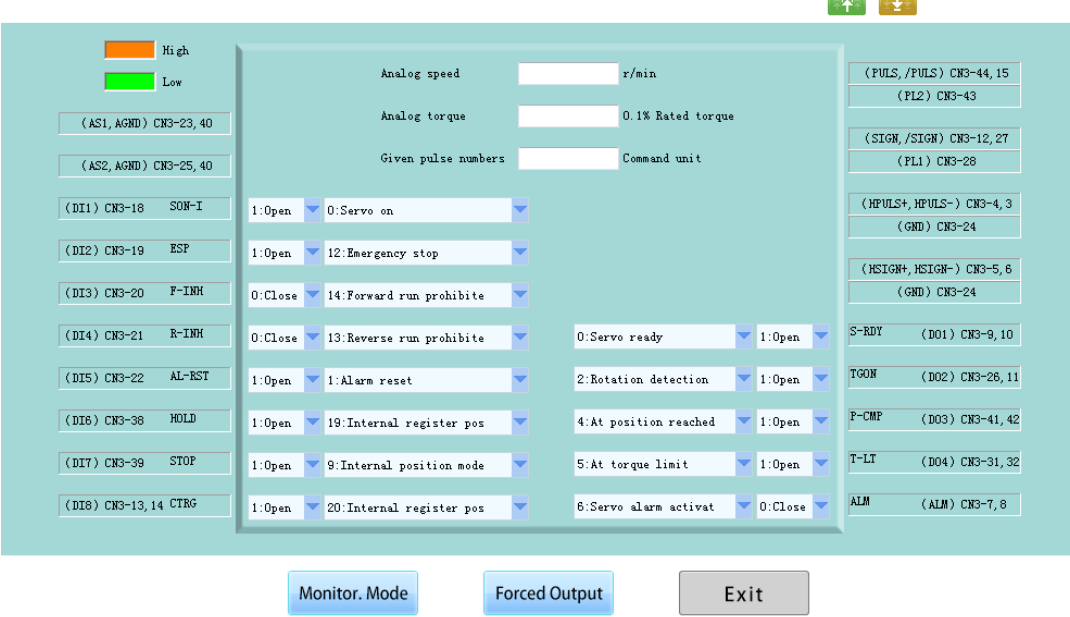

a bar

**Fig 3-1-16 IO Terminal Configuration Interface**

| Monitor. Mode<br><b>Click</b> | to start real-time data refreshing. (Fig 3-1-17)                                                |                                             |
|-------------------------------|-------------------------------------------------------------------------------------------------|---------------------------------------------|
|                               |                                                                                                 | $\pm$<br>平                                  |
| High<br>Low                   | $-1$<br>Analog speed<br>r/min                                                                   | (PULS, /PULS) CN3-44, 15                    |
| (AS1, AGND) CN3-23, 40        | $-3$<br>0.1% Rated torque<br>Analog torque                                                      | (PL2) CN3-43                                |
|                               | lo<br>Command unit<br>Given pulse numbers                                                       | (SIGN, /SIGN) CN3-12, 27                    |
| (AS2, AGND) CN3-25, 40        |                                                                                                 | (PL1) CN3-28                                |
| $SON-T$<br>(DI1) CN3-18       | $1:0$ pen<br>0:Servo on<br>▼                                                                    | (HPULS+, HPULS-) CN3-4, 3                   |
| (DI2) CN3-19<br>ESP           | $1:0$ pen<br>12:Emergency stop                                                                  | (GMD) CM3-24                                |
| $F-IMH$<br>(DI3) CN3-20       | $0:$ Close<br>14: Forward run prohibite                                                         | (HSIGN+, HSIGN-) CN3-5, 6<br>$(GMD) CN3-24$ |
| $R-IMH$<br>(DI4) CN3-21       | $\blacktriangledown$ 1:0pen<br>O:Servo ready<br>$0:$ Close<br>13: Reverse run prohibite<br>▼    | $S - RDY$<br>(DO1) CN3-9, 10                |
| AL-RST<br>(DI5) CN3-22        | 2: Rotation detection<br>$\blacktriangledown$ 1:0pen<br>1:Alarm reset<br>$1:0$ pen<br>▼         | <b>TGON</b><br>(DO2) CN3-26, 11             |
| HOLD<br>(DI6) CN3-38          | 4:At position reached<br>$1:0$ pen<br>19: Internal register pos<br>▼<br>$1:0$ pen               | $P-CMP$<br>(DO3) CN3-41, 42                 |
| STOP<br>(DI7) CN3-39          | 5:At torque limit<br>$\blacktriangledown$ 1:0pen<br>9: Internal position mode<br>▼<br>$1:0$ pen | $T-LT$<br>(D04) CN3-31, 32                  |
| (DI8) CN3-13, 14 CTRG         | $\blacksquare$ 0:Close<br>6:Servo alarm activat<br>$1:0$ pen<br>20: Internal register pos       | ALM <sub></sub><br>(ALM) CN3-7, 8           |
|                               |                                                                                                 |                                             |
|                               | <b>Forced Output</b><br>Monitor, Mode<br>Exit                                                   |                                             |

**Fig 3-1-17 IOterminal interface**
**Click** Forced Output to upper or lower parameter bit, click Valid or Invalid to **switch high-low bit. (Fig 3-1-18)**

| Valid                                                                     |
|---------------------------------------------------------------------------|
| (DO2) CN3-26, 11 Valid                                                    |
|                                                                           |
| (DO3) CN3-41, 42 Valid                                                    |
|                                                                           |
| (DO4) CN3-31, 32 Valid                                                    |
| Valid                                                                     |
|                                                                           |
|                                                                           |
|                                                                           |
| (HPULS+, HPULS-) CN3-4, 3<br>(HSIGN+, HSIGN-) CN3-5, 6<br>(DO1) CN3-9, 10 |

**Fig 3-1-18 IO Configuration Forced Output Interface**

**Terminal force description:**

**Terminal force can be in the invalid function of the terminal force for the effective state, if the terminal function has been in effective state mandatory function will not produce effect.**

# **5. Motion Control**

### <span id="page-37-0"></span>**Multistage Speed**

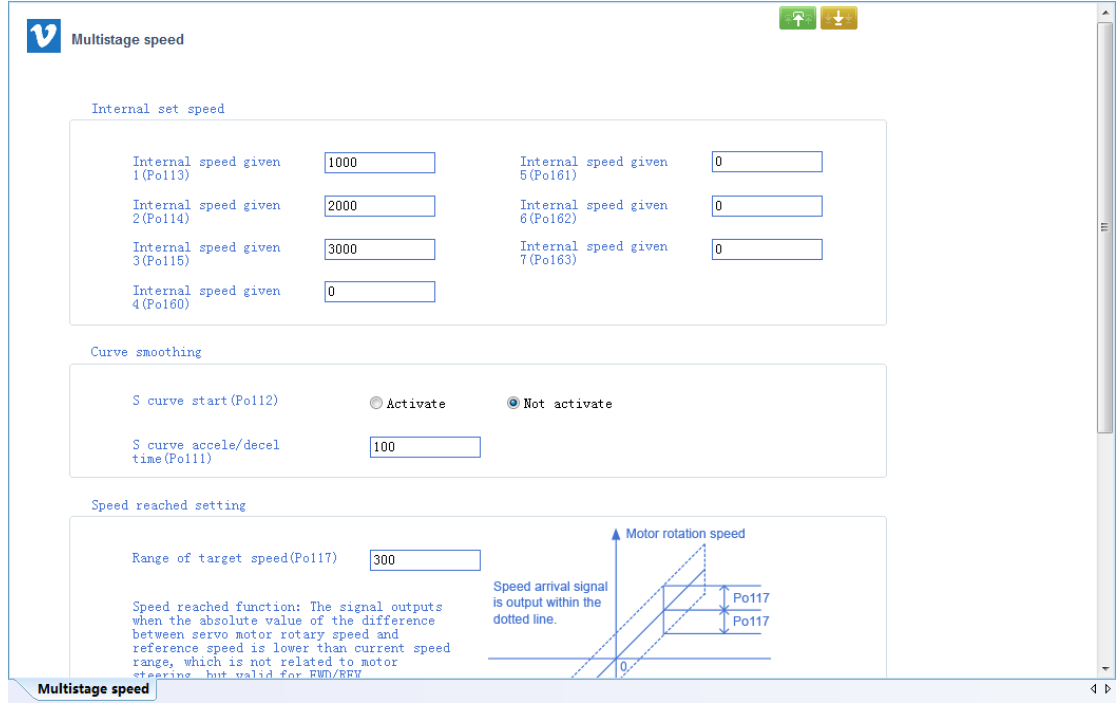

**Fig 3-1-19 Multistage Speed Interface**

Click **to upload parameters in current page, after modifying, click** to **click** to **download parameters in current interface. If current parameters are known, they can be download directly without uploading.**

**Note: See details for the description of parameters in Servo drive user manual.**

#### **Multistage Position**

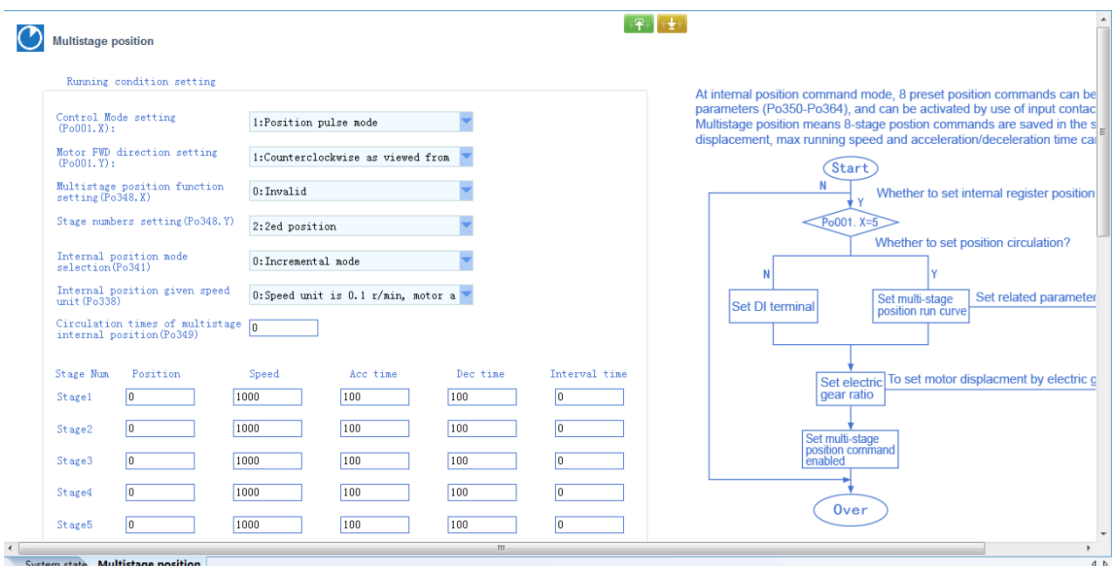

**Fig 3-1-20 Multistage position interface-1**

**When [Multistage position function setting Po348.X] selects [0: Invalid], only 1st stage position is valid and can be set; when selecting [1: Valid], valid stage number can be selected by [Stage number setting Po348.Y], the parameter of the corresponding stage can be set (Fig 3-1-20 Multistage position interface-1)**

**Note: When Po349=0, cycle time is unlimited.**

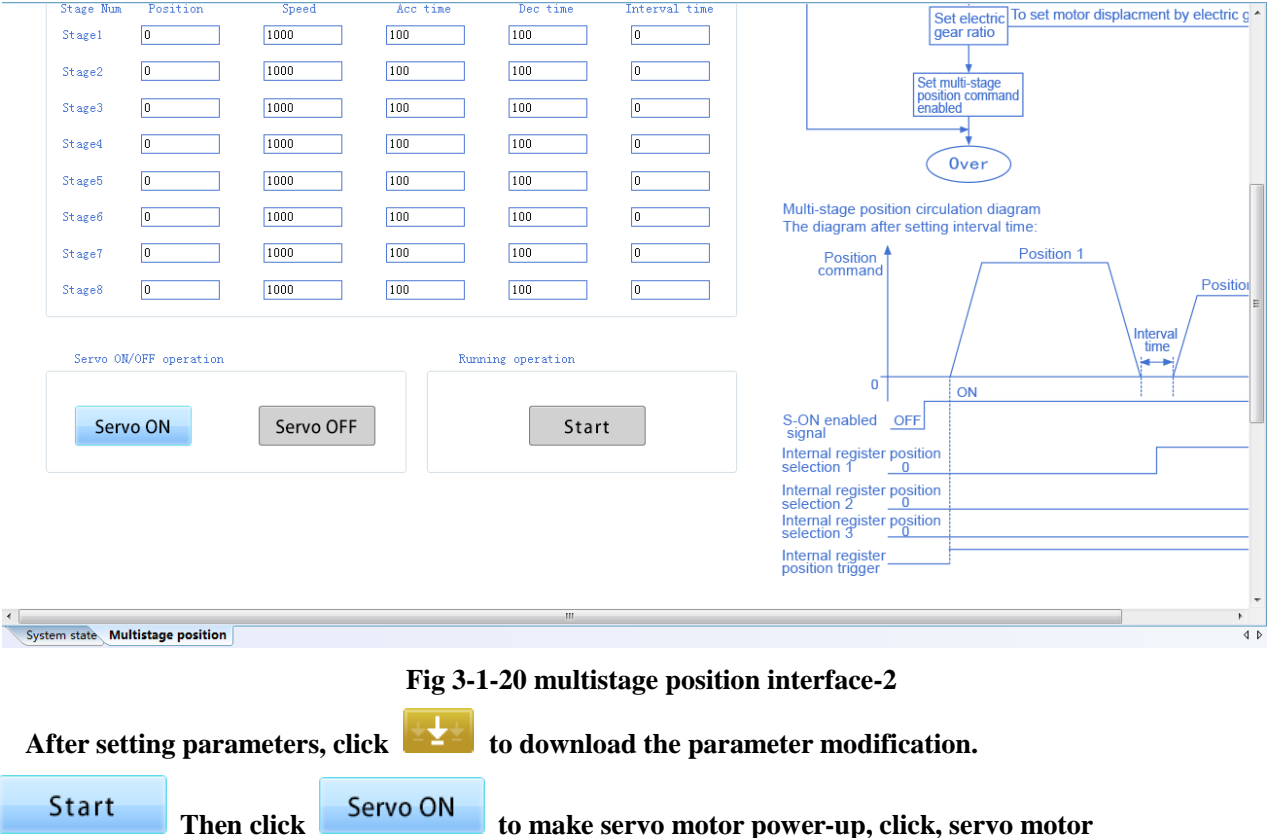

**starts to run as set.(Fig 3-1-20 multistage position interface-2)**

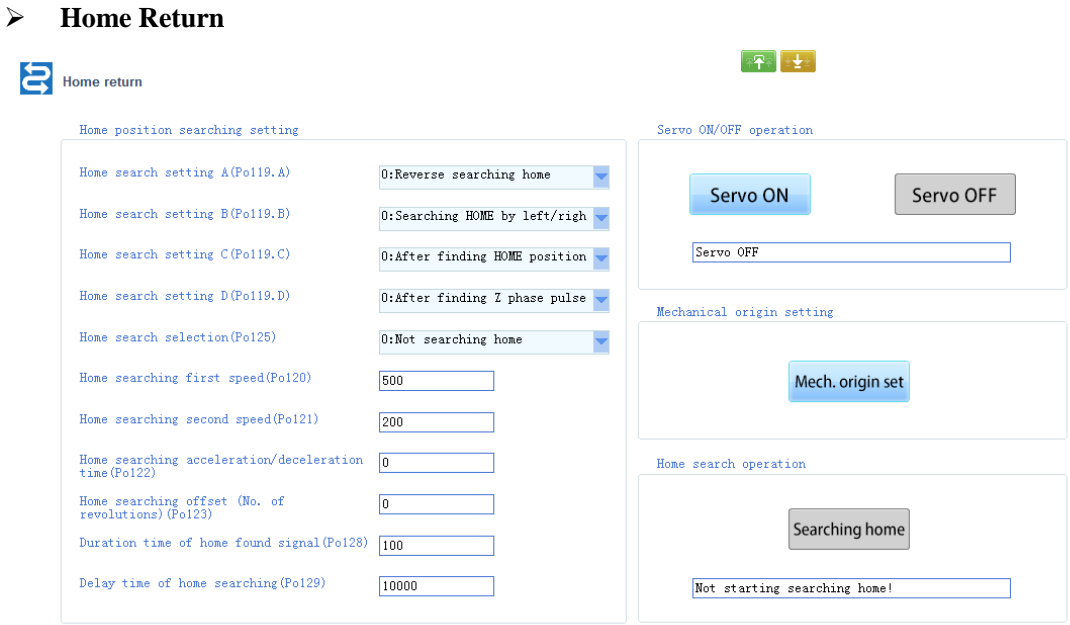

**Fig 3-1-21 Home return interface**

**Set the parameter of [Home position searching setting] firstly, then click [Servo ON], the status bar in [Servo ON/OFF operation] will display [Servo ON].** 

**Click [Mechanical home setting], servo drive will set current rotary position of servo motor as mechanical home. Click [Home searching] to return the record position.**

**Note: [Searching home] function is to force the search for the origin, click the button will perform Po125 "Searching home by software trigger" option, and the Po125 value is set to 3.**

#### **Electric Cam**

 **The electronic cam module can support "general electronic cam", "rotary cutting mode" and "chasing cutting mode", the steps are as follows:**

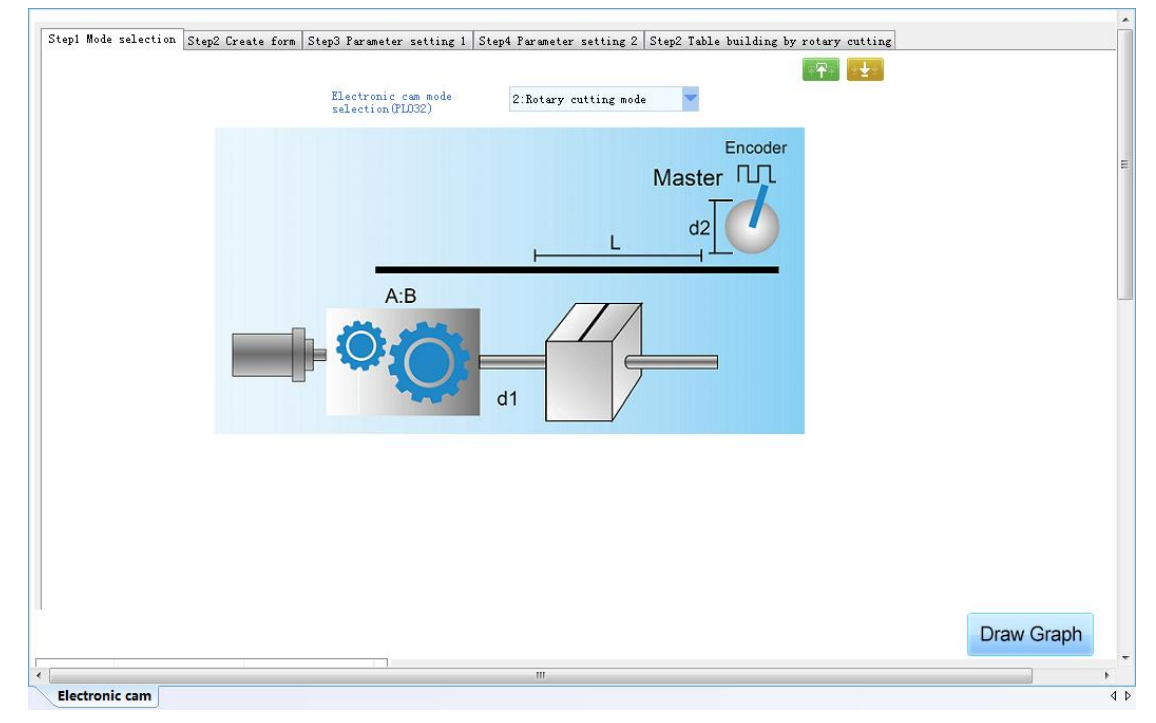

 **1) First, select "electronic cam mode" in the main interface. (Fig 3-1-22)**

**Fig 3-1-22 Electric cam main interface**

 **2) The second step is to open the paging window and configure the relevant parameters of the selected mode. After configuring the parameters of "Rotary cutting mode" and "Chase shear mode", you can click the "Draw Graph" button in the lower right corner of the figure above to generate a satisfactory curve by adjusting the parameters, and then download the parameters; after configuring the parameters of "Universal electronic cam", click download, drag the scroll bar, and then click download Carry out the operation of general electronic cam (see the introduction of universal electronic cam for details);**

# Introduction to the use of universal electronic cam:

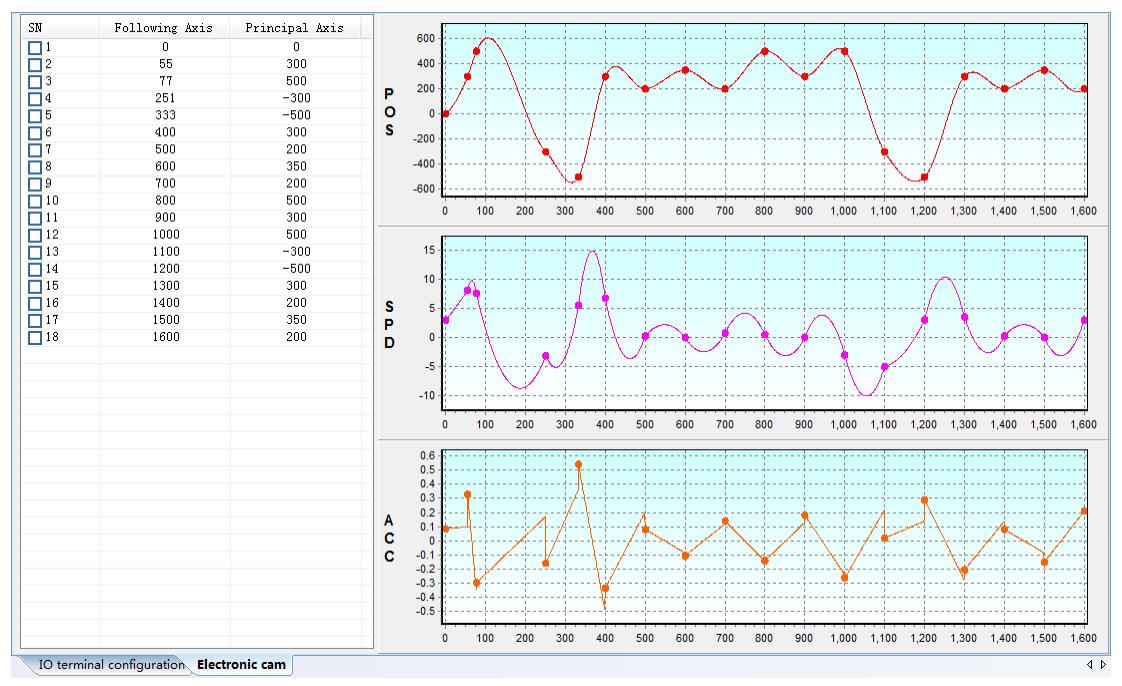

**Fig 3-1-23 Electric cam interface**

# **(1) Edit Row**

**Right-click to show menu bar (Fig 3-1-24)**

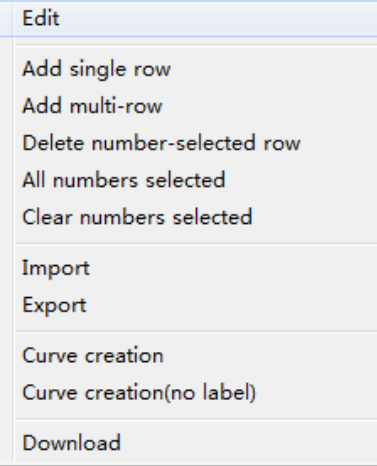

**Fig 3-1-24 Menu bar interface**

**Edit: Edit for the selected row in blue box (Fig 3-1-25), click [OK] to finish.**

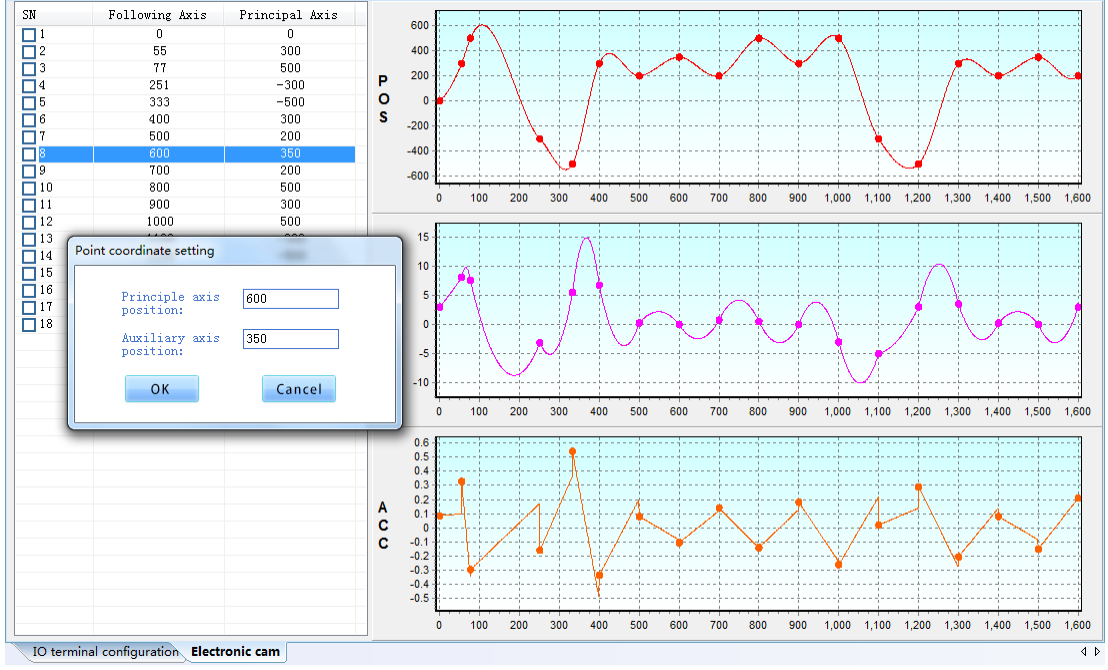

**Fig 3-1-25 Electric cam editing interface**

**Add single row: Add one row in original list.**

**Add multi-row: Add some rows in original list, click [OK]. (Fig3-1-26)**

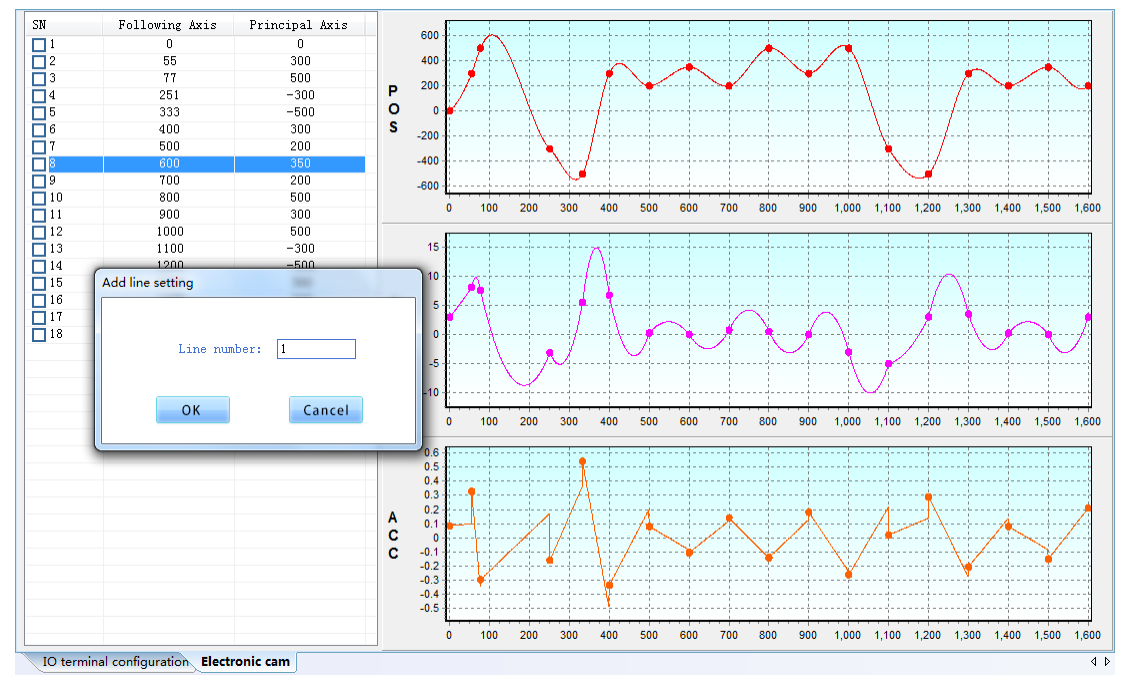

**Fig 3-1-26 Electric cam add multi-row**

**(2) Delete selected row: click serial number box to select row, right click to select [Delete number-selected row], click [YES]. (Fig 3-1-27)**

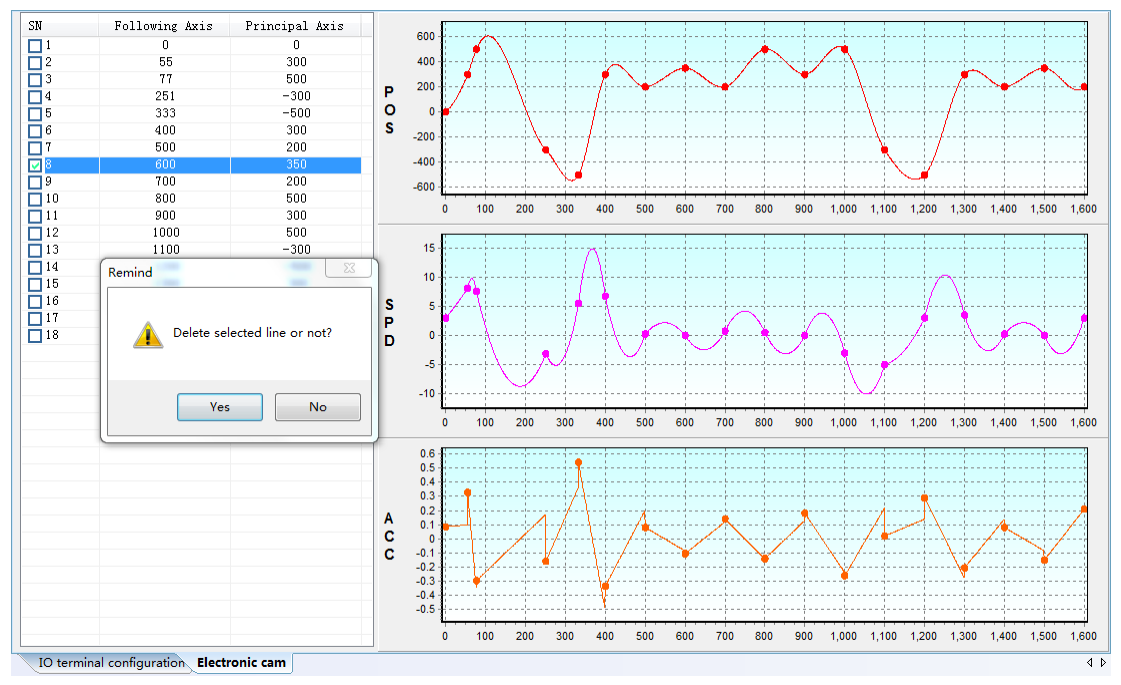

**Fig 3-1-27 Delete multi-row** 

# **(3) Curve Creation**

**After editing the list, right click to select [Curve creation], curve will be created in the coordinate system on the right of list (Fig 3-1-28)**

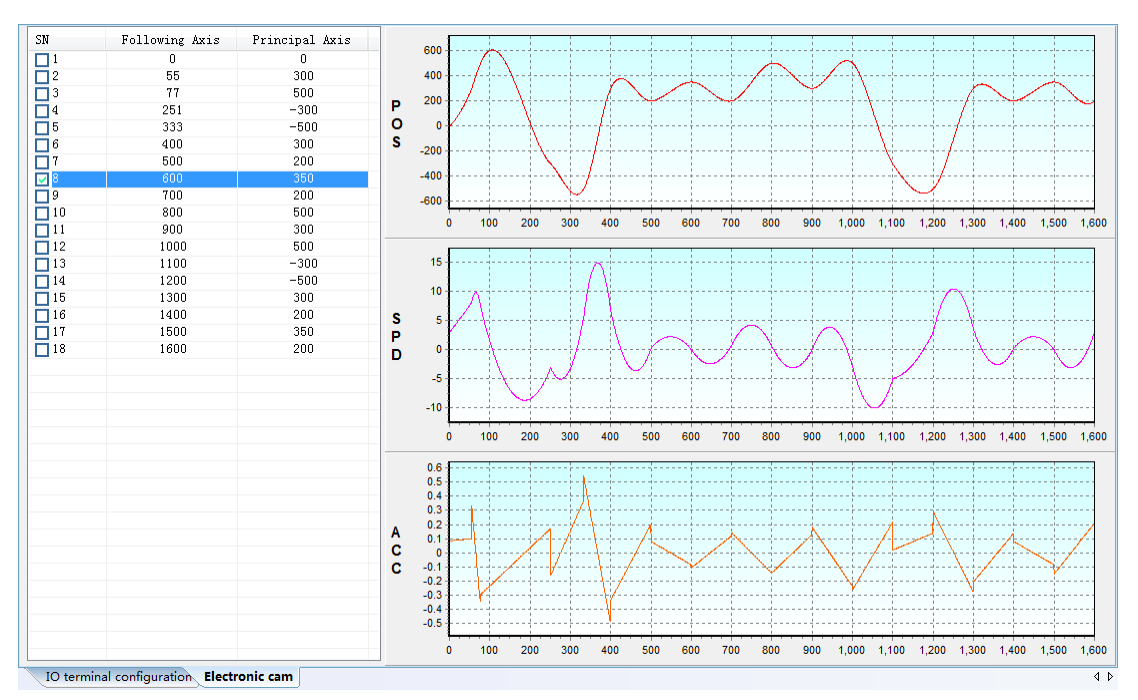

**Select [Curve creation(no label)], points in the list will not display on curve.**

**Fig 3-1-28 Electric cam curve creation**

### **(4) Download**

**After confirming the points and curves in the list, right click to select [Download], click [start] to download the data in the list to servo drive (Fig 3-1-29).**

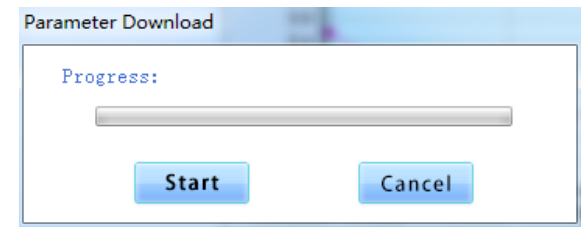

**Fig 3-1-29 Electric cam download**

### **(5) Import/export**

**Import: right click to select [Import], search the location of ECAM fileand select to open. (Fig 3-1-30)**

| Open Data                                                                                                    |                                                                                              |                                                                                                    | $\mathbf{x}$ |
|----------------------------------------------------------------------------------------------------|----------------------------------------------------------------------------------------------|----------------------------------------------------------------------------------------------------|--------------|
|                                                                                                    | Computer > Local Disk (D:) > ParkerDV ><br>$\mathbf{v}$   $\mathbf{t_4}$                     | Search ParkerDV                                                                                                    | م            |
| Organize $\blacktriangledown$<br>New folder                                                                       |                                                                                              | 胆                                                                                                    | $\odot$      |
| <b>X</b> Favorites<br>Desktop<br>Downloads<br>圖 Recent Places<br>Libraries<br>Ξ<br>Documents<br>$\mathbb N$ Music | ≖<br>Name<br>$0.$ ecam<br>1.ecam<br>2.ecam<br>3.ecam<br>4.ecam<br>5.ecam<br>6.ecam<br>7.ecam | Date modified<br>Type<br><b>FCAM File</b><br>6/13/2016 1:38 PM<br><b>ECAM File</b><br>6/13/2016 1:38 PM<br>6/13/2016 1:38 PM<br><b>ECAM File</b><br>6/13/2016 1:38 PM<br><b>ECAM File</b><br>6/13/2016 1:38 PM<br><b>FCAM File</b><br>6/13/2016 1:38 PM<br><b>FCAM File</b><br>6/13/2016 1:38 PM<br><b>ECAM File</b><br>6/13/2016 1:38 PM<br><b>ECAM File</b> |              |
| <b>Pictures</b><br>Videos<br>I Computer                                                                           | 11.ecam<br>12.ecam<br>13.ecam<br>111.ecam                                                    | 6/13/2016 1:38 PM<br><b>ECAM File</b><br>6/13/2016 1:38 PM<br><b>FCAM File</b><br><b>ECAM File</b><br>6/13/2016 1:38 PM<br>6/13/2016 1:38 PM<br><b>ECAM File</b>                                                                                                    | Ξ            |
| Local Disk (C:)<br>$\Box$ Local Disk (D:)<br>Local Disk (E:)                                                      | ceshi.ecam<br>FeiJian.ecam<br>m.                                                             | 6/13/2016 1:38 PM<br><b>ECAM File</b><br>6/13/2016 1:38 PM<br><b>FCAM File</b>                                                                                                    |              |
|                                                                                                    | File name:<br>٠                                                                              | DataFile(*.ecam)<br>Cancel<br>Open                                                                                                    |              |

**Fig 3-1-30 Electric cam import data**

**Export: right click to select [export], then select exported path, and edit project name, click [Save] to complete export. (Fig 3-1-31)**

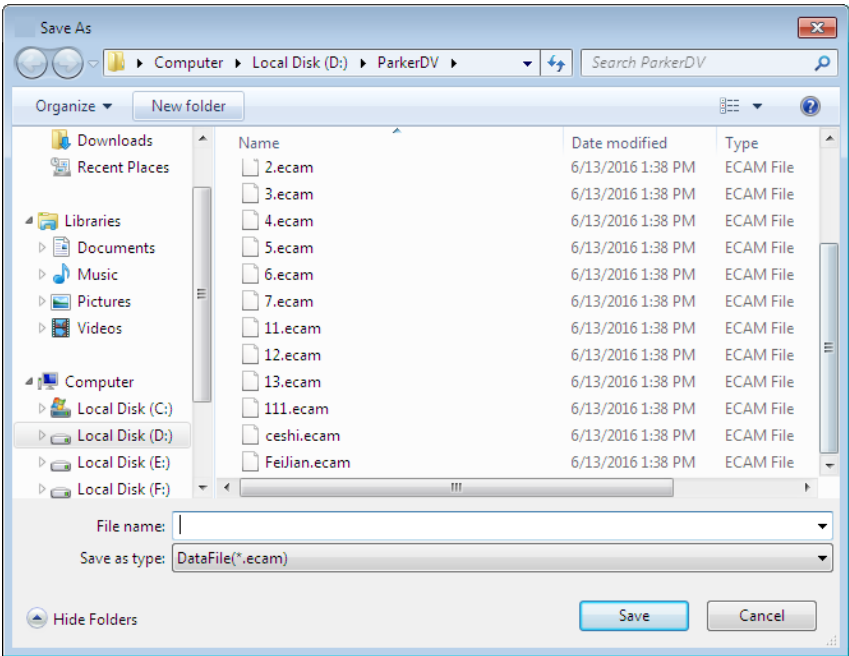

**Fig 3-1-31 Electric cam data export**

**(6)Graph editing command instruction:**

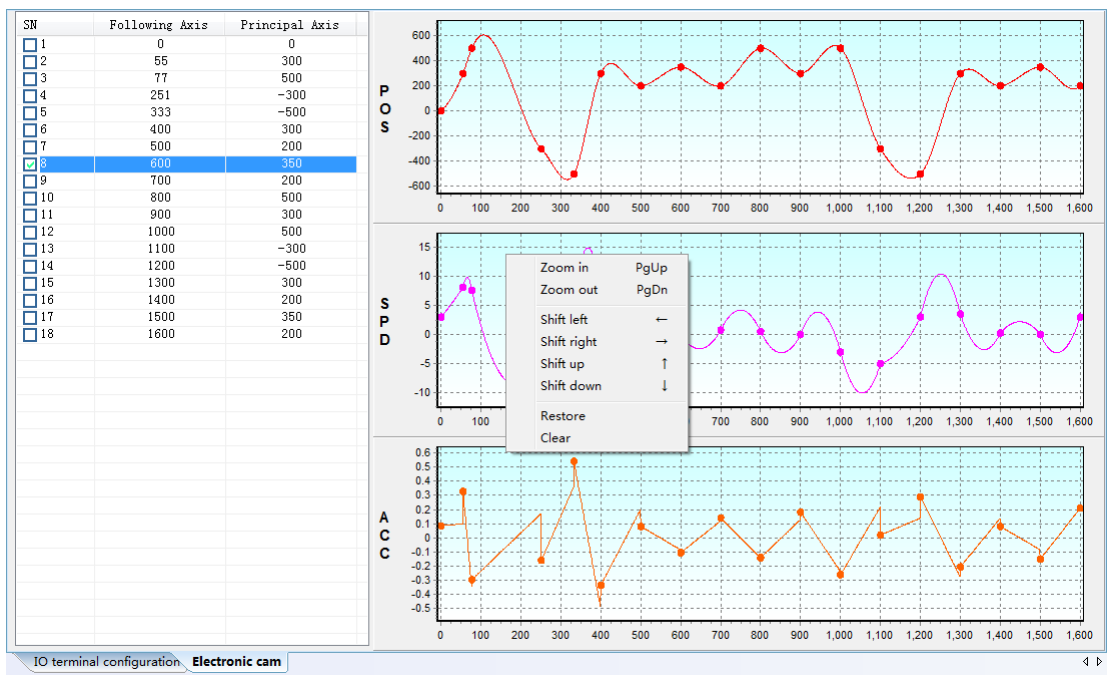

**Fig 3-1-32 Graph editing command window**

# ① **Curve Zoom in & Zoom out**

**Execute [Project]**→**[Graph]**→**[Zoom in]/[Zoom out] or the corresponding commands in context menu, program will synchronous process zoom-in and zoom-out to three curves of**  "**position**"**,** "**velocity**"**and** "**acceleration**"**. Meanwhile, [Zoom in] and [Zoom out] is bond to the shortcut key "PageUp" and "PageDown" respectively.**

### ② **Curve shift**

**Execute [Project]**→**[Graph]**→**[Shift left]/[Shift right]/[Shift up]/[Shift down] or the corresponding commands in context menu, program will synchronous process shift to**  "**position**"**,** "**velocity**" **and** "**acceleration**"**. Meanwhile, [Shift left], [Shift right], [Shift up]** and [Shift down] is bond to the shortcut key of  $\theta \rightarrow \theta$ ,  $\theta \rightarrow \theta$ ,  $\theta \rightarrow \theta$  and  $\theta \rightarrow \theta$ . ③ **Curve restore**

**Execute [Project]**→**[Graph]**→**[Restore] or corresponding commands in context menu, program will synchronous process restoring command to the three curves of** "**position**"**,**  "**velocity**" **and** "**Acceleration**"**, restoring to the original state.** 

#### ④ **Curve clear**

**Execute [Project]**→**[Graph]**→**[Clear] or corresponding commands in context menu, program will delete the three curves of** "**Position**"**,** "**Velocity**" **and** "**Acceleration**"**.**

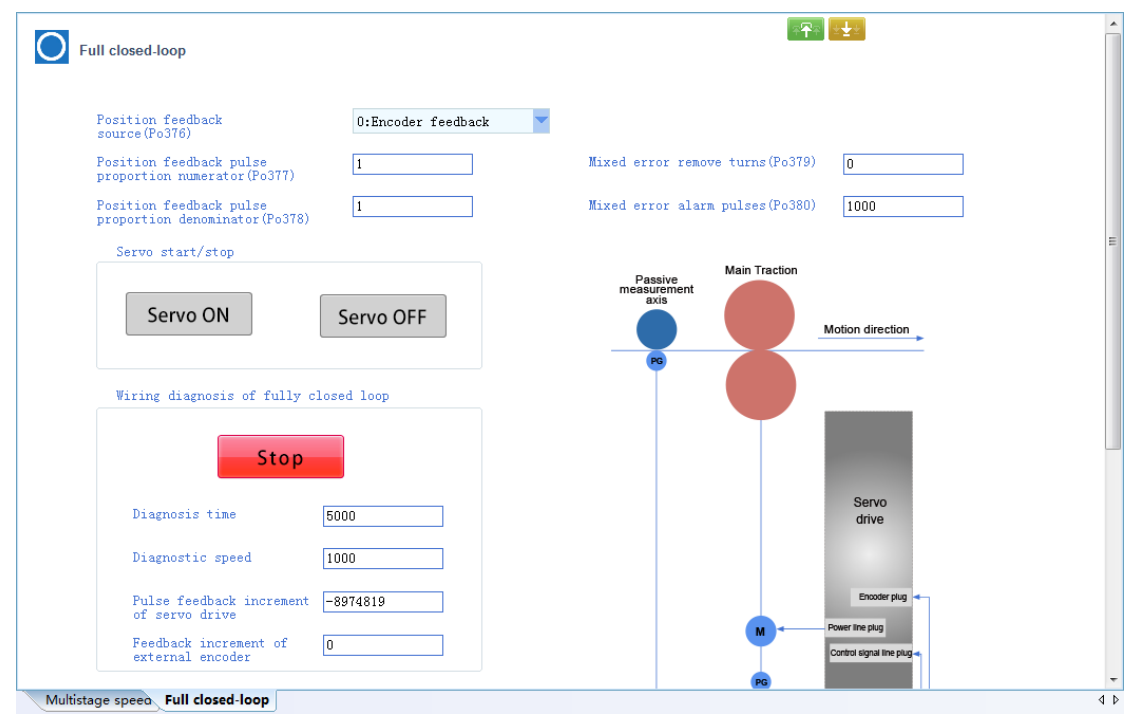

### **Full closed-loop**

**Fig 3-1-33 Full closed-loop interface**

Please refer to the setting mode of  $\leq$  multistage speed>.

**The module supports full closed loop wiring diagnosis function**

**First, set the diagnosis time and speed. After downloading, click EXECUTE: EXECUTE: FIGURER** 

**up the servo motor. Click Start the program to diagnose whether the current wiring is correct, and calculate the values of po377 and po378.**

**Note: This module can be related to the high speed counter function module by clicking** 

**High-Speed Counter Set the button .**

# **Gantry Synchron**

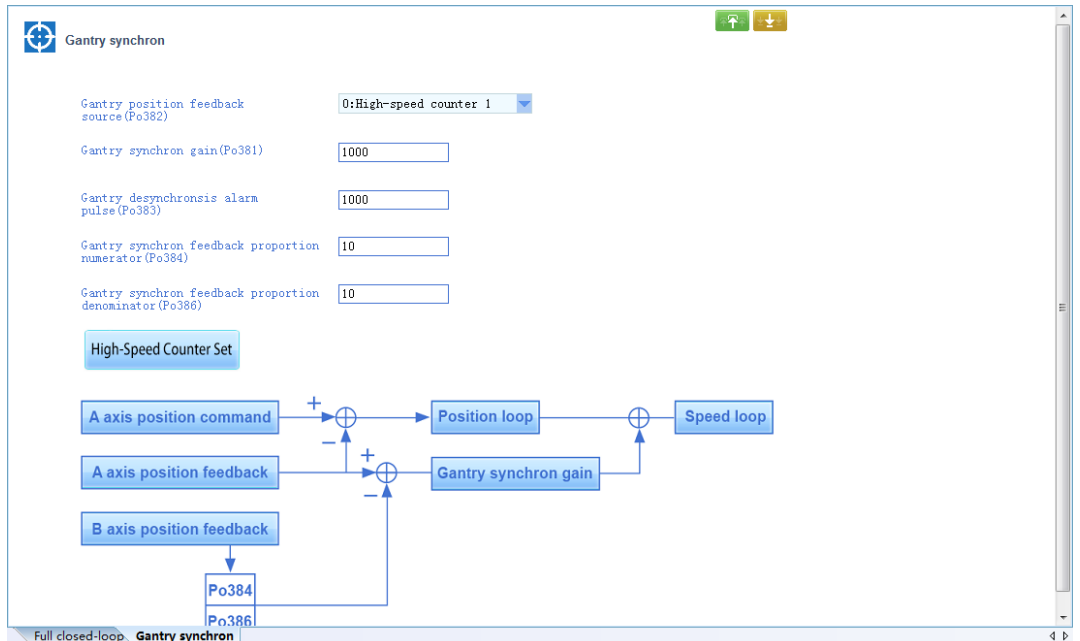

**Fig 3-1-34 Gantry synchron interface**

Please refer to the setting mode of  $\leq$  multistage speed>.

**Note: This module can be related to the high speed counter function module by clicking** 

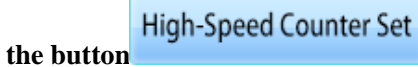

# **Fixed length interrupt**

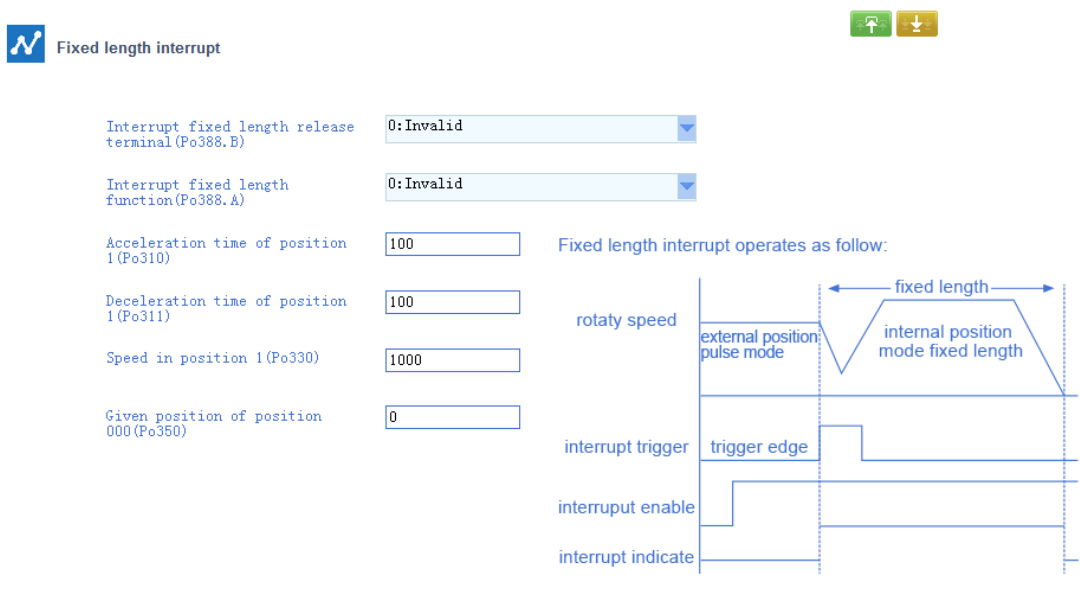

Running mode of fixed length interrupts

**Fig 3-1-35 Fixed length interrupt interface Please refer to the setting mode of**  $\leq$  **multistage speed>** 

**Built-in PLC**

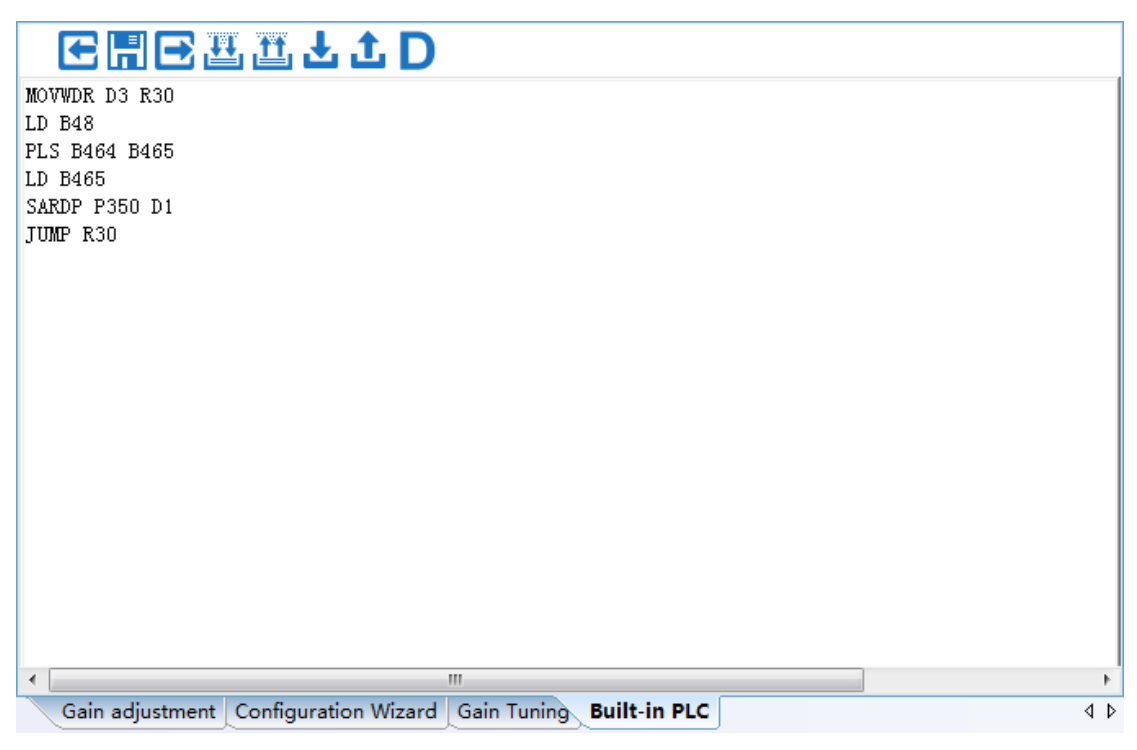

**Fig 3-1-36 Built-in PLC interface**

After completing edit, click **the same dialog box** (Fig 3-1-37)

**(1) Save Project**

|                          |                        | ↮                     |                     |
|--------------------------|------------------------|-----------------------|---------------------|
| Organize v<br>New folder |                        |                       | $\odot$<br>988 -    |
| <b>The Favorites</b>     | ≖<br>Name              | Date modified         | Type                |
| Desktop                  | 333                    | 6/13/2016 1:38 PM     | Text Documer        |
| Downloads                | 1111                   | 6/12/2016 10:56 PM    | <b>Text Documer</b> |
| Recent Places            | ABSDP_TEST             | 6/13/2016 1:38 PM     | <b>Text Documer</b> |
|                          | Ξ<br><b>ABSWP TEST</b> | 6/12/2016 10:53 PM    | <b>Text Documer</b> |
| Libraries                | ADDDDP TEST            | 6/13/2016 1:38 PM     | <b>Text Documer</b> |
| Documents                | <b>ADDWDP TEST</b>     | 6/13/2016 1:38 PM     | <b>Text Documer</b> |
| Music                    | ANB TEST               | 6/16/2016 2:38 PM     | <b>Text Documer</b> |
| <b>Pictures</b>          | AND TEST               | 6/12/2016 10:56 PM    | <b>Text Documer</b> |
| Videos                   | <b>ANDI TEST</b>       | 6/13/2016 1:38 PM     | <b>Text Documer</b> |
|                          | CMPD TEST              | 6/13/2016 1:38 PM     | <b>Text Documer</b> |
| i <sup>y</sup> Computer  | <b>CMPWS TEST</b>      | 6/13/2016 1:38 PM     | <b>Text Documer</b> |
| Local Disk (C:)          | <b>NEID TECT</b><br>ш  | <b>INNECA NO NA A</b> | $\sim$ $\sim$<br>Þ  |
|                          |                        |                       |                     |
| File name:               |                        |                       |                     |
| Save as type:            | Program File(*.txt)    |                       |                     |

**Fig 3-1-37 New Project interface**

**User selects project file saving path, and input project name, click [save] to complete project.**

# **(2) Import Project**

Click **to import, popup the window of "open program"**(Fig 3-1-38)

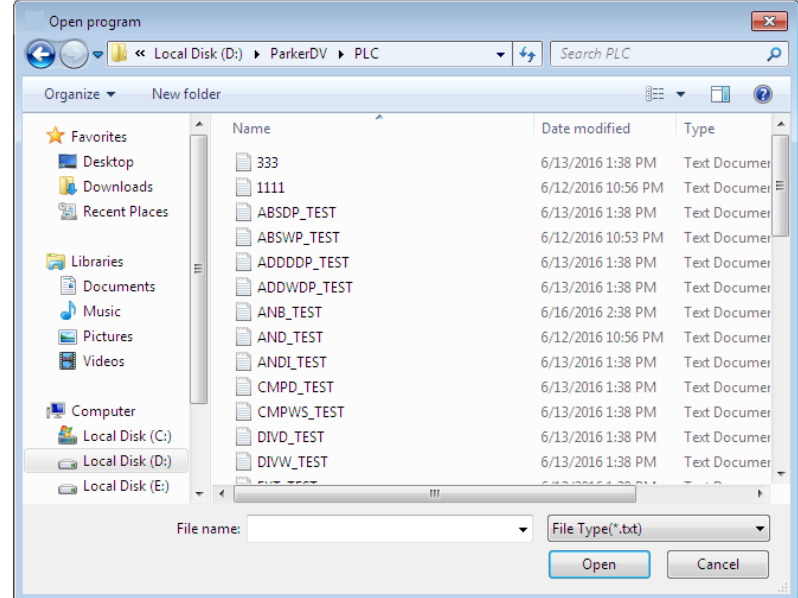

**Fig 3-1-38 Open program interface**

**User selects project, click [open] to open this project.**

**(3) Export Project**

**Export saved project, click to export firstly, popup dialog box, select storage path and file name, click [Save] to complete operation. (Fig 3-1-39)**

| Save As                                                                                                    |                                                                                                    | $\mathbf{x}$                                                                                                    |  |  |  |  |  |  |
|----------------------------------------------------------------------------------------------------|----------------------------------------------------------------------------------------------------|----------------------------------------------------------------------------------------------------|--|--|--|--|--|--|
|                                                                                                    | Search PLC<br>« Local Disk (D:) > ParkerDV > PLC<br>$\ddotmark$<br>÷.                                                                                                    |                                                                                                    |  |  |  |  |  |  |
| Organize $\blacktriangledown$                                                                                                    | 888 ▼<br>New folder                                                                                                    |                                                                                                    |  |  |  |  |  |  |
| Documents<br>T.<br>Music<br><b>Pictures</b><br>Videos<br><sup>19</sup> Computer<br>Local Disk (C:)<br>$\Box$ Local Disk (D:)<br>Local Disk (E:)<br>Local Disk (F:)<br><b>Gu</b> Network | ≖<br>Name<br>333<br>1111<br>ABSDP_TEST<br><b>ABSWP TEST</b><br>ADDDDP TEST<br><b>ADDWDP TEST</b><br>ANB TEST<br>AND TEST<br><b>ANDI TEST</b><br>CMPD_TEST<br><b>CMPWS TEST</b> | Date modified<br>Type<br>6/13/2016 1:38 PM<br>Text Documer<br>6/12/2016 10:56 PM<br><b>Text Documer</b><br>6/13/2016 1:38 PM<br><b>Text Documer</b><br>6/12/2016 10:53 PM<br><b>Text Documer</b><br>6/13/2016 1:38 PM<br><b>Text Documer</b><br>6/13/2016 1:38 PM<br><b>Text Documer</b><br>6/16/2016 2:38 PM<br><b>Text Documer</b><br>6/12/2016 10:56 PM<br><b>Text Documer</b><br>6/13/2016 1:38 PM<br><b>Text Documer</b><br>6/13/2016 1:38 PM<br><b>Text Documer</b><br><b>Text Documer</b><br>6/13/2016 1:38 PM |  |  |  |  |  |  |
|                                                                                                    | <b>DAIR TEST</b><br>m.<br>$\overline{4}$                                                                                                    | $120454 - 20.014$<br>۰                                                                                                    |  |  |  |  |  |  |
| File name:                                                                                                    |                                                                                                    | ▼                                                                                                    |  |  |  |  |  |  |
| Save as type: Program File(*.txt)                                                                                                    |                                                                                                    | ▼                                                                                                    |  |  |  |  |  |  |
| <b>Hide Folders</b>                                                                                                    |                                                                                                    | Cancel<br>Save<br>иî                                                                                                    |  |  |  |  |  |  |

**Fig 3-1-39 Export project interface**

#### **(4) Download**

**Click to download, popups window. User clicks [Start] to download the project data to servo drive.**(**Note: Servo drive should be in stop status when downloading**)(**Fig 3-1-40**)

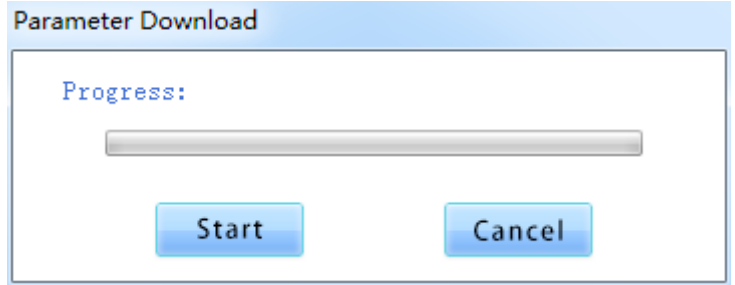

**Fig 3-1-40 Download window**

#### **(5) Upload**

**Click to upload, popups window. User clicks [Start] to upload the project data from servo drive.**(**Note: Servo drive should be in stop status when uploading**)(**Fig 3-1-41**)

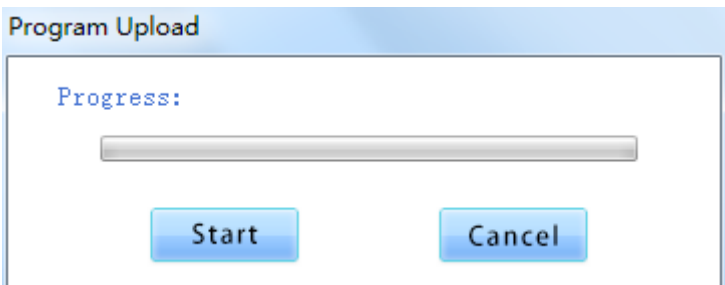

**Fig 3-1-41 Download window**

**(6) Program Edit**

**PLC editor has similar function as Notepad, user can program based on PLC instructions.** 

**(7) Program compiling**

Click **to compile, the interface of compiling shows as below if no error.** (Fig 3-1-42)

# HCBLLLD

3000011600030064 3003011600210065 30060116014D00FE 300901160D05009C 301200140170 301400000030 3016000D01C0 3018000001A0 3020000D0190 30220216047E001D 3025004B

MOVWDR D3 R100 MOVWDR D33 R101 MOVWDR D333 R254 MOVWDR D3333 R156 **SET B368** LD B48 OUT B448 LD B416 OUT B400 MOVWPR P1150 R29 END

# **Fig 3-1-42 Progarm compiling interface**

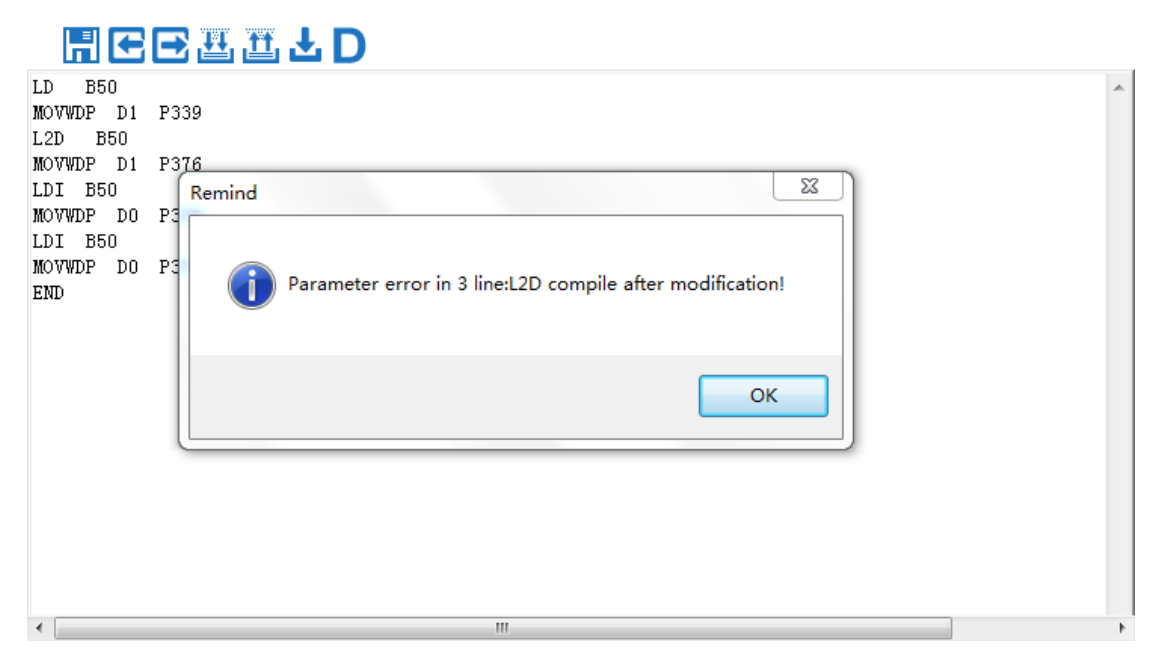

# **If compiling error, the remind box of error popups. (Fig 3-1-43)**

**Fig 3-1-43 Remid dialog box interface**

**Click [OK], user can modify the error line according to the remind dialog box, then compile again until it succeed. (Fig 3-1-44)**

|          | ີ               | $\sim$ $\sim$ |    |    |
|----------|-----------------|---------------|----|----|
|          |                 | HCDLLJD       |    |    |
|          | 1LD B50         |               |    | A. |
|          | 2MOVWDP D1 P339 |               |    |    |
|          | 3L2D B50        |               |    |    |
|          | 4MOVWDP D1 P376 |               |    |    |
|          | 5LDI B50        |               |    |    |
|          | 6MOVWDP DO P339 |               |    |    |
|          | 7LDI B50        |               |    |    |
|          | 8MOVWDP DO P376 |               |    |    |
| 9END     |                 |               |    |    |
|          |                 |               |    |    |
|          |                 |               |    |    |
|          |                 |               |    |    |
|          |                 |               |    |    |
|          |                 |               |    |    |
|          |                 |               |    |    |
|          |                 |               |    |    |
|          |                 |               |    |    |
|          |                 |               |    |    |
|          |                 |               |    |    |
|          |                 |               |    |    |
| $\left($ |                 |               | m. |    |

**Fig 3-1-44 Program with row number**

**(8) Program decompiling**

**Click to re-read the per-compile program, the decompiling interface popups. (Fig 3-1-45)** 

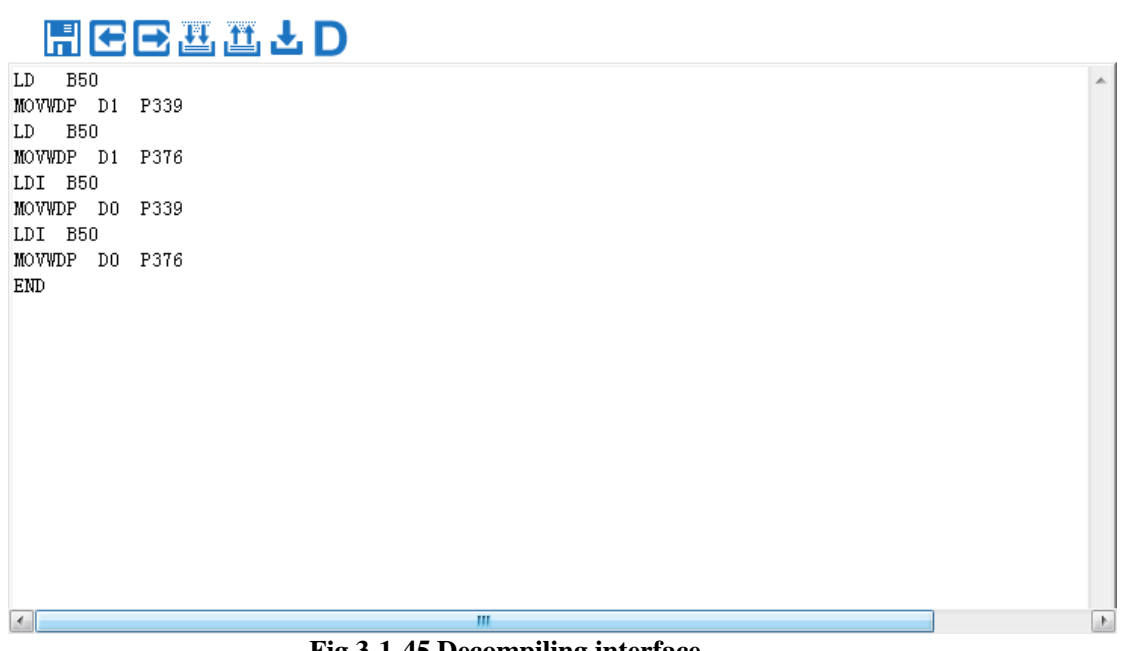

**Fig 3-1-45 Decompiling interface**

**(9) Project debug**

Click **button**, To enter Debug mode, you can click the button above to perform the **corresponding Debug operation. (Fig 3-1-46)** 

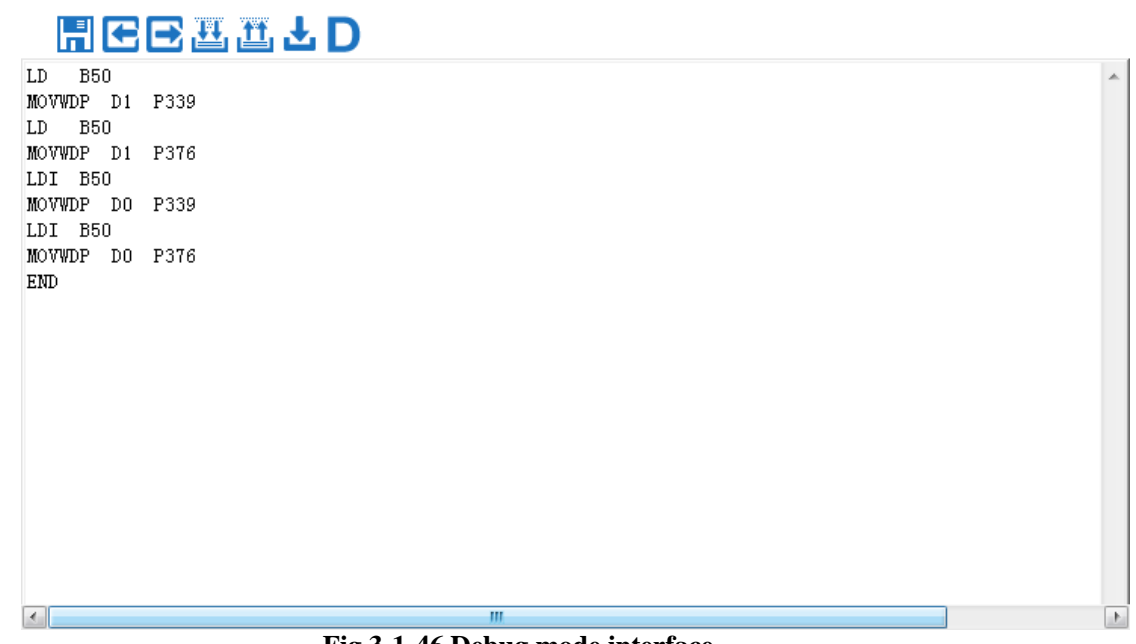

**Fig 3-1-46 Debug mode interface**

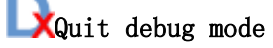

The function is to exit debugging mode and hide relevant buttons of debugging mode.

Set breakpoints

This function will set a breakpoint for the current mouse line, only one breakpoint

can be set.

Cancel breakpoints

This function will cancel the breakpoint setting of the program.

Execution to breakpoint

This function will send instructions to the lower computer to make it run to the line where the breakpoint is located.

Step into

This function will send instructions to the lower computer to run to the next

line of program.

Start PLC start

This function will send instructions to the lower computer and start the PLC.

Exit PLC exit

This function will send instructions to the lower computer and exit the PLC. Scan Monitoring scanning

This function will send instructions to the lower computer to refresh the values in the monitoring list.

Monitoring list editing function:

Users can click the right mouse button on the list and pop up the menu to achieve the corresponding functions. The "Add Monitoring Address" function is shown in Figure 3-1-47.

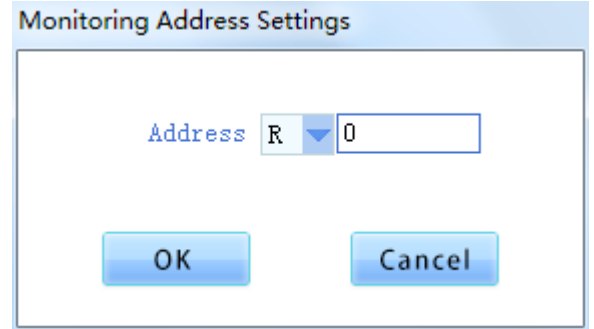

**Fig 3-1-47 Debug mode interface**

# **High-speed counter**

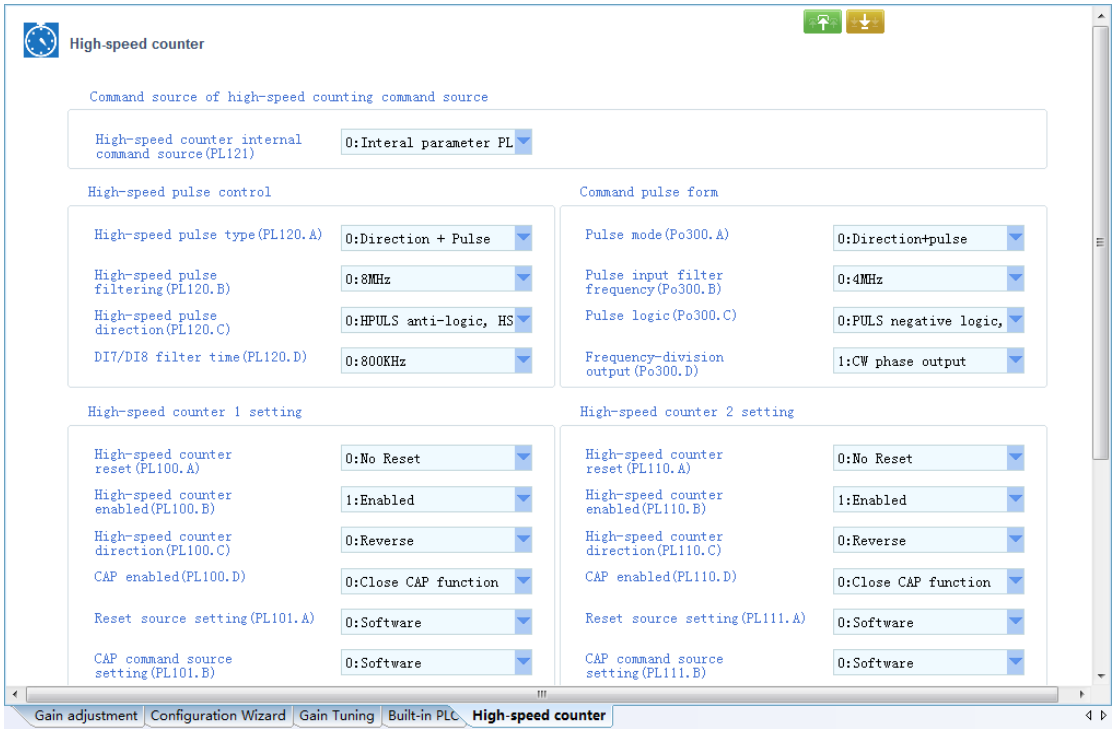

# **Fig 3-1-48 High-speed counter interface 1**

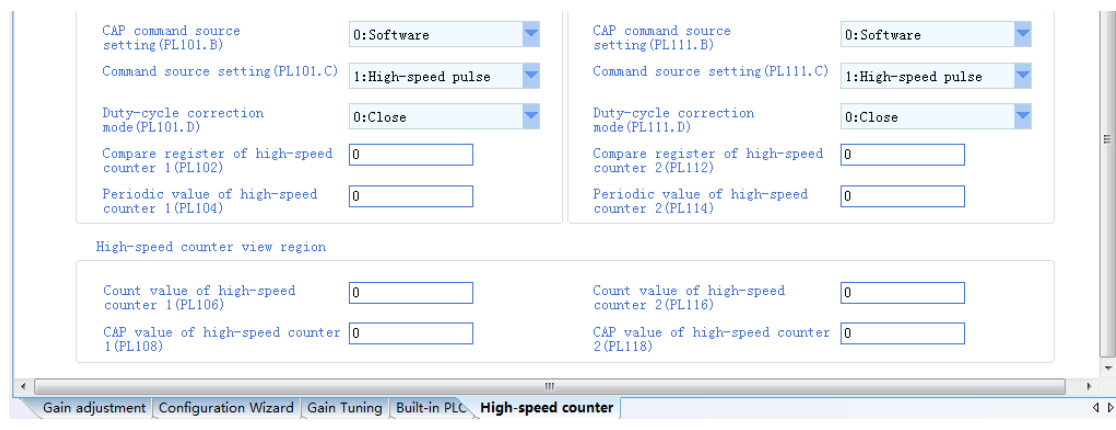

**Fig 3-1-49 High-speed counter interface 2**

Please refer to the setting mode of  $\leq$  multistage speed>

# **6. Auxiliary Function**

# **JOG**

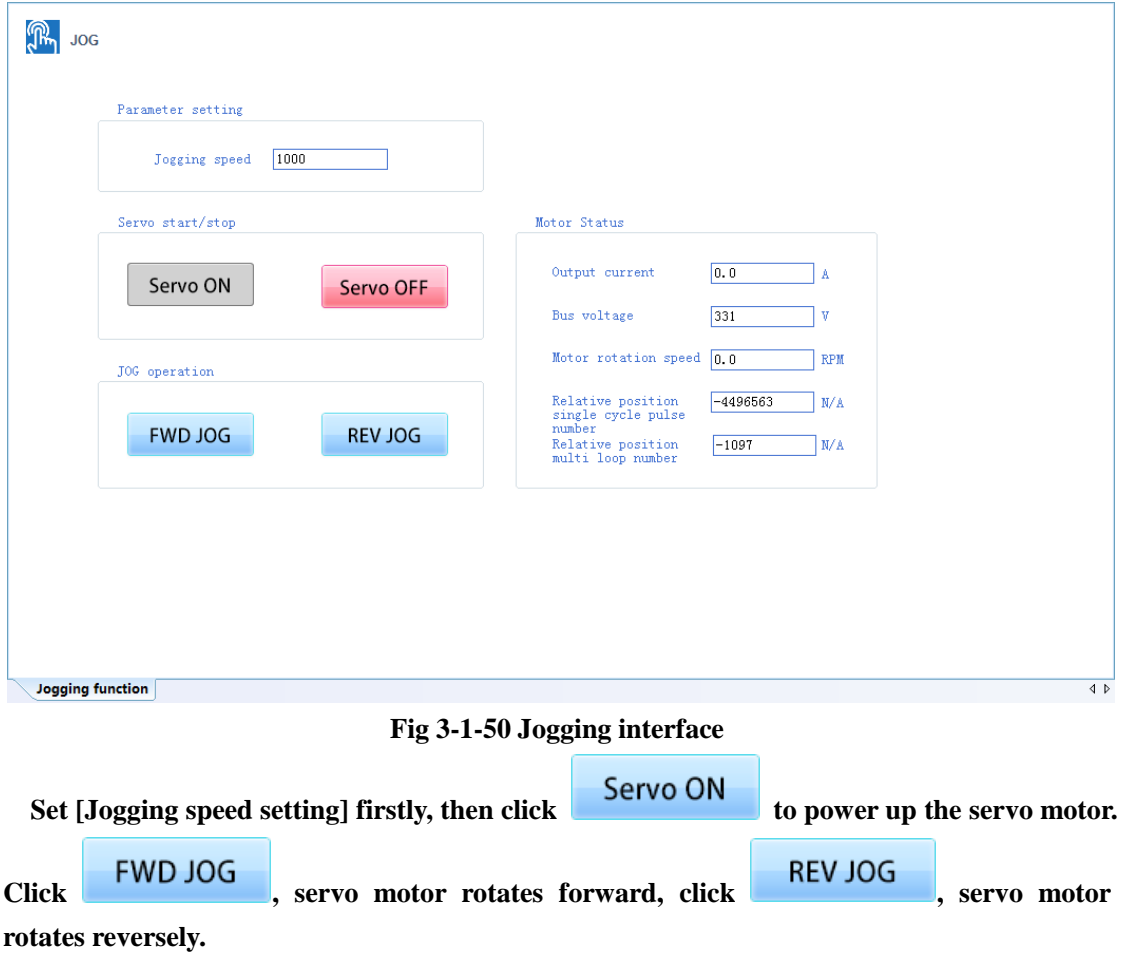

**In the right "motor status" column, the motor parameters can be monitored in real time under the inching state.**

# **Motor parameter setting**

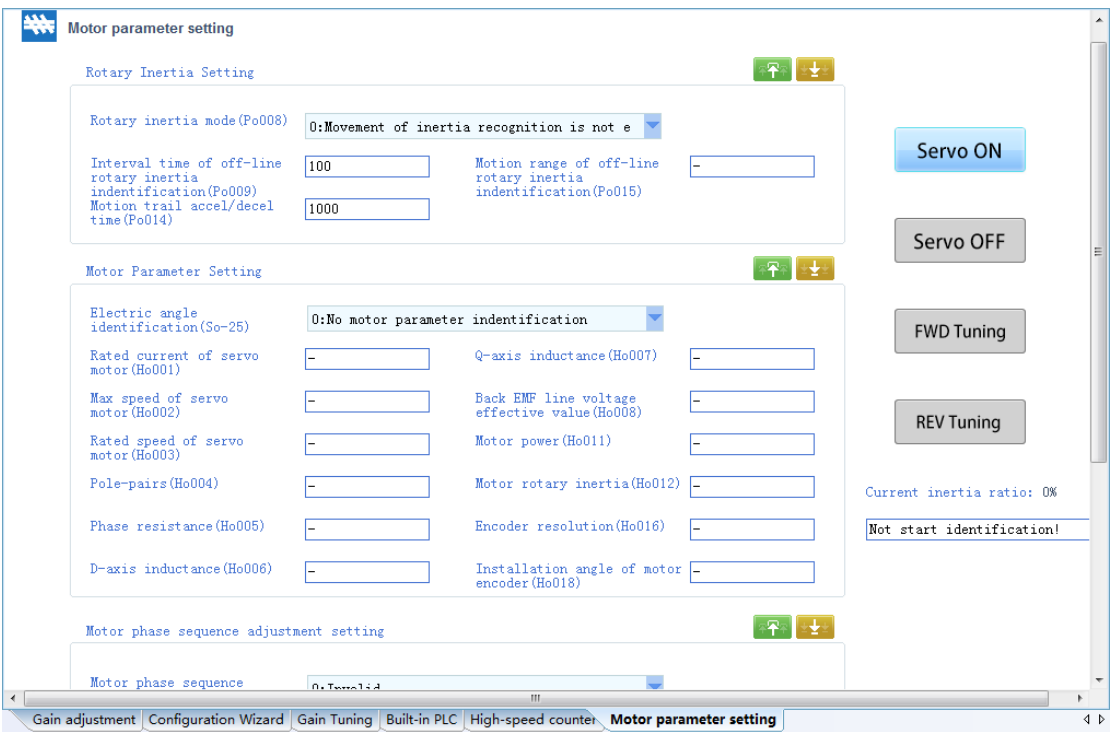

**Fig 3-1-51 Motor parameter setting interface**

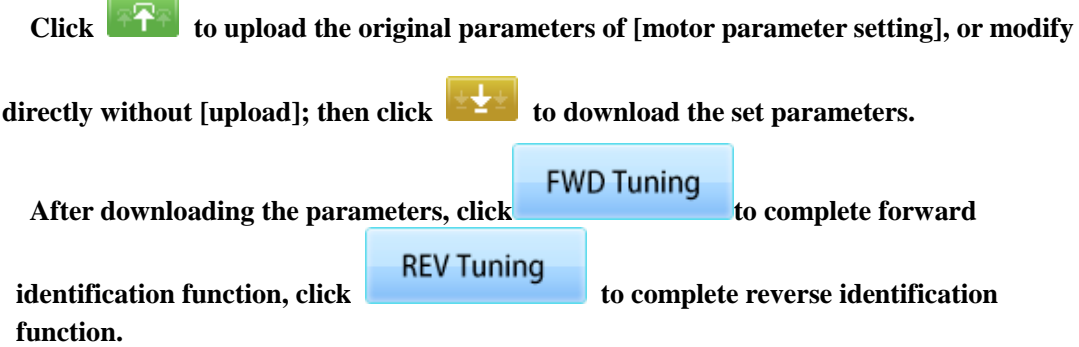

**Note: when Po008=1, forward identification will run forward firstly then reverse, reverse identification will run reverse firstly then forward. When Po008=2, forward identification will run forward, reverse identification will run reverse.**

**SD20-E**

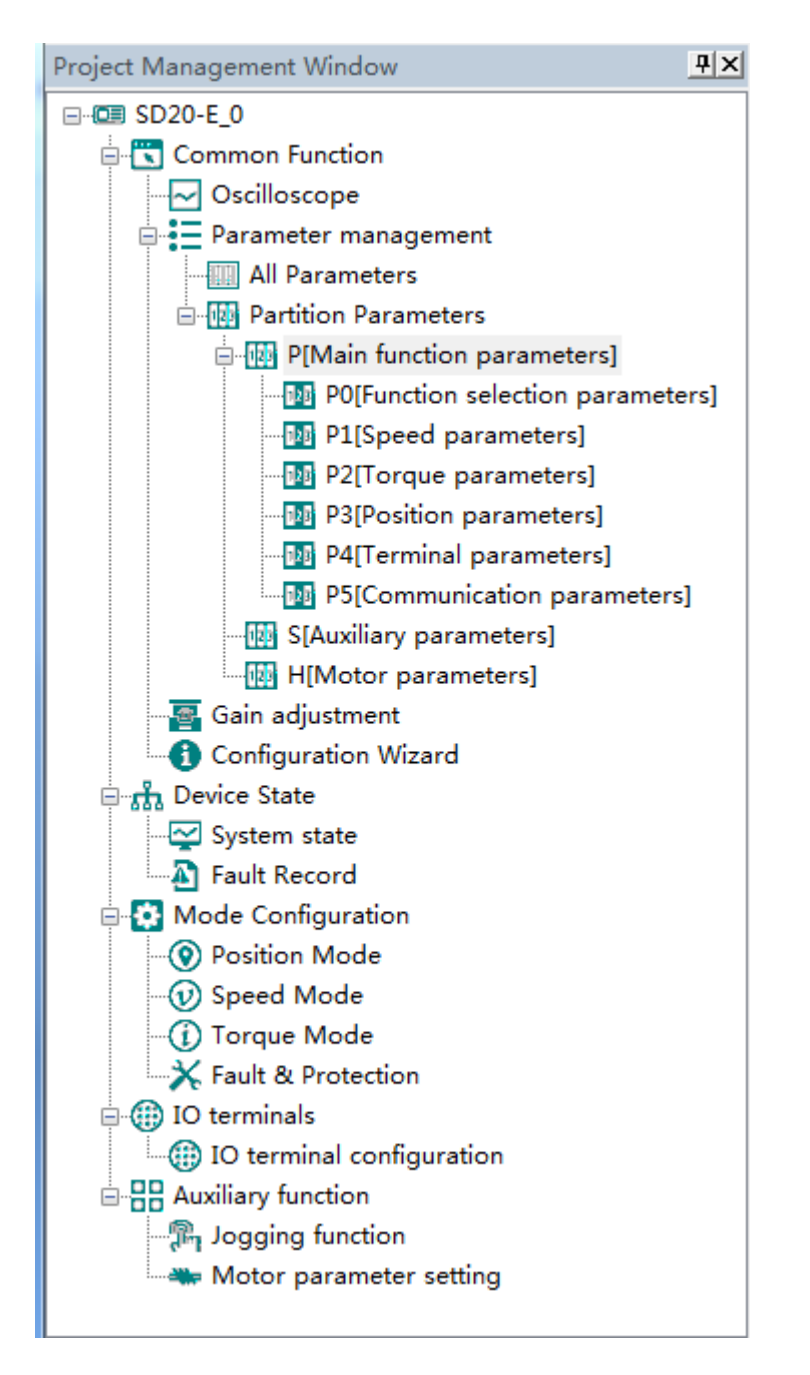

**The main program interface left for engineering management window, the user can in the toolbar of the "view" select the "show" and "hidden", the double tree above the module name you can open the corresponding function module window.**

## **1. Common Function**

- **Oscilloscope**
- **Save:** Save the current oscilloscope graphics as a custom file.
- **Import: Import saved oscilloscope image from local storage.**
- **Screen Shot: Save the current oscilloscope graphics as an BMP file.**
- **Cursor: Cursor can be displayed for measuring time and amplitude.**
- **Channel Select Switch**: **Switch the selected on the left side of the channel.**
- **Increase amplitude range**:**Increasing the channel amplitude range.**
- **Reduce amplitude range**:**Reduce the channel amplitude range.**
- **Move Up:** Move up the curve.
- **Move Down:** Move down the curve:
- **Left Shift**:**Move the curve left**;
- **Right Shift**: Move the curve right;
- **Zoom In**:**Zoom In can enlarge the operation of the curve.**
- **Zoom Out**:**Zoom Out can be reduced to the curve operation.**

#### **Zoom percentage setting**

 **If the "zoom" setting in the current system setting "display" is not 100%, the user needs to match the current zoom setting by setting the "zoom percentage". After the setting, the upper computer software needs to be restarted to take effect.**

**Oscilloscope type selection**

**Click on the lower left corner of the selection button**

 $\bullet$  Real-time oscilloscope, complete oscilloscope type switch.

**1) when the user selects an oscilloscope, the user can perform the following operation:**

**Trigger Setting First,click** to popup trigger setting window (Fig 3-2-1)

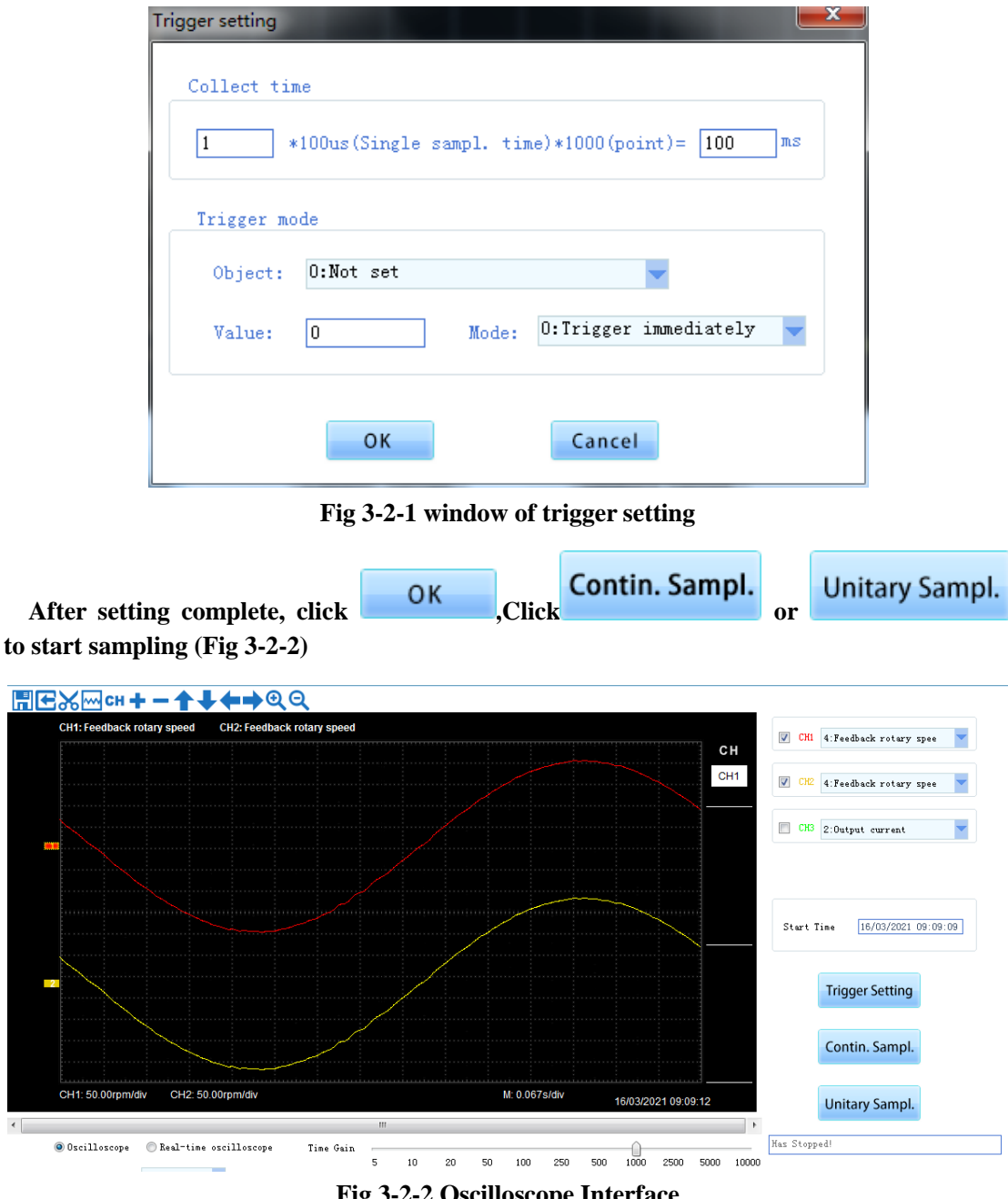

**Fig 3-2-2 Oscilloscope Interface**

**When the driver is servo, the mode also supports the functions of "32-bit data mode data acquisition", "FFT Analysis", "Dual axis debugging" and "Function generator"(Fig 3-2-3). 1) Data acquisition function in 32-bit data mode**

 **When the function is turned on, the servo waveform data collected by the upper computer can support 32 bits, and the data range can support - 2147483648 ~ 2147483647. The user can set it by modifying the "32-bit data mode start stop" drop-down box.**

#### **2) FFT analysis function**

 **This function is to carry out FFT analysis on the collected waveform data. First collect the waveform or import the waveform data, and then click the "FFT Analysis" button.**

 **3) Dual axis debugging function**

 **This function can collect the waveform data of two servos at the same time, cooperate with the debugging of rigid tapping and other functions.**

 **4) Function generator function**

 **Function generator can provide instructions to each control loop during debugging without using external control source. First configure the parameters and click the "apply" button to download, then press the "start" button to turn on the function, and press the "stop" button to stop the function generator.**

 **(1) Command source setting: which mode the command is applied to: torque, speed, position;**

 **(2) Waveform setting: set the command type supported by each control mode**

The command types supported by position mode are square wave and sine wave;

 **The speed mode supports the following command types: square wave, sine, forward jog, forward and reverse jog;**

 **The command types supported by torque mode are: square wave, sine, forward jog, forward and reverse jog, pulse;**

 **(3) Amplitude: the magnitude of the instruction, the setting range and unit will change according to the selected instruction source;**

 **(4) Operating frequency: the frequency of command (sine wave and square wave are effective);**

 **Running time: the action time of the instruction (positive and negative inching are effective).**

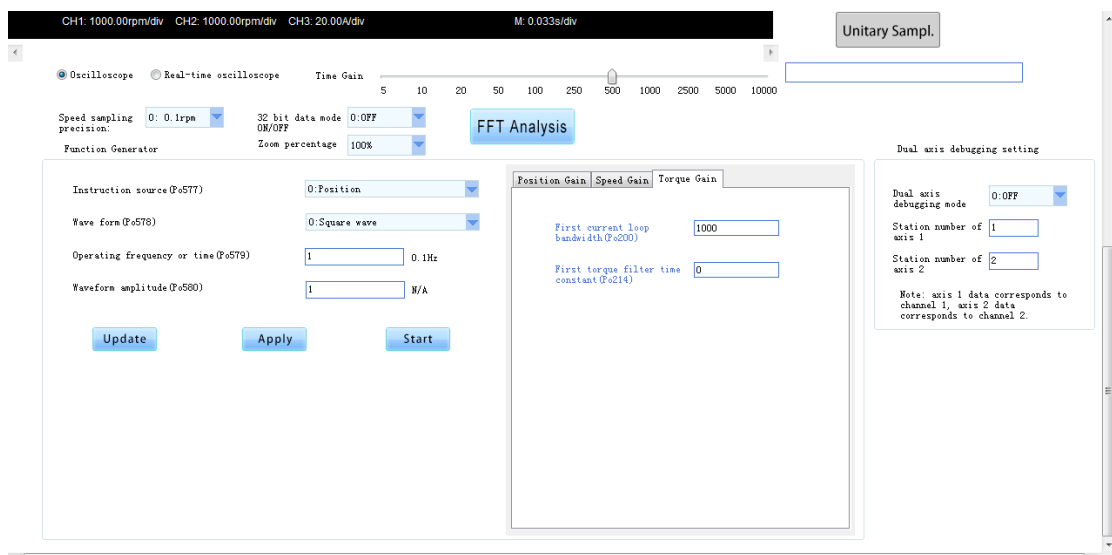

**Fig 3-2-3 Oscilloscope Interface 2**(**Servo**)

**2) when the user selects a real-time oscilloscope, the user can perform the following operation:**

**After setting the sampling time**,**click [Start], real-time oscilloscope starts to present waveform (Fig 3-2-4)**

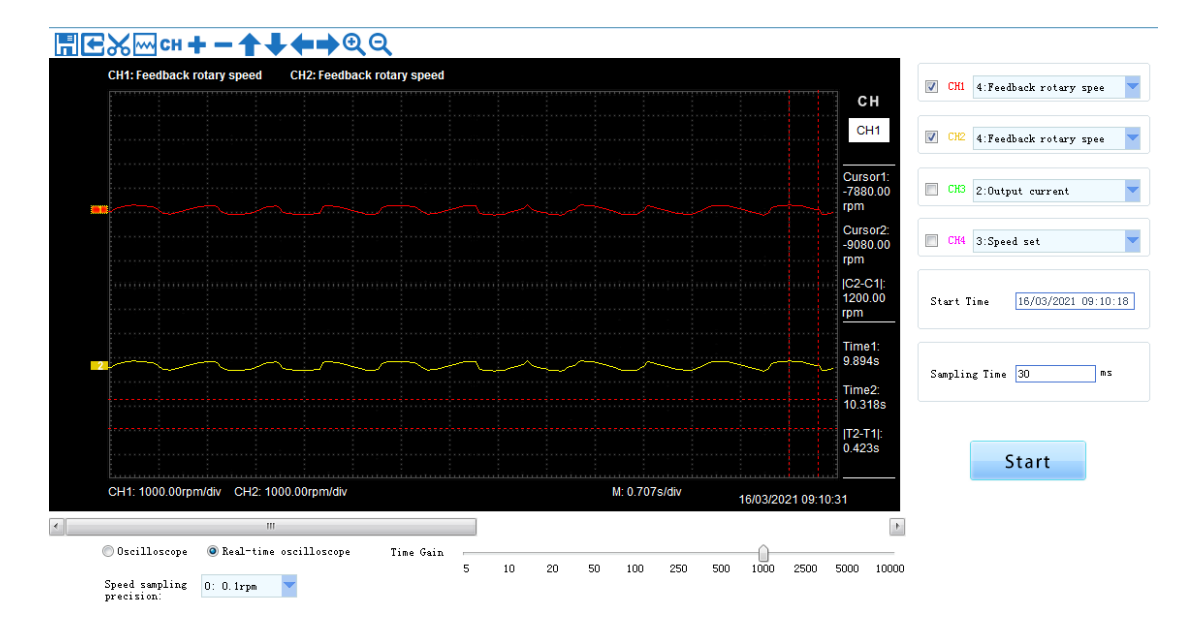

**Fig 3-2-4 Real-time Oscilloscope Interface**

**3)After sampling, the operation can be carried out as follows:**

**Channel waveform amplitude adjustment:** 

**Select waveform number, scroll up or down to adjust waveform amplitude.**

**Time shaft adjustment:**

**Drag[Time gain] to adjust, horizontal axis presents the time for each box.**

**Waveform curve zoom operation:**

Select the picture on the left waveform corresponding to the number, click **or**  $\mathbf{Q}$ **button to zoom in and out of the waveform curve.**

**Note: 1.To ensure the display of oscilloscope being real-time, set communication mode as RTU and baud rate as 57600, are recommended.**

**2. The machine without electricity or by PC after reset, the machine will need about 6 seconds, initialization time, please don't collect during initialization waveform, so as to avoid mistakes**

#### **Parameter Management**

**Note: The software of servo drive needs to update the latest version, so that it can support the parameter setting function of motor.**

**Click "parameter management" or shortcut icon in the function tree of left side to open parameter management interface (Fig 3-2-5).**

|  | SN        | Parameter          | Function Definition                  | Value                    | Unit               | Contro | Min Value      | Max Value       | Default V                | <b>Effective Mode</b> |
|--|-----------|--------------------|--------------------------------------|--------------------------|--------------------|--------|----------------|-----------------|--------------------------|-----------------------|
|  | $\Box$ 0  | Po000              | Motor code                           | $\equiv$                 | N/A                | ALL    | Four-parameter | Four-parameter  |                          | read only             |
|  | $\Box$ 1  | Po001              | Control mode and forward direct      | $d$ 1 1                  | N/A                | ALL.   | Two-parameter  | Two-parameter   | $d$ 1 1                  | Repower on            |
|  | $\Box$ 2  | Po002              | Max rotation speed (Absolute va      | $\overline{\phantom{0}}$ | r/min              | ALL.   | $\mathbf{0}$   | 10000           | -                        | effective immed       |
|  | $\Box$ 3  | P <sub>0</sub> 003 | Encoder frequency-division numbers - |                          | N/A                | ALL.   | $\mathbf{1}$   | 65535           | $\overline{\phantom{0}}$ | effective immed       |
|  | $\Box$ 4  | Po004              | Servo enabled mode selection         | $\mathbf{0}$             | N/A                | ALL.   | $\theta$       | $\mathbf{1}$    | 0                        | Repower on            |
|  | $\Box$ 5  | P <sub>0</sub> 005 | Encoder pulse frequency-divisio      | -                        | N/A                | ALL.   | $\mathbf{1}$   | 2147483647      | -                        | effective immed       |
|  | Щa        | P <sub>0</sub> 007 | Motion range for movement of in      | 10                       | N/A                | ALL.   | $\mathbf{1}$   | 100             | 10 <sup>°</sup>          | effective immed       |
|  | $\Box$ 7  | PoUUo              | maertia recognition mode select      | $\theta$                 | N/A                | ALL.   | $\mathbf{0}$   | з.              | 0                        | effective immed       |
|  | $\Box$ 8  | P <sub>0</sub> 009 | Movement of inertia recognition      | 100                      | ms                 | ALL.   | 10             | 2000            | 100                      | effective immed       |
|  | $\Box$ 9  | Po010              | Rigidity selection                   | 6                        | N/A                | ALL.   | $\mathbf{1}$   | 30 <sub>o</sub> | 6                        | effective immed       |
|  | $\Box$ 10 | Po011              | Flux weakening controller switch     | $\mathbf{1}$             | N/A                | ALL    | $\mathbf{0}$   | $\mathbf{1}$    | $\mathbf{1}$             | effective immed       |
|  | $\Box$ 11 | Po013              | Rotation inertia ratio               | 200                      | 0.01               | ALL    | 1              | 30000           | 200                      | effective immed       |
|  | $\Box$ 12 | Po014              | Movement of inertia acele/decel      | 1000                     | mS                 | ALL    | 200            | 5000            | 1000                     | effective immed       |
|  | $\Box$ 13 | Po015              | Motion range of off-line inerti      | $\overline{\phantom{0}}$ | N/A                | ALL    | 200            | 2147483647      | -                        | effective immed       |
|  | $\Box$ 14 | Po017              | Z pulse frequency-division outp      | $\overline{\phantom{m}}$ | N/A                | ALL.   | 50             | 30000           | $\equiv$                 | effective immed       |
|  | $\Box$ 15 | Po018              | Pulse output configuration           | <b>b0001</b>             | N/A                | ALL.   | Four-parameter | Four-parameter  | <b>b0001</b>             | effective immed       |
|  | $\Box$ 16 | Po019              | Virtual Z output period              | 10000                    | N/A                | ALL.   | $\mathbf{1}$   | 2147483647      | 10000                    | effective immed       |
|  | $\Box$ 17 | Po100              | Internal position enabled            | $^{\circ}$               | N/A                | ALL.   | $\mathbf{0}$   | $\mathbf{1}$    | $\mathbf{0}$             | effective immed       |
|  | $\Box$ 18 | Po101              | First speed loop proportional gain   | 600                      | $0.1$ Hz           | ALL.   | $\theta$       | 30000           | 600                      | effective immed       |
|  | $\Box$ 19 | Po102              | First speed loop integral time       | 500                      | 0.1ms              | ALL.   | $\Omega$       | 10000           | 500                      | effective immed       |
|  | $\Box$ 20 | Po103              | Second speed loop proportional       | 240                      | $0.1$ Hz           | ALL.   | $\mathbf{0}$   | 30000           | 240                      | effective immed       |
|  | $\Box$ 21 | Po104              | Second speed loop integral time      | 1250                     | 0.1ms              | ALL.   | $\theta$       | 30000           | 1250                     | effective immed       |
|  | $\Box$ 22 | Po105              | First speed loop filter time co      | $\overline{\phantom{0}}$ | 0.01 <sub>ms</sub> | P, S   | $\mathbf{1}$   | 20000           | $\qquad \qquad =$        | effective immed       |
|  | $\Box$ 23 | Po106              | Second speed loop filter time c      | -                        | 0.01 <sub>ns</sub> | P.S    | $\mathbf{1}$   | 20000           | $\overline{\phantom{m}}$ | effective immed       |
|  | $\Box$ 24 | Po107              | Torque feedforward gain              | $\mathbf{0}$             | N/A                | P.S    | $\Omega$       | 1000            | $\Omega$                 | effective immed       |
|  | $\Box$ 25 | Po108              | Torque feedforward gain filter       | 100                      | 0.01 <sub>ms</sub> | P, S   | $\mathbf{1}$   | 30000           | 100                      | effective immed       |
|  | $\Box$ 26 | Po109              | Acceleration time (only valid i      | 200                      | ms                 | s.     | $\mathbf{1}$   | 30000           | 200                      | effective immed       |
|  | $\Box$ 27 | Po110              | Deceleration time (only valid i      | 200                      | ms                 | s      | $\mathbf{1}$   | 30000           | 200                      | effective immed       |
|  | $\Box$ 28 | P <sub>0111</sub>  | S curve accele/decele time           | 100                      | ms                 | s      | $\mathbf{1}$   | 15000           | 100                      | effective immed       |
|  | $\Box$ 29 | Po112              | S curve starting indication          | $\mathbf{0}$             | N/A                | s      | $\mathbf{0}$   | $\mathbf{1}$    | 0                        | effective immed       |
|  | $\Box$ 30 | Po113              | Internal speed given 1               | 1000                     | 0.1r/min           | Sr     | $-32000$       | 32000           | 1000                     | effective immed       |
|  | $\Box$ 31 | Po114              | Internal speed given 2               | 2000                     | 0.1r/min           | Sr     | $-32000$       | 32000           | 2000                     | effective immed.      |

**Fig 3-2-5 Parameter management interface**

① **Function shortcut icon** ②**Parameter information display area**

# **Select All**

**Select current all parameters for the subsequent operation;** 

**Z**Unselect

**Unselect current parameters;**

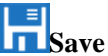

**Save the current set value of all parameters to project file;** 

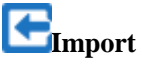

**Import parameters fromlocal storage.EXCEL file or .Par file;** 

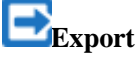

**This function can support all function code information exported to EXCEL or Par file to save, also can support the export modified or checked function code information to the EXECL file to save;**

# **Upload**

**The function is to upload the current selected function code parameter values from the device to the program. After uploading successfully, the function code is changed to green;**

# **Download**

**Download current selected parameters from PC/PLC to servo drive;**

# **Comparison**

 **This function can support the comparison with the current value in the driver or with the factory value, and the corresponding comparison result window will pop up;**

# **Gain Adjustment**

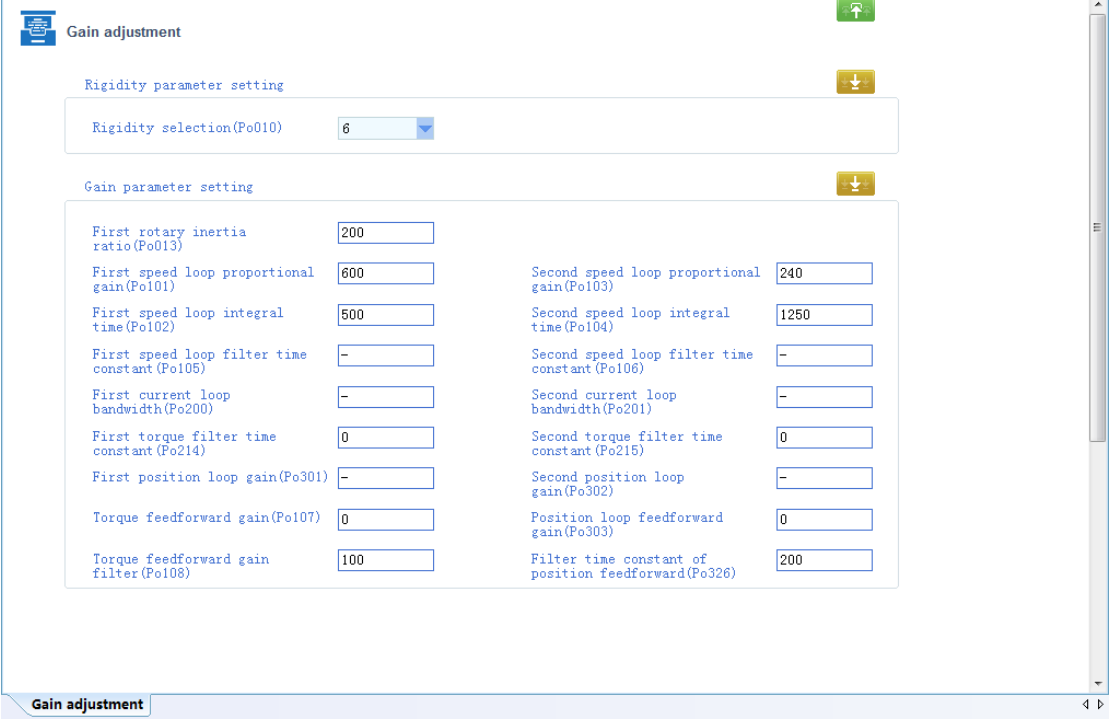

**Fig 3-2-6 Gain Adjustment Interface**

# **P** Upload

**Upload parameters displayed in current page from servo drive.**

**Download** 

**Download parameters in the box**

Note: 1. Click **on the [Rigidity parameter setting] to refresh the rigidity table.** 

**2. The function table module to modify the servo rigidity does not refresh gain table.**

# **Configuration Wizard**

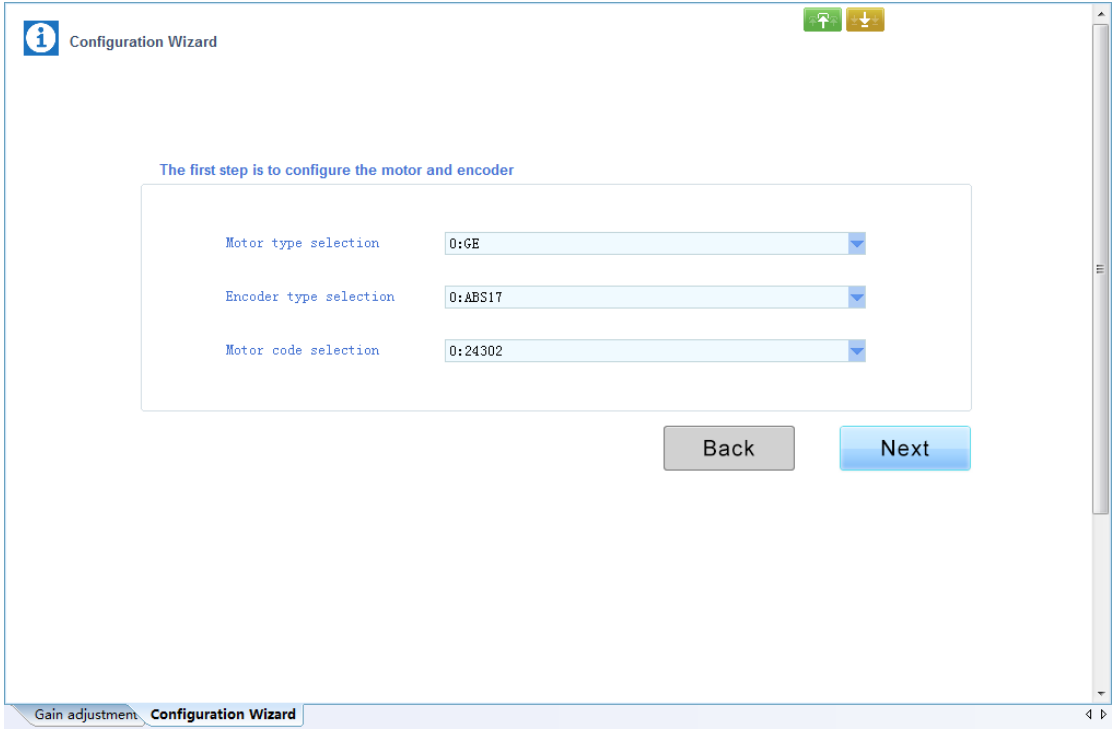

**Fig 3-1-7 Configuration Wizard interface 1**

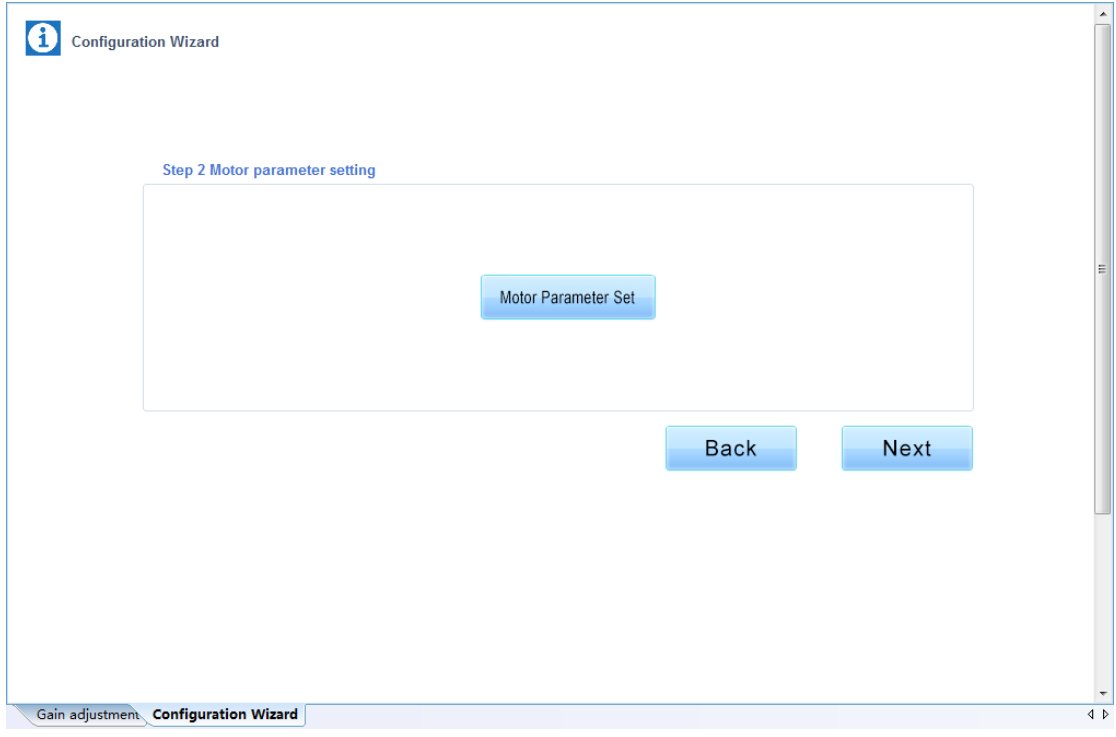

**Fig 3-1-8 Configuration Wizard interface 2**

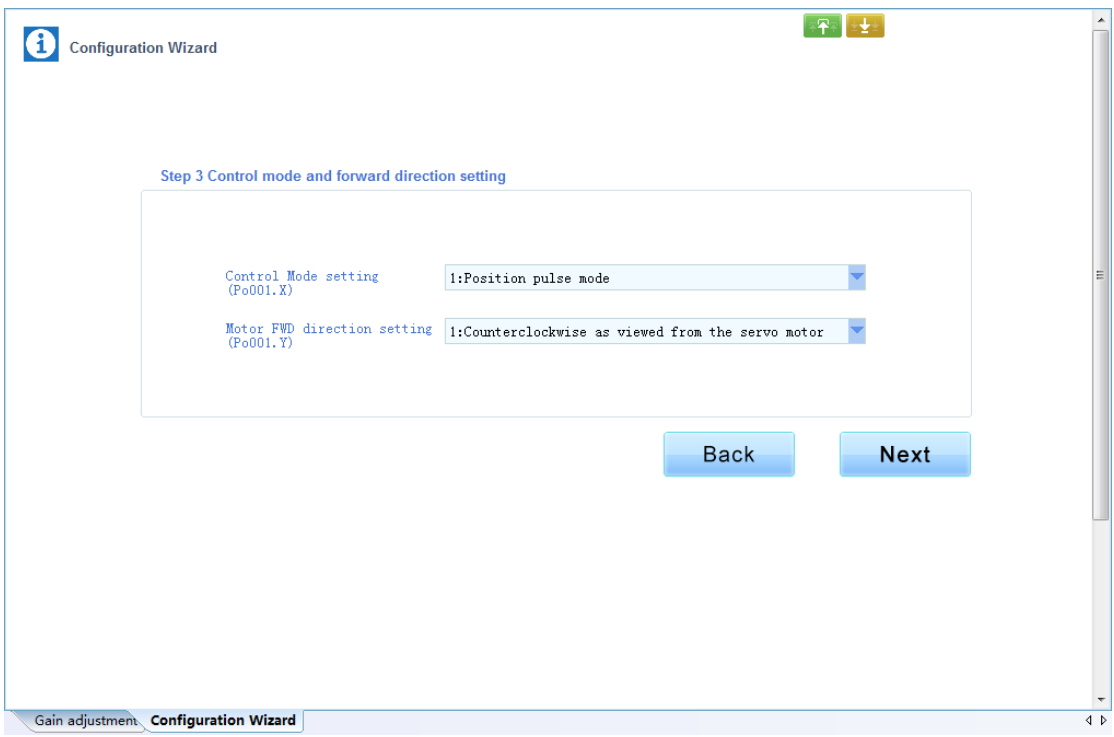

**Fig 3-1-9 Configuration Wizard interface 3**

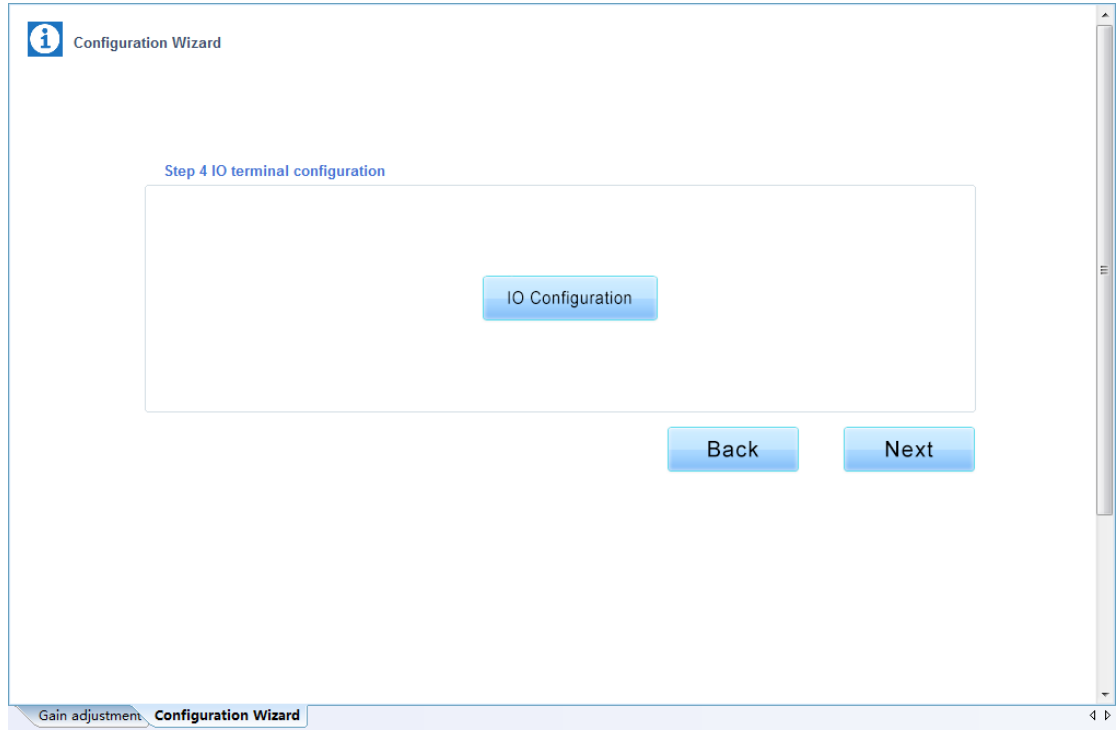

**Fig 3-1-10 Configuration Wizard interface 4**

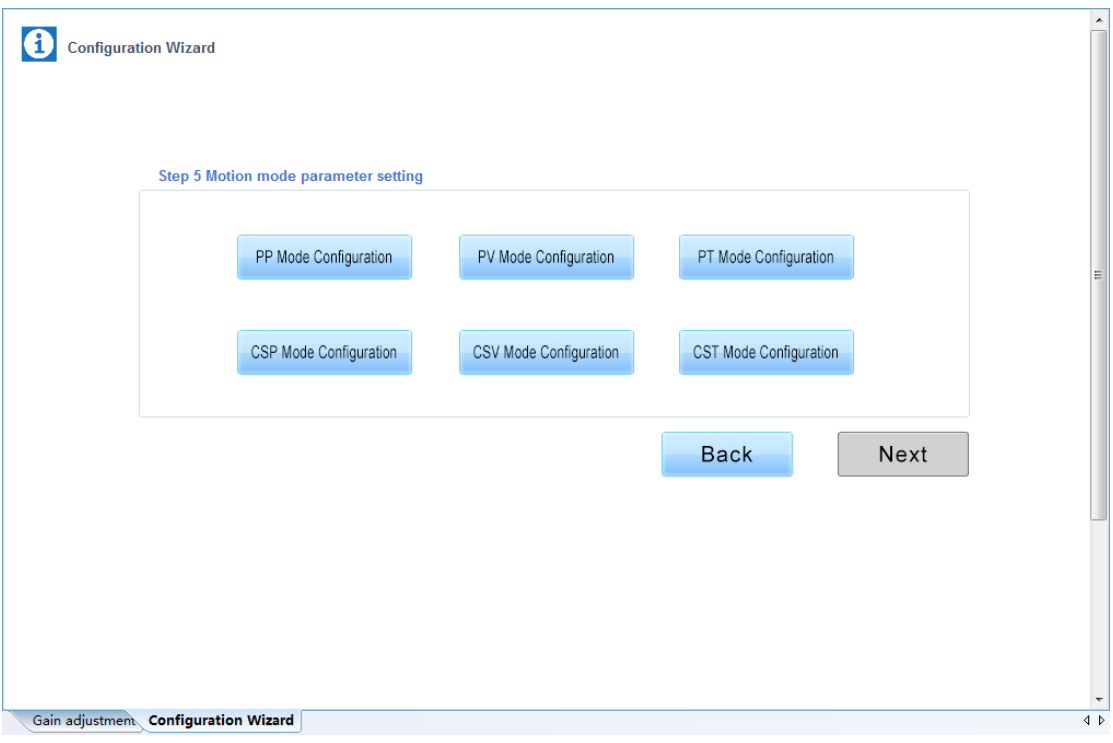

**Fig 3-1-11 Configuration Wizard interface 5**

**Upload parameters displayed in current page from servo drive.** 

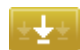

**Download parameters in the box.**

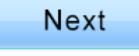

Enter the next configuration interface.

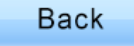

Return to the previous configuration interface.

# **2. Device State**

# **System State**

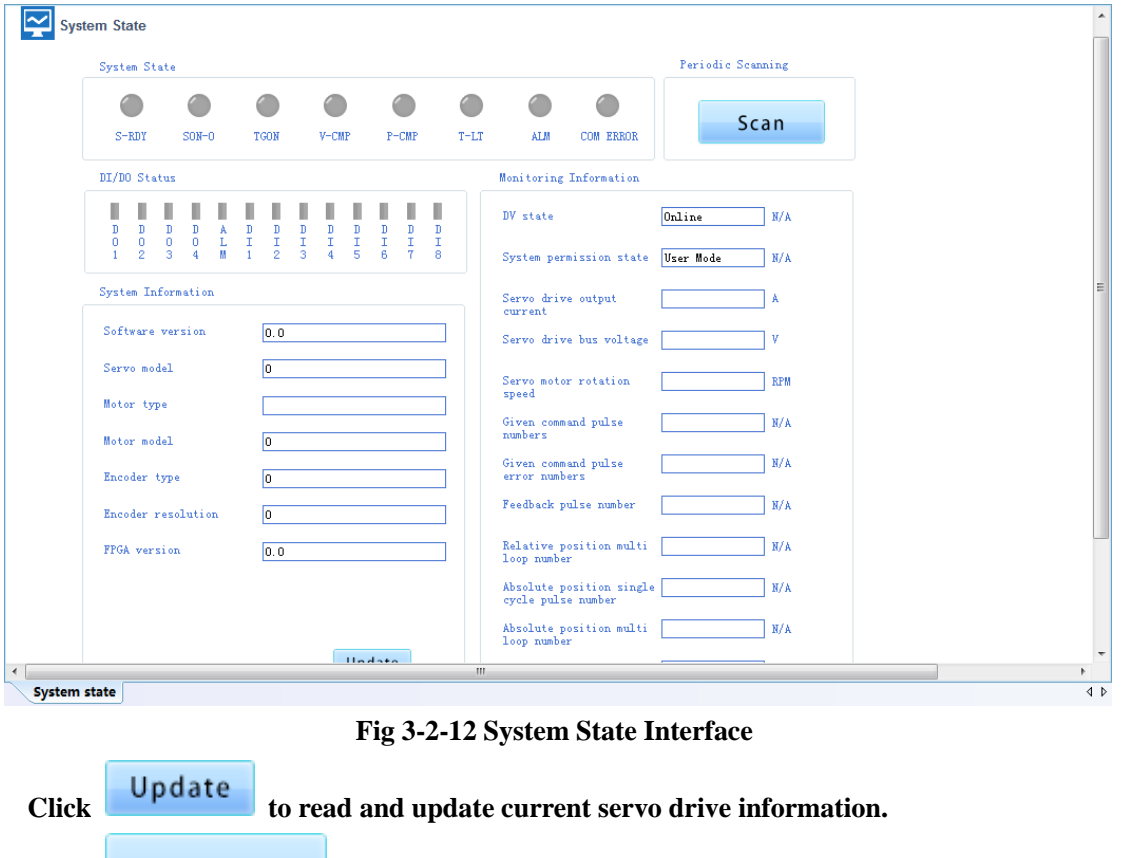

**Click Click Click Click Click Click Click Click Click Click Click Click Click Click Click Click Click Click Click Click Click Click Click Click Click Click Click Click** 

# **3. Mode Configuration**

**The function is composed of position-mode configuration, speed-mode configuration, torque-mode configuration, Fault&Protection.**

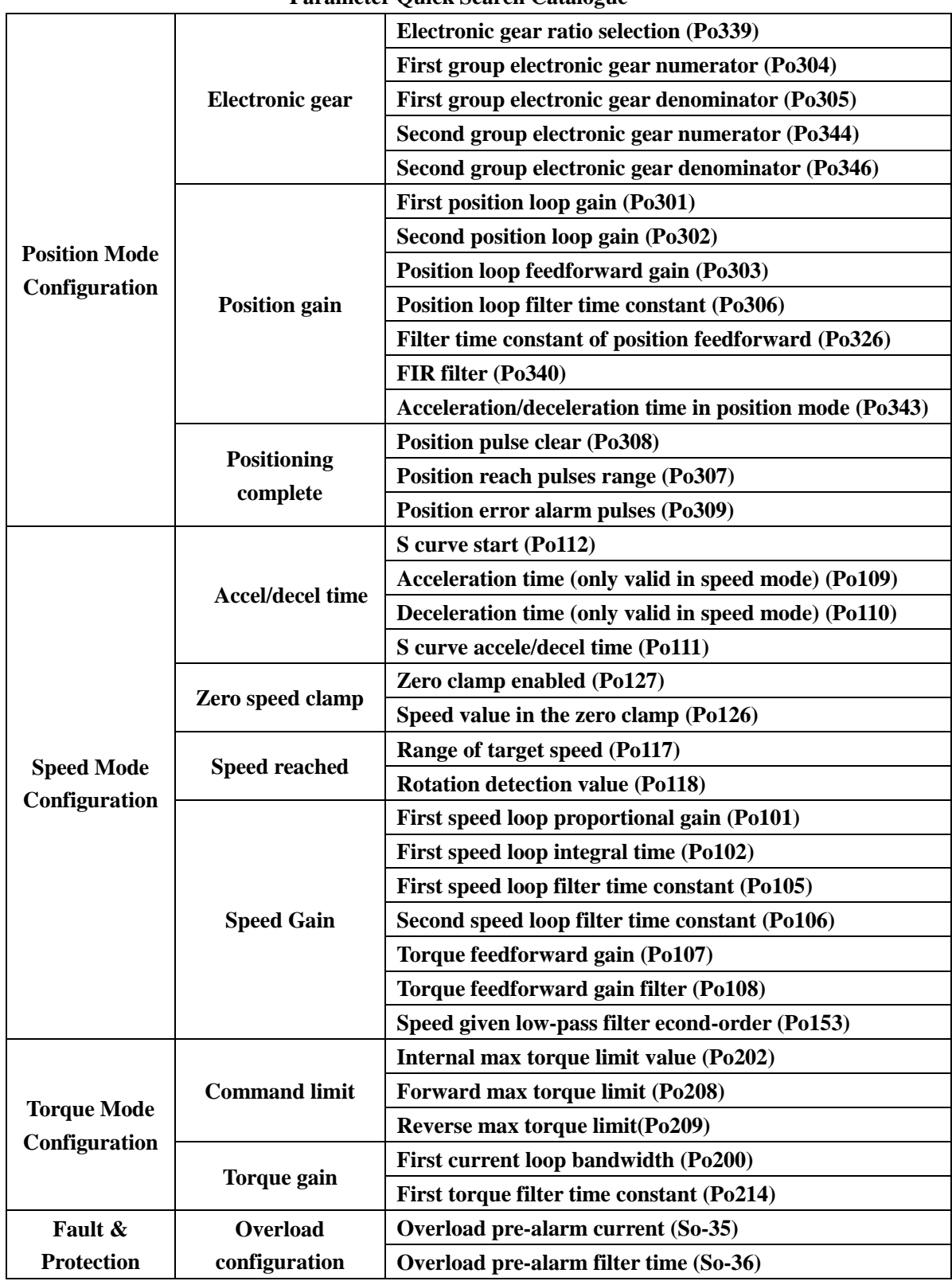

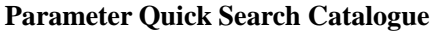

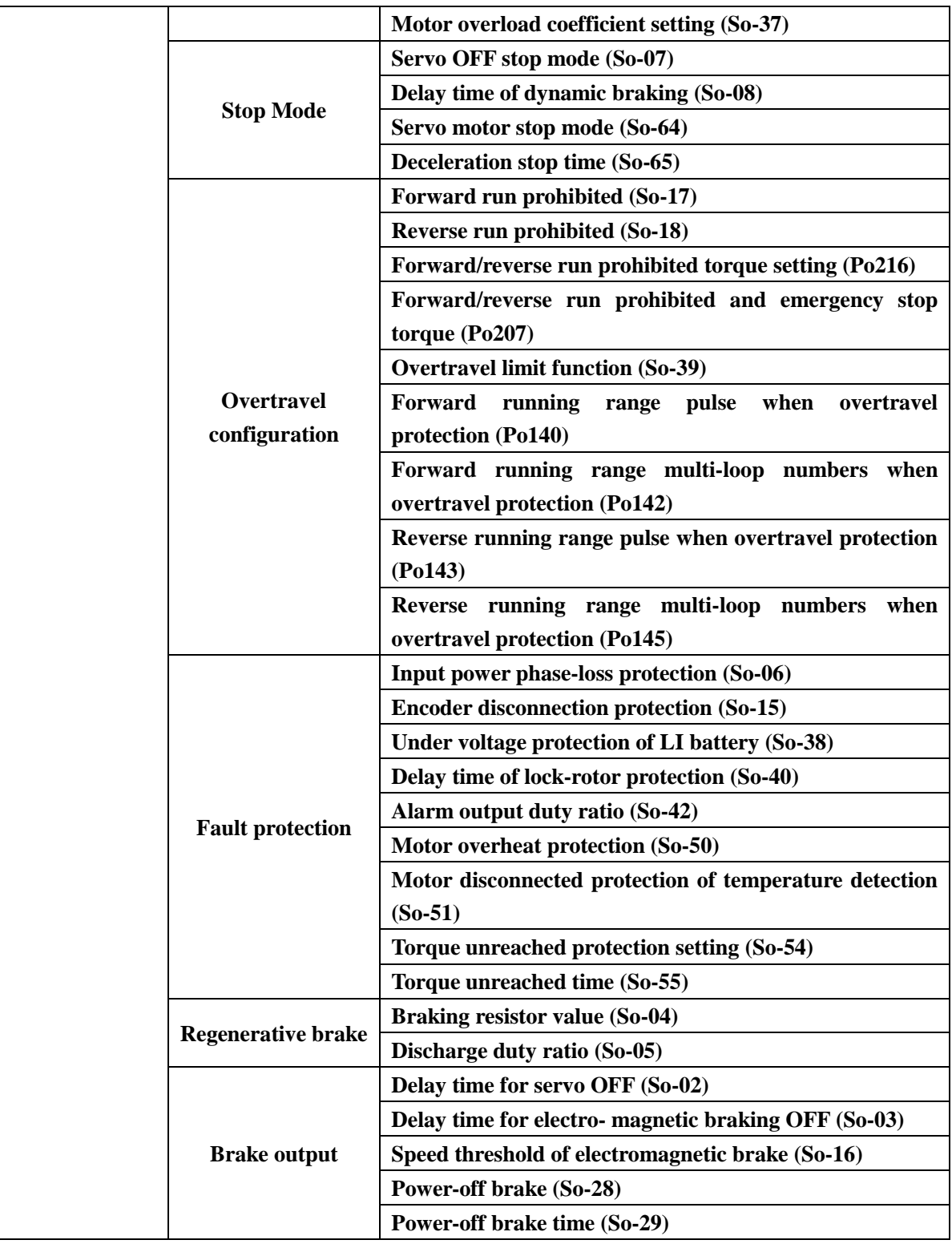

# **Land Company**

**Upload parameters displayed in current page from servo drive.**

# **Download**

**Download parameters displayed in current interface to servo drive.**

**See details for the description of parameters in Servo drive user manual.**

# **4. IO Terminal**

### **IO Terminal Configuration**

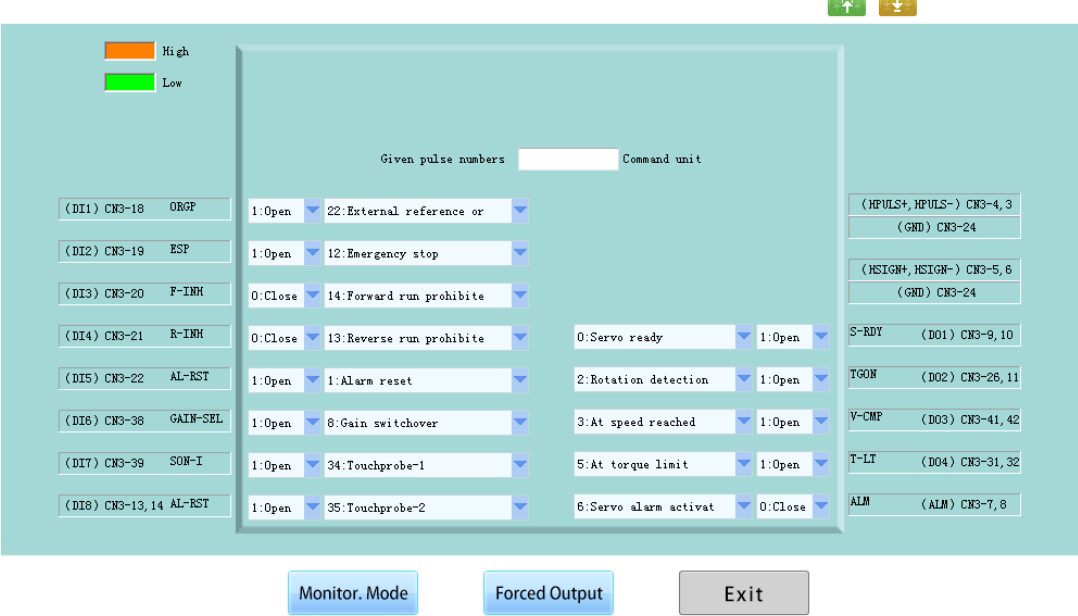

**Communication** 

**Fig 3-2-13 IO Terminal Configuration Interface**

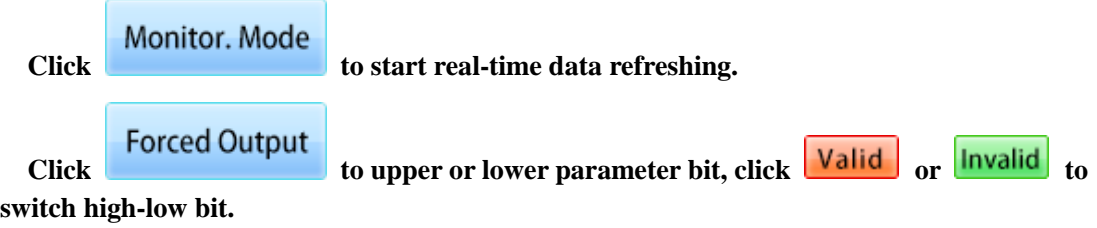

**Terminal force description:**

**Terminal force can be in the invalid function of the terminal force for the effective state, if the terminal function has been in effective state mandatory function will not produce effect.**
### **5. Auxiliary Function**

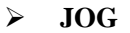

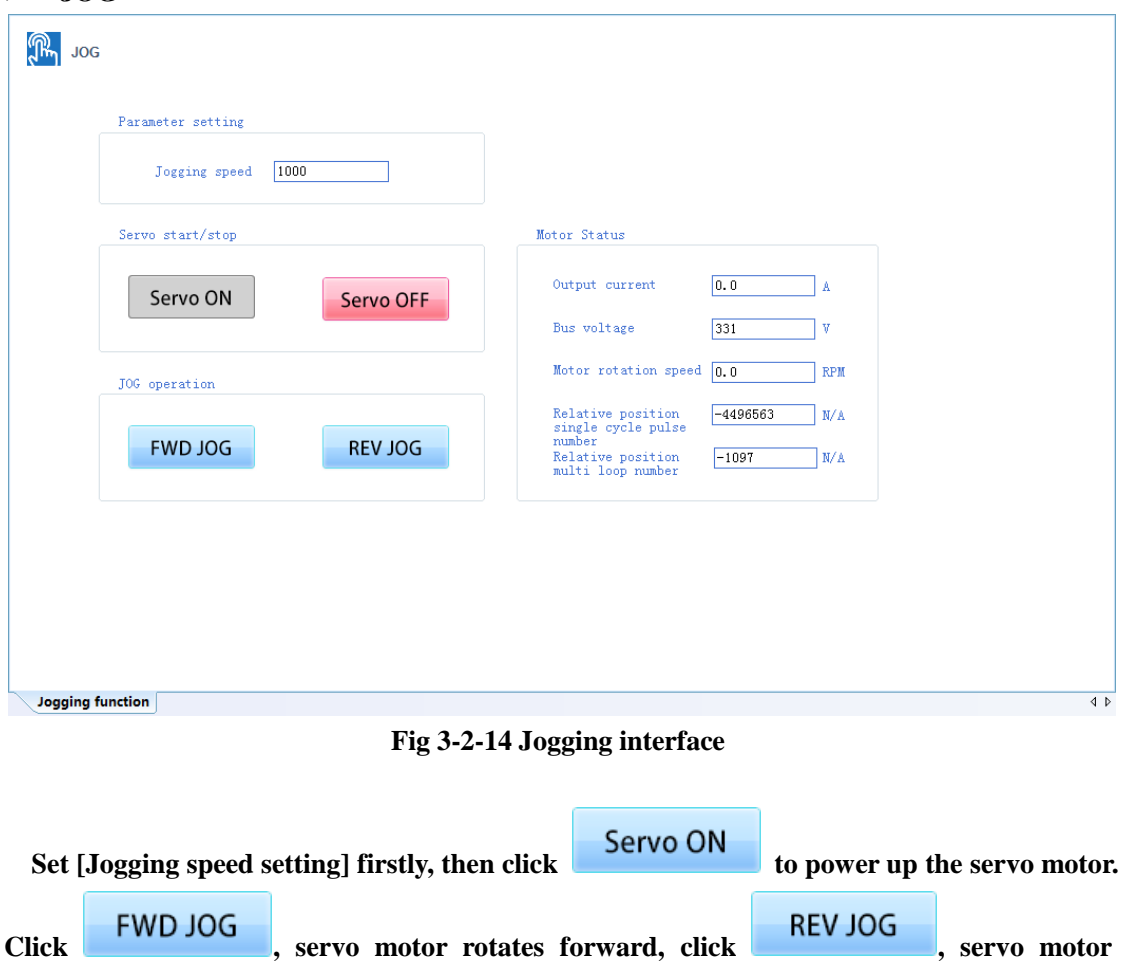

**rotates reversely.**

**In the right "motor status" column, the motor parameters can be monitored in real time under the inching state.**

#### **Motor parameter setting**

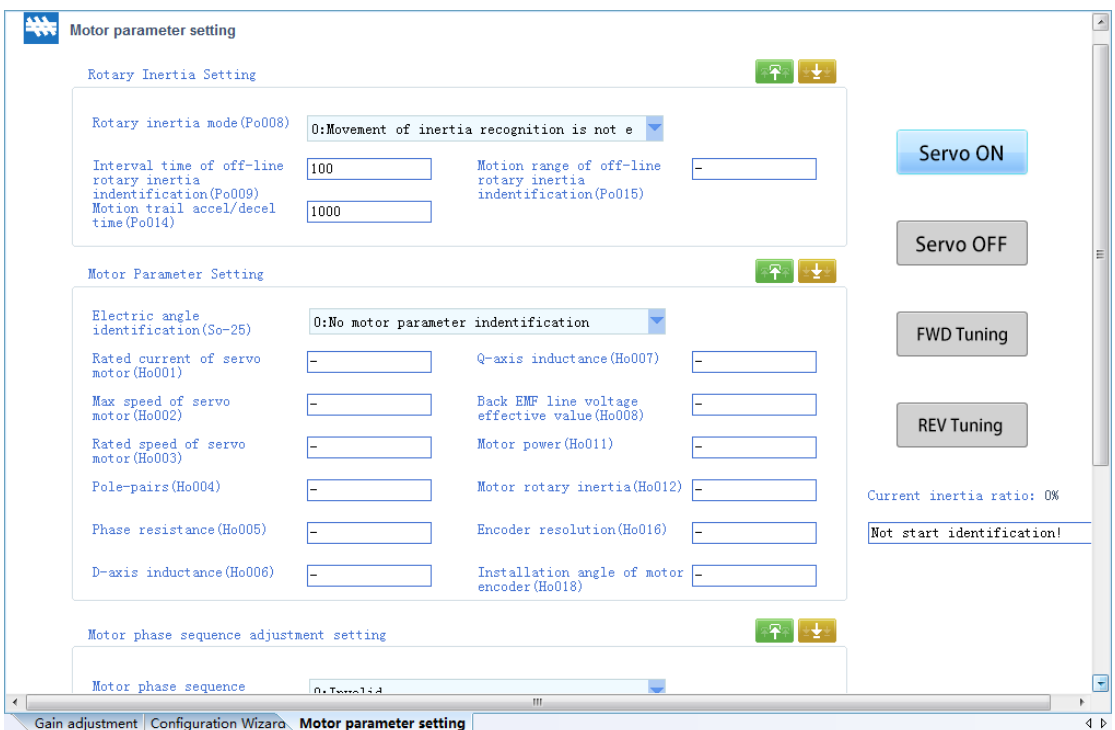

**Fig 3-2-15 Motor parameter setting interface**

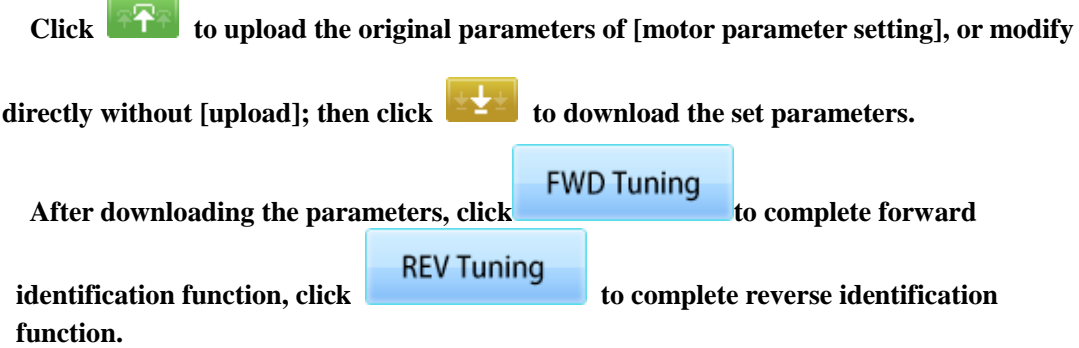

**Note: when Po008=1, forward identification will run forward firstly then reverse, reverse identification will run reverse firstly then forward. When Po008=2, forward identification will run forward, reverse identification will run reverse.**

**E2000/E2100**

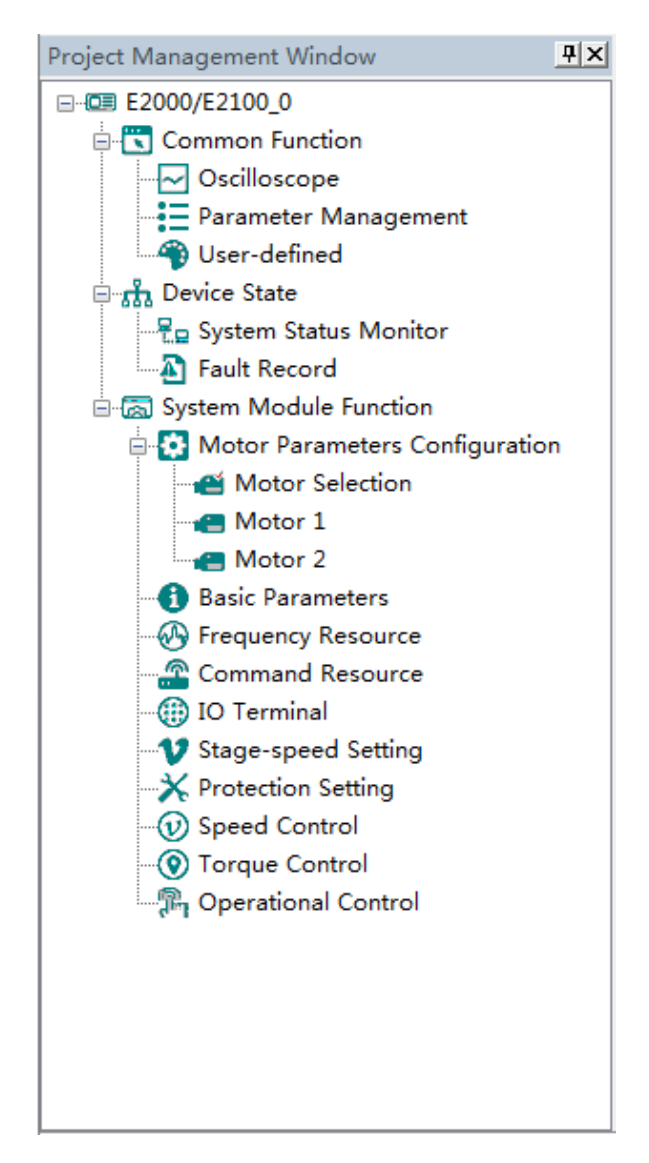

**The main program interface left for engineering management window, the user can in the toolbar of the "view" select the "show" and "hidden", the double tree above the module name you can open the corresponding function module window.**

#### **1. Common Function**

**Oscilloscope**

**Save:** Save the current oscilloscope graphics as a custom file.

**Import: Import saved oscilloscope image from local storage.**

**Screen Shot: Save the current oscilloscope graphics as an BMP file.** 

**Cursor: Cursor can be displayed for measuring time and amplitude.**

**Channel Select Switch**: **Switch the selected on the left side of the channel.**

**Increase amplitude range**:**Increasing the channel amplitude range.**

**Reduce amplitude range**:**Reduce the channel amplitude range.**

**Move Up:** Move up the curve.

**Move Down:** Move down the curve;

**Left Shift:** Move the curve left:

**Right Shift:** Move the curve right;

**Zoom In**:**Zoom In can enlarge the operation of the curve.**

**Zoom Out**:**Zoom Out can be reduced to the curve operation.**

#### **Oscilloscope type selection**

**Click on the lower left corner of the selection button**

 $\bullet$  Real-time oscilloscope, complete oscilloscope type switch.

**1) when the user selects an oscilloscope, the user can perform the following operation:**

**First,click to populate First,click to popup trigger setting window** (Fig 3-3-1)

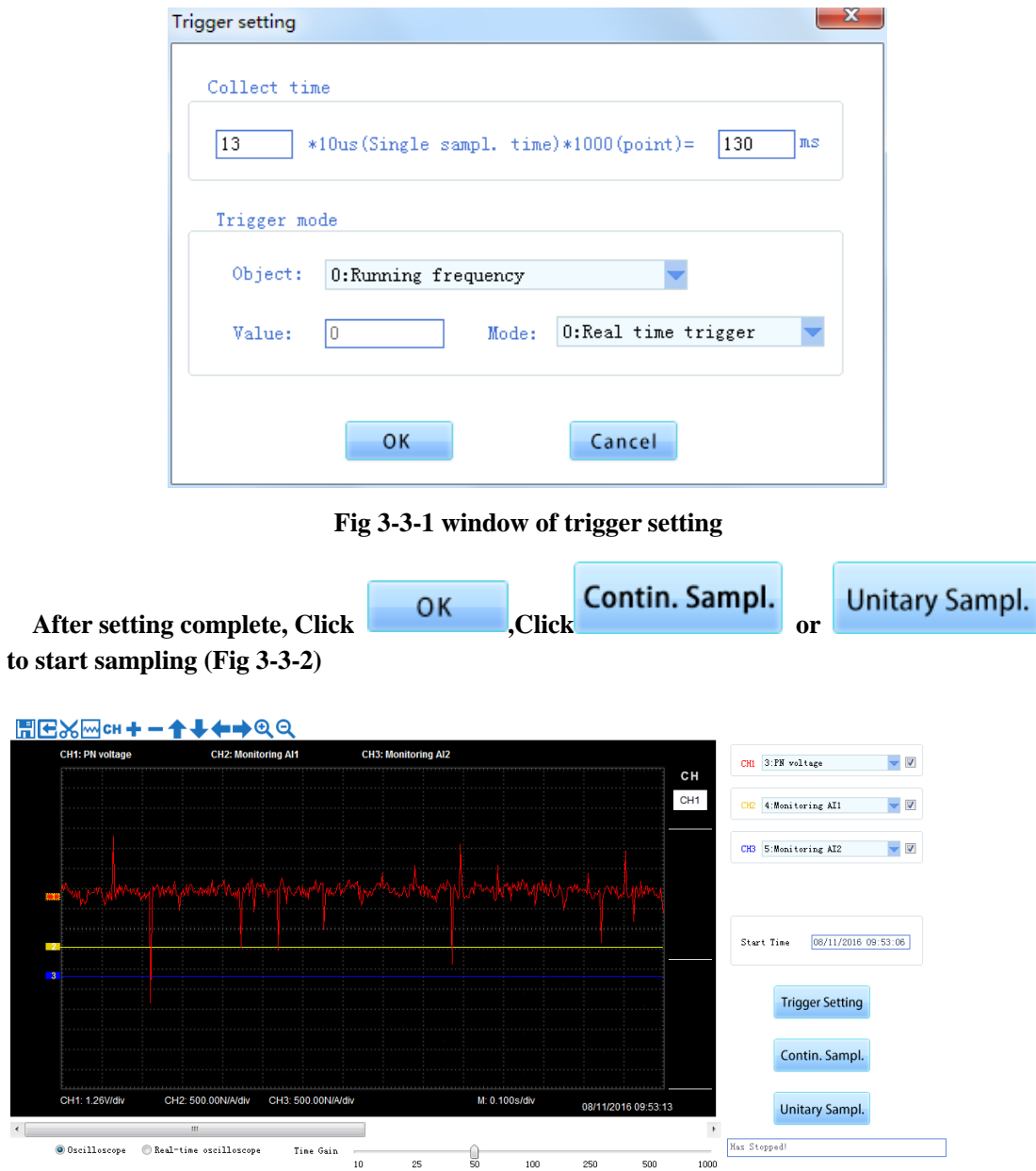

**Fig 3-3-2 Oscilloscope Interface**

**2) when the user selects a real-time oscilloscope, the user can perform the following operation:**

**After setting the sampling time**,**click [Start], real-time oscilloscope starts to present waveform (Fig 3-3-3)**

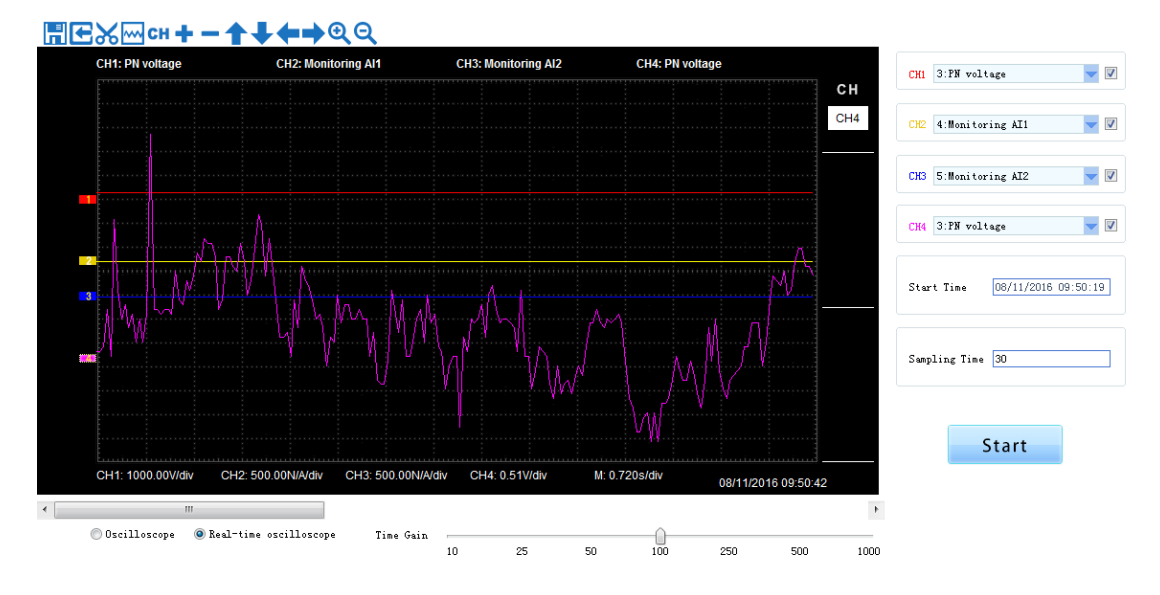

**Fig 3-3-3 Real-time Oscilloscope Interface**

**3)After sampling, the operation can be carried out as follows:**

**Channel waveform amplitude adjustment:** 

**Select waveform number, scroll up or down to adjust waveform amplitude.**

**Time shaft adjustment:**

**Drag [Time gain] to adjust, horizontal axis presents the time for each box.**

**Waveform curve zoom operation:**

Select the picture on the left waveform corresponding to the number, click or **button to zoom in and out of the waveform curve.**

**Note: To ensure the display of oscilloscope being real-time, set communication mode as RTU and baud rate as 57600, are recommended.**

#### **Parameter Management**

**Click "Parameter Management" in the function tree of left side to open parameter management interface (Fig 3-3-4).**

|  | SN.       | Parameters  | Function Definition                                            | Current Value            | Min Value    | Max Value             | Unit                      | Effective mode |
|--|-----------|-------------|----------------------------------------------------------------|--------------------------|--------------|-----------------------|---------------------------|----------------|
|  | $\Box$ 0  | F100        | User's Password                                                | $\circ$                  | 0            | 9999                  | N/A                       | Stop/Run       |
|  | $\Box$ 1  | F102        | Inverter's Rated Current                                       | $\sim$                   |              |                       | A                         | Factory-only   |
|  | $\Box$ 2  | F103        | Inverter Power                                                 | $\sim$                   |              |                       | kW                        | Factory only   |
|  | $\Box$ 3  | F104        | Voltage level                                                  | $\overline{\phantom{a}}$ |              |                       | N/A                       | Factory-only   |
|  | $\Box$ 4  | F105        | Software Edition No.                                           | $\overline{\phantom{a}}$ | 1.00         | 10.00                 | N/A                       | Read-only      |
|  | ┳         | F106        | Control mode                                                   | 2                        | 0            | 6                     | N/A                       | Step           |
|  | $\Box$ 6  | F107        | Password Valid or Not                                          | 0                        | 0            | $\mathbf{1}$          | N/A                       | Stop/Run       |
|  | $\Box$ 7  | F108        | Setting User's Password                                        | 8                        | 0            | 9999                  | N/A                       | Stop/Run       |
|  | $\Box$ 8  | F109        | Starting Frequency                                             | 0.00                     | 0.00         | 10.00                 | Hz                        | Stop/Run       |
|  | $\Box$ 9  | F110        | Holding Time of Starting Frequency                             | 0.0.                     | 0.0          | 999.9                 | s.                        | Stop/Run       |
|  | $\Box$ 10 | F111        | Max Frequency                                                  | 50.00                    | F113         | 650.0                 | Hz                        | Stop/Run       |
|  | $\Box$ 11 | F112        | Min Frequency                                                  | 0.50                     | 0.00         | F113                  | Hz                        | Stop/Run       |
|  | $\Box$ 12 | F113        | Target Frequency                                               | 50.00                    | F112         | F111                  | Hz                        | Stop/Run       |
|  | $\Box$ 13 | F114        | First Acceleration Time                                        | ٠                        | 0.1          | 3000.0                | s.                        | Stop/Run       |
|  | $\Box$ 14 | F115        | First Deceleration Time                                        | $\overline{a}$           | 0.1          | 3000                  | s.                        | Stop/Run       |
|  | $\Box$ 15 | F116        | Second Acceleration Time                                       | $\sim$                   | 0.1          | 3000                  | s                         | Stop/Run       |
|  | $\Box$ 16 | F117        | Second Deceleration Time                                       | $\overline{\phantom{0}}$ | 0.1          | 3000                  | s.                        | Stop/Run       |
|  | $\Box$ 17 | F118        | Turnover Frequency                                             | 50.00                    | 15.0         | 650.00                | Hz                        | Step           |
|  | $\Box$ 18 | F119        | Reference of setting accel/decel time                          | 0                        | 0            | $\mathbf{1}$          | N/A                       | Step           |
|  | $\Box$ 19 | F120        | Forward/Reverse Switchover dead-Time                           | 0.0                      | 0.0          | 3000.0                | s.                        | Stop/Run       |
|  | $\Box$ 20 | F122        | Reverse Running Forbidden                                      | 0                        | 0            | $\mathbf{1}$          | N/A                       | Step           |
|  | $\Box$ 21 | F123        | Minus frequency is valid in the mode of combined speed control | $\Omega$                 | $\Omega$     | $\mathbf{1}$          | N/A                       | Stop           |
|  | $\Box$ 22 | F124        | Jogging Frequency                                              | 5.00                     | F112         | F111                  | Hz                        | Stop/Run       |
|  | $\Box$ 23 | <b>F125</b> | Jogging Acceleration Time                                      | $\sim$                   | 0.1          | 3000.0                | s.                        | Stop/Run       |
|  | $\Box$ 24 | F126        | Jogging Deceleration Time                                      | $\sim$                   | 0.1          | 3000.0                | s.                        | Stop/Run       |
|  | $\Box$ 25 | F127        | Skip Frequency A                                               | 0.00                     | 0.00         | 650.0                 | Hz                        | Stop/Run       |
|  | $\Box$ 26 | F128        | Skip Width A                                                   | 0.00                     | 0.00         | 2.50                  | Hz                        | Stop/Run       |
|  | $\Box$ 27 | F129        | Skip Frequency B                                               | 0.00                     | 0.00         | 650.0                 | Hz                        | Stop/Run       |
|  | $\Box$ 28 | F130        | Skip Width B                                                   | 0.00                     | 0.00         | 2.50                  | Hz                        | Stop/Run       |
|  | $\Box$ 29 | F131        | Running Display Items                                          | 15                       | $\mathbf{0}$ | 8191                  | N/A                       | Stop/Run       |
|  | $\Box$ 30 | F132        | Display items of stop                                          | 6.                       | n.           | 1023                  | N/A                       | Stop/Run       |
|  | $\Box$ 31 | F133        | Drive Ratio of Driven System                                   | 1.00                     | 0.10         | 200.0                 | N/A                       | Stop/Run       |
|  | $\Box$ 32 | F134        | Transmission-wheel radius                                      | 0.001                    | 0.001        | 1.000                 | m.                        | Stop/Run       |
|  | $\Box$ 33 | <b>F135</b> | User macro                                                     | 0                        | 0            | $\mathbf{2}^{\prime}$ | N/A                       | Step           |
|  | $\Box$ 34 | F136        | Slip compensation                                              | 0                        | $\mathbf{0}$ | 10                    | $\boldsymbol{\mathsf{x}}$ | Stop           |
|  | $\Box$ 35 | F137        | Modes of torque compensation                                   | 0                        | 0            | $\ddot{\bf{4}}$       | N/A                       | Stop           |

**Fig 3-3-4 Parameter management interface**

①**Function shortcut icon** ② **Parameter information display area**

# **Select All**

**Select current all parameters for the subsequent operation;** 

**Unselect** 

**Unselect current parameters;**

**Import** 

**Import parameters from local storage .EXCEL file or .Par file;** 

**Export** 

**This function can support all function code information exported to EXCEL or Par file to** 

**save, also can support the export modified or checked function code information to the** 

**EXECL file to save;**

**Upload** 

**The function is to upload the current selected function code parameter values from the** 

**device to the program. After uploading successfully, the function code is changed to green;**

**Download** 

**Download current selected parameters from PC/PLC to inverterdrive;**

**User-defined**

**Click "User-defined" in the function tree of left side to open user-defined parameter management interface (Fig 3-3-5).**

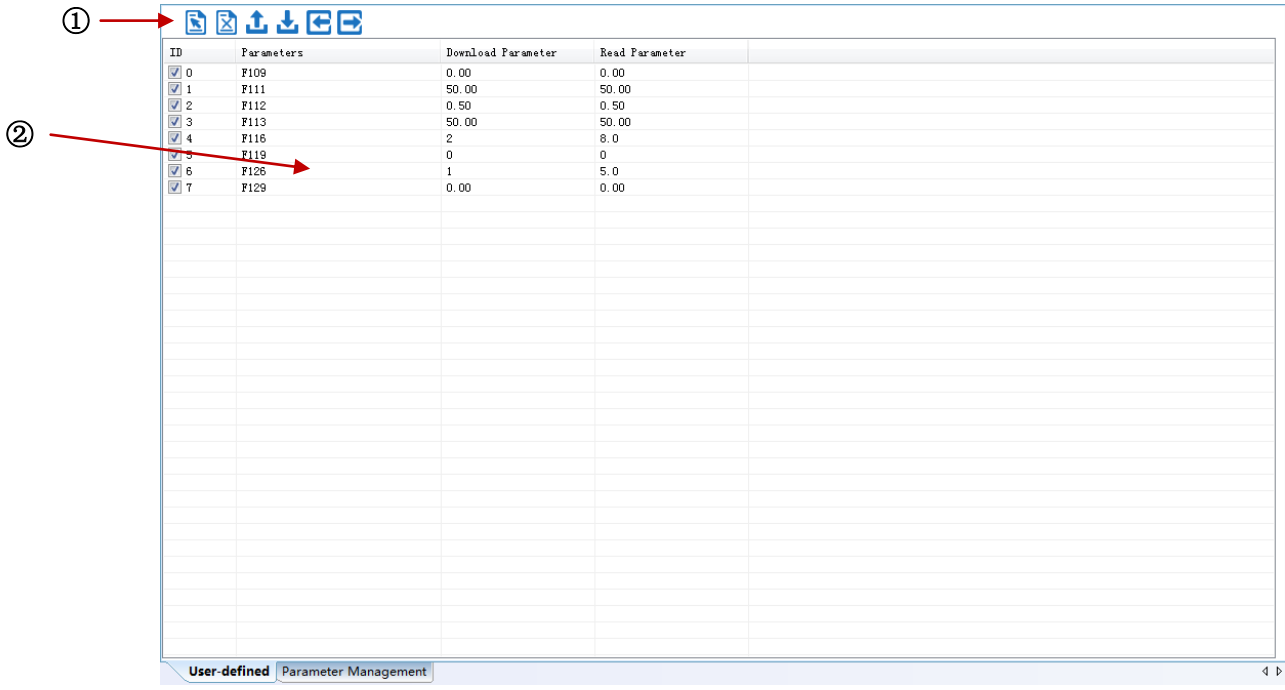

#### **Fig 3-3-5 User-defined interface**

#### ① **Function shortcut icon** ②**Parameter information edit area**

# **Select All**

**Select current all parameters for the subsequent operation;** 

**Unselect** 

**Unselect current parameters;**

**Import** 

**Import parameters from local storage .EXCEL file or .Par file;** 

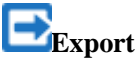

**Export current all parameters information, and save to .EXCEL file or .Par file;**

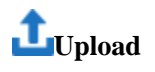

**Upload current selected parameter from inverterdrive to program, refresh to display;**

### **Download**

**Download current selected parameters from PC/PLC to inverterdrive;**

**Click the right mouse button on the custom function code table, and the edit menu will pop up (Fig 3-3-6).**

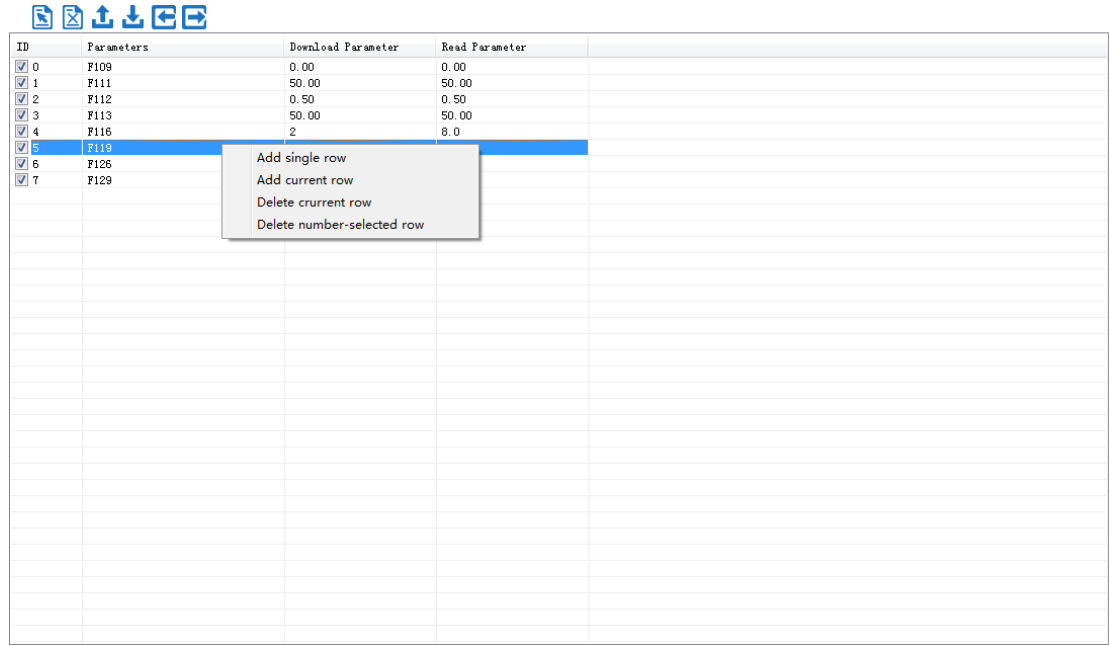

**Fig 3-3-6 User-defined parameter editor**

#### **2. Device State**

#### **System Status Monitor**

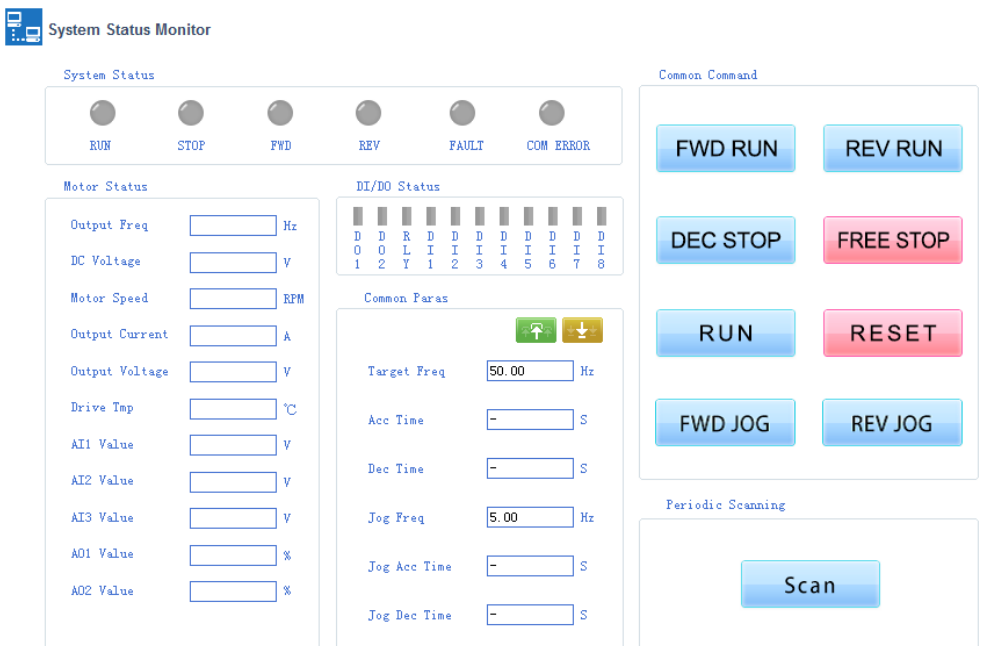

**Fig 3-3-7 System Status MonitorInterface**

**Click** 【**Scan**】 **to refresh the parameters in the "System Status Monitor", "Motor Status" and "DI/DO Status" bars . Control the inverterdriver by buttons in the "Common Command" bar.**

#### **Fault Record**

#### Fault Record

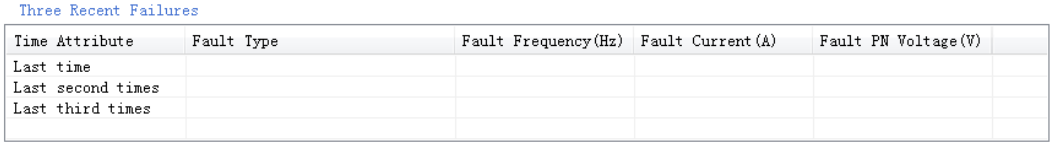

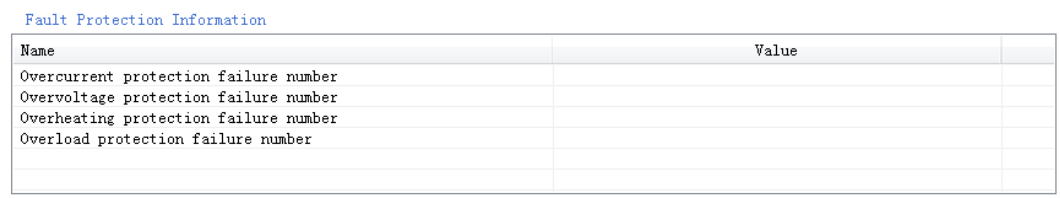

Update

#### **Fig 3-3-8 Fault Record Interface**

**Click** 【**Update**】**to refresh the parameters in the "Three Recent Failures" and "Fault Protection Information" bars .**

### **3. System Module Function**

**The function is composed of Speed Control ,Torque Control , Pressure Control .**

|                   |                        | 1 an ameter Quien bearen Catalogue          |
|-------------------|------------------------|---------------------------------------------|
|                   | <b>Motor Selection</b> | <b>Motor Selection(FE00)</b>                |
|                   |                        | Control mode(F106)                          |
|                   |                        | Rated power(F801)                           |
|                   |                        | Rated voltage(F802)                         |
|                   |                        | Rated current(F803)                         |
|                   |                        | Motor rated frequency(F810)                 |
|                   |                        | Rated rotary speed(F805)                    |
|                   |                        | Motor's parameters selection(F800)          |
|                   | Motor 1                | <b>Stator resistance(F806)</b>              |
|                   | parameters setting     | Rotor resistance(F807)                      |
|                   |                        | Leakage inductance(F808)                    |
|                   |                        | <b>Mutual inductance(F809)</b>              |
|                   |                        | Motor current without load(F844)            |
|                   |                        | <b>PMSM</b> stator resistance(F873)         |
|                   |                        | <b>PMSM D-axis inductance (F871)</b>        |
|                   |                        | <b>PMSM Q-axis inductance (F872)</b>        |
|                   |                        | <b>PMSM</b> back electromotive force(F870)  |
| <b>Motor</b>      | <b>Encoder 1</b>       | <b>Encoder resolution(F851)</b>             |
| <b>Parameters</b> | parameters setting     | Encoder phase sequence(F854)                |
| Configuration     |                        | Motor switchover(FE00)                      |
|                   |                        | Rated power of motor 2(FE01)                |
|                   |                        | Rated voltage of motor 2(FE02)              |
|                   |                        | Rated current of motor 2(FE03)              |
|                   |                        | Motor 2 rated frequency(FE10)               |
|                   |                        | Rated speed of motor 2(FE05)                |
|                   |                        | Motor's parameters selection(F800)          |
|                   | Motor <sub>2</sub>     | Motor 2 stator resistor(FE06)               |
|                   | parameters setting     | Motor 2 rotor resistor(FE07)                |
|                   |                        | Motor 2 leakage inductance(FE08)            |
|                   |                        | <b>Motor 2 mutual inductance (FE09)</b>     |
|                   |                        | Motor 2 no-load current(FE11)               |
|                   |                        | Motor 2 PMSM stator resistance (FE73)       |
|                   |                        | Motor 2 PMSM D-axis inductance(FE71)        |
|                   |                        | Motor 2 PMSM Q-axis inductance(FE72)        |
|                   |                        | Motor 2 PMSM back electromotive force(FE70) |
|                   | <b>Encoder 2</b>       | <b>Encoder resolution(FE51)</b>             |
|                   | parameters setting     | <b>Encoder phase sequence (FE54)</b>        |
| <b>Basic</b>      | <b>ACC/DEC</b> time    | <b>First acceleration Time(F114)</b>        |

**Parameter Quick Search Catalogue**

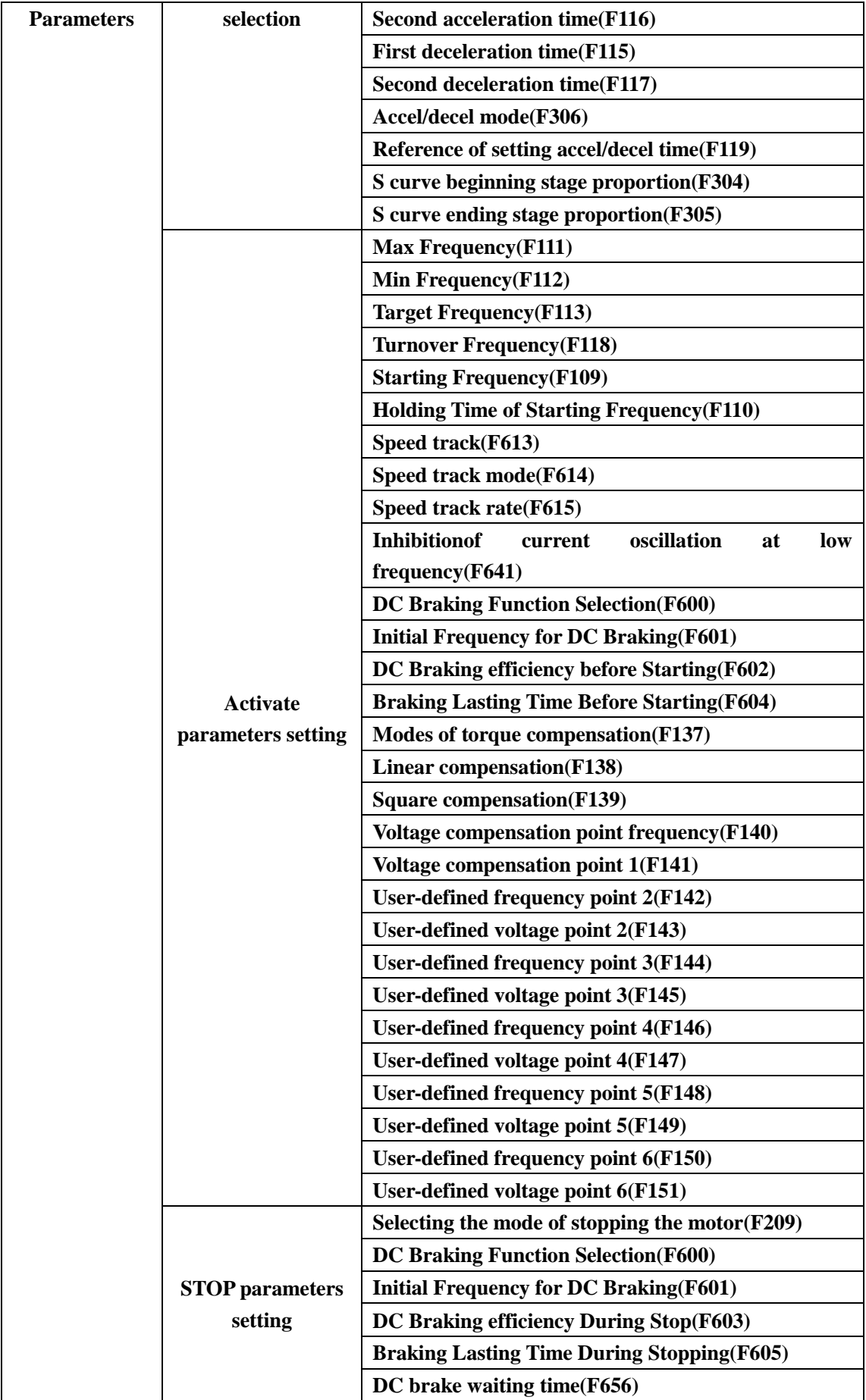

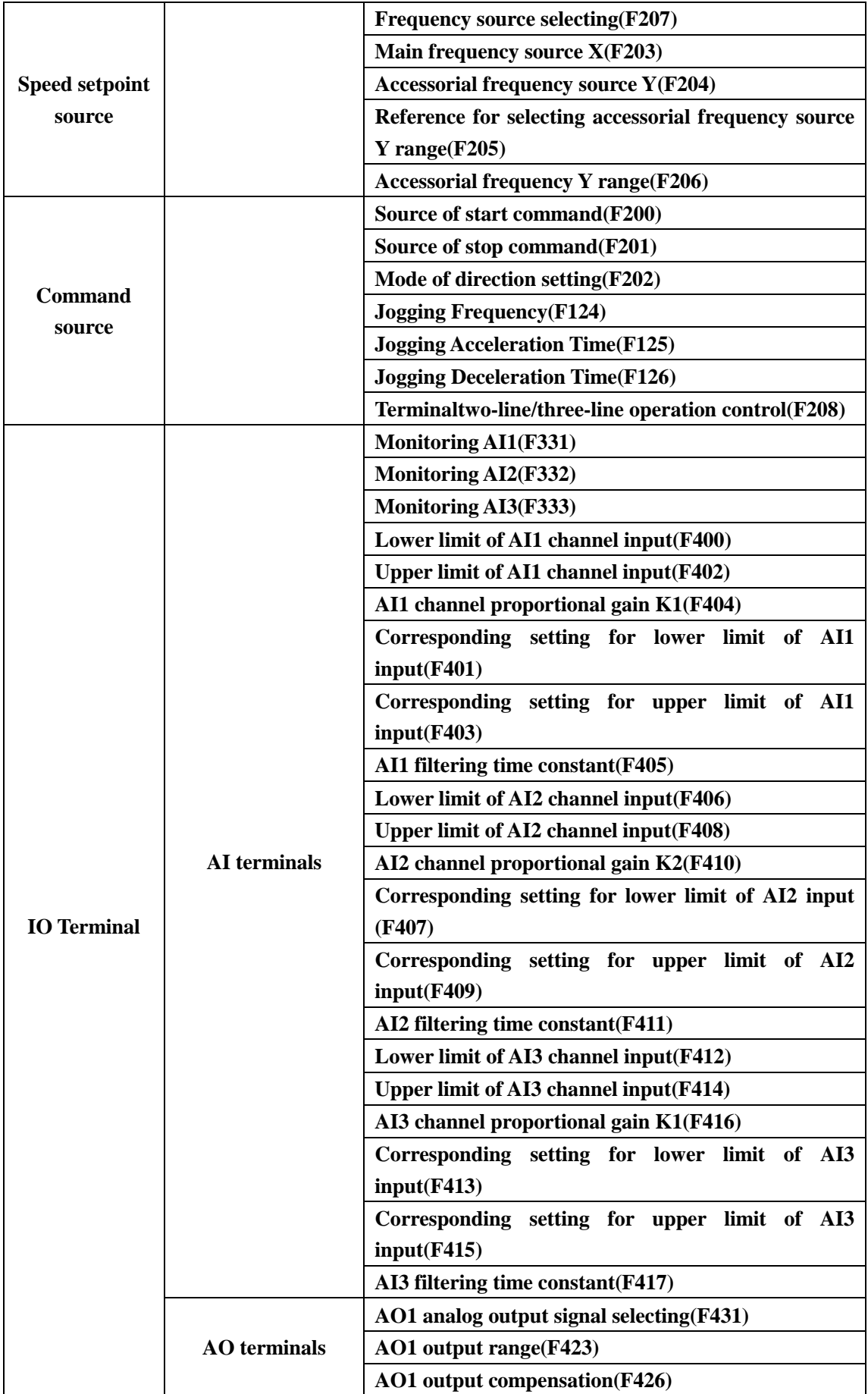

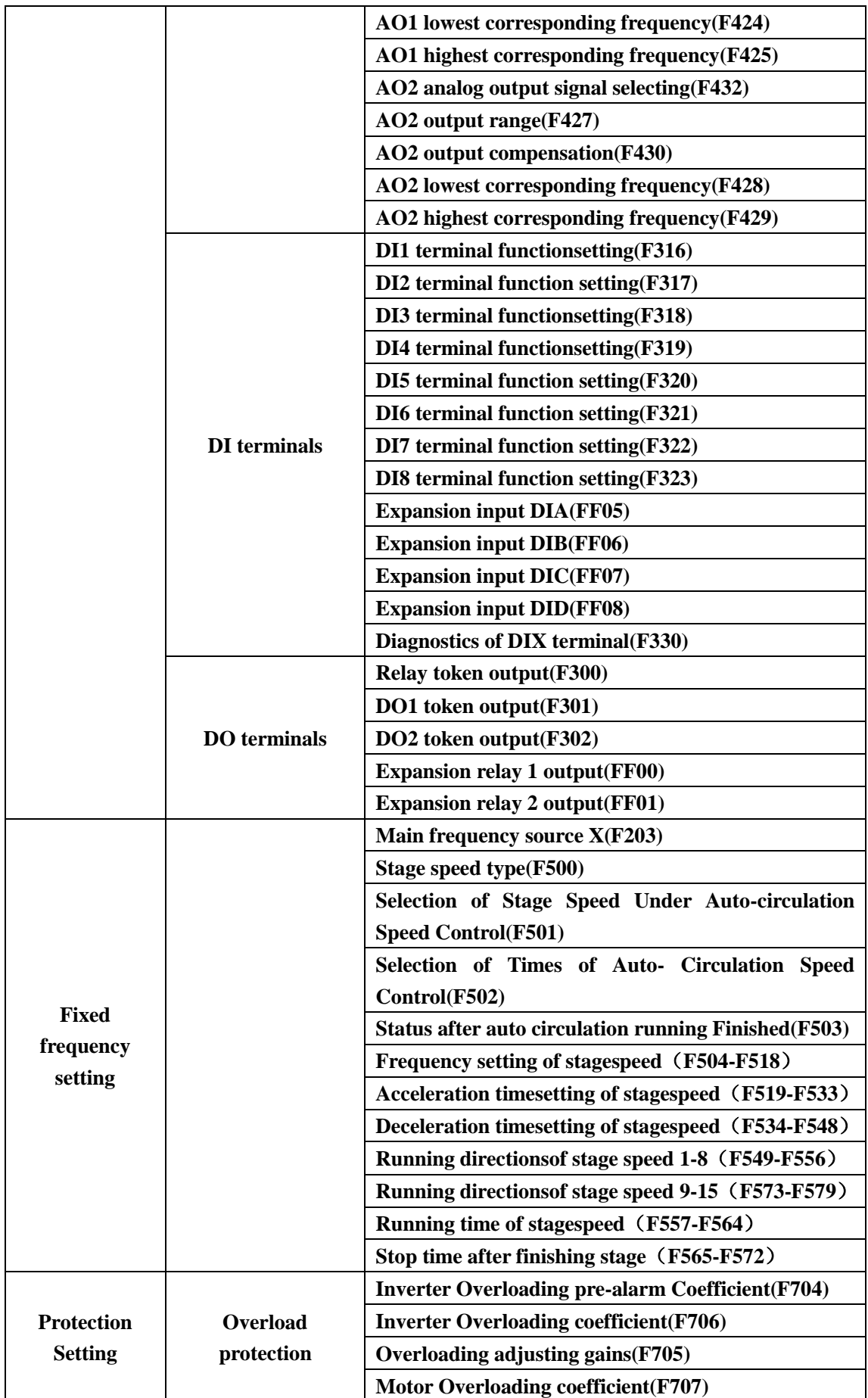

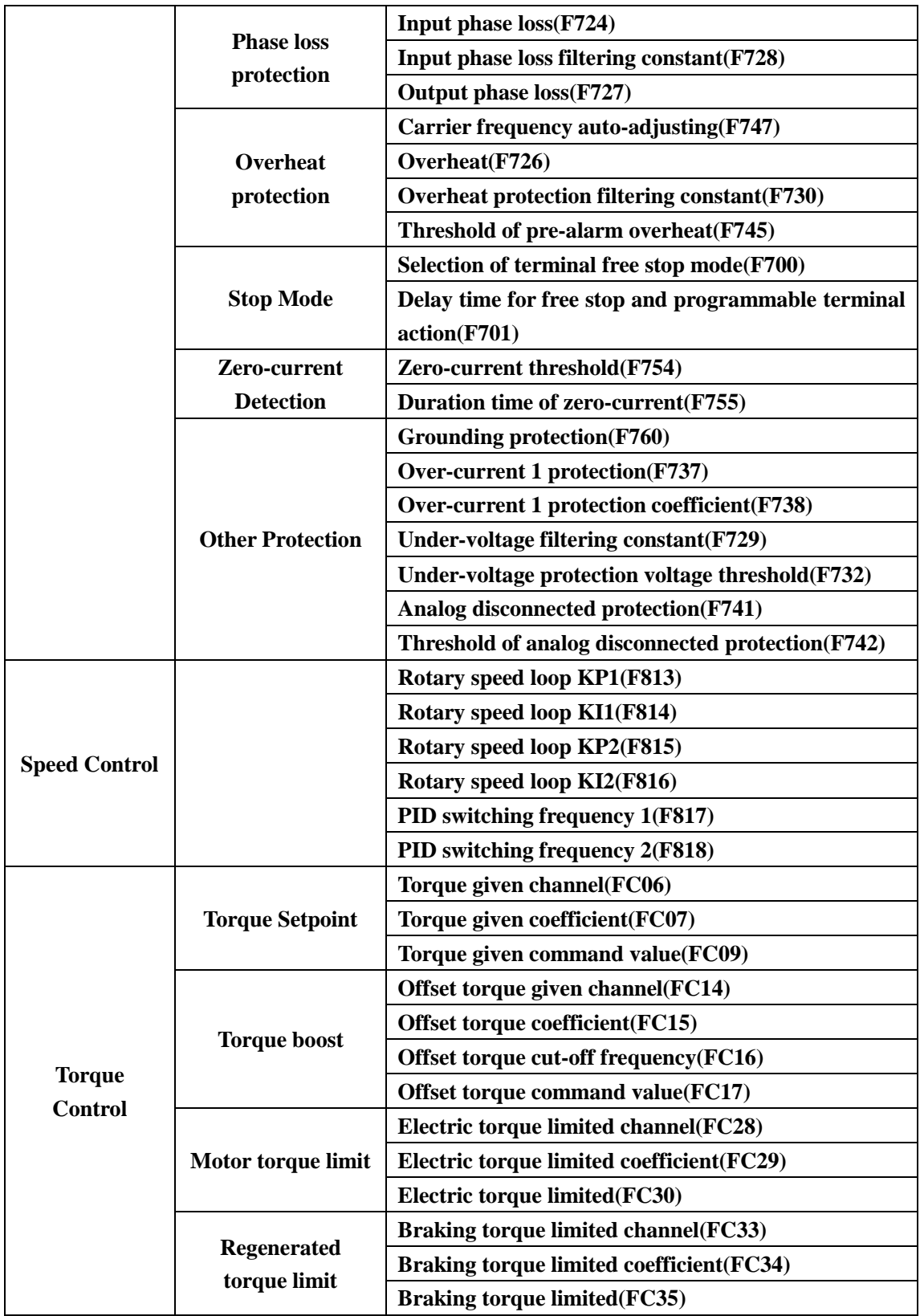

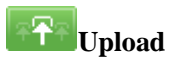

**Upload parameters displayed in current page from inverterdrive.**

**Download** 

**Download parameters displayed in current interface to inverterdrive.**

**See details for the description of parameters in inverterdrive user manual.**

**E600/E800L/E810L/E800H/E810H/EP66/ EP66-P /EM30 /E2100-P/E2300**

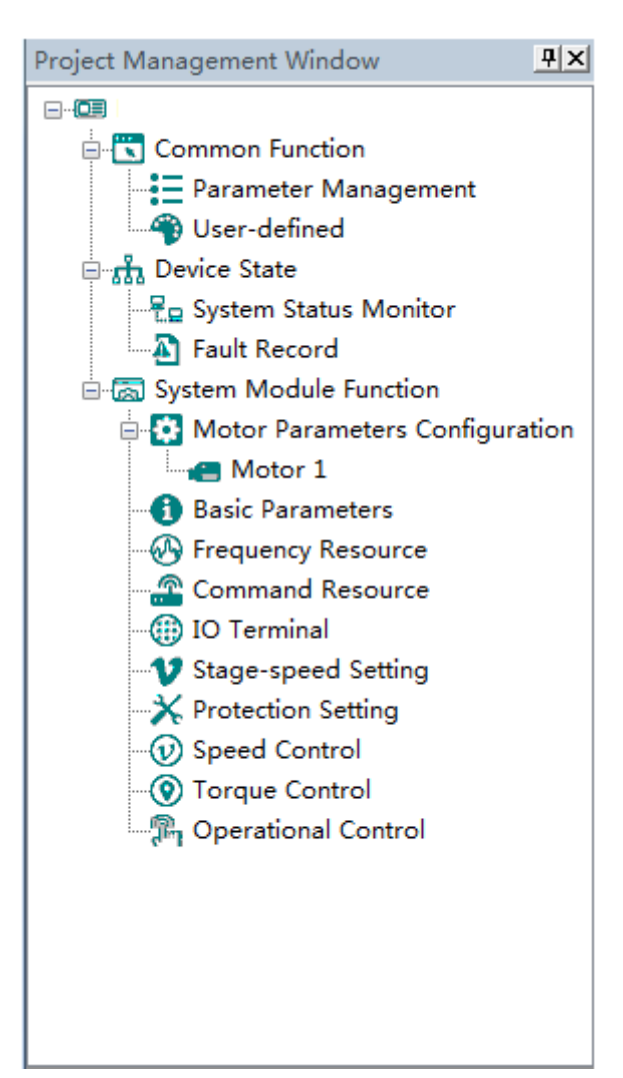

**The main program interface left for engineering management window, the user can in the toolbar of the "view" select the "show" and "hidden", the double tree above the module name you can open the corresponding function module window.**

#### **1. Common Function**

**Parameter Management**

**Click "Parameter Management" in the function tree of left side to open parameter management interface (Fig 3-4-1).**

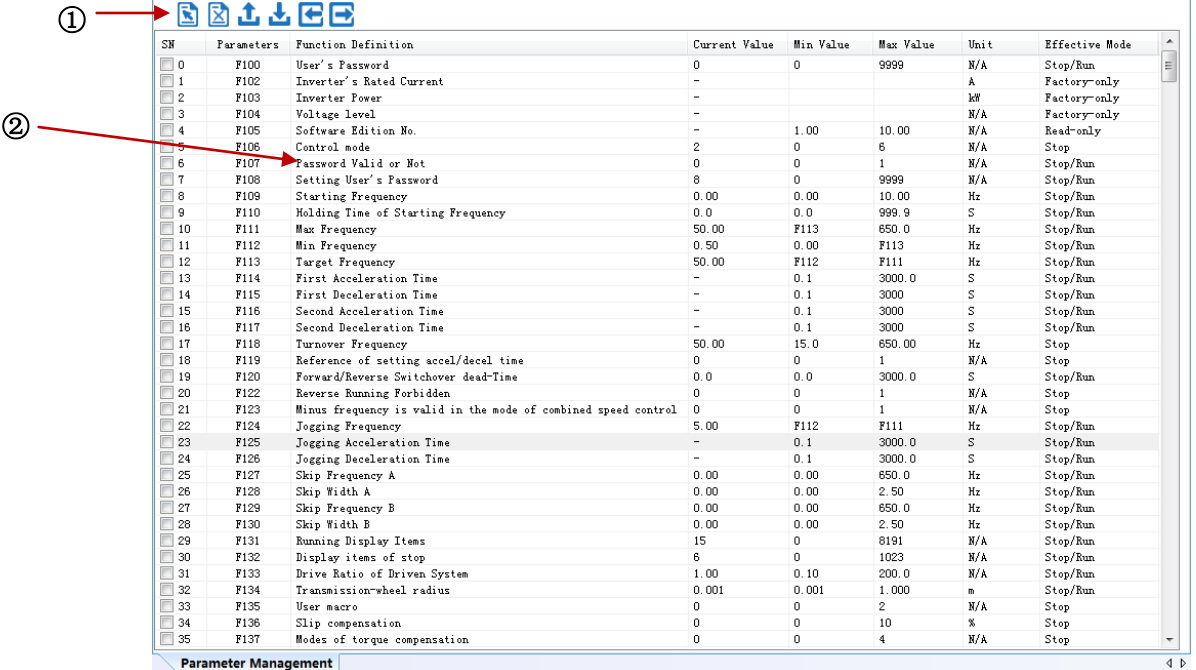

#### **Fig 3-4-1 Parameter management interface**

①**Function shortcut icon** ② **Parameter information display area**

## **Select All**

**Select current all parameters for the subsequent operation;** 

**Z**Unselect

**Unselect current parameters;**

# **Import**

**Import parameters from local storage .EXCEL file or .Par file;** 

**Export** 

**This function can support all function code information exported to EXCEL or Par file to** 

**save, also can support the export modified or checked function code information to the** 

**EXECL file to save;**

**Upload** 

**The function is to upload the current selected function code parameter values from the device to the program. After uploading successfully, the function code is changed to green;**

### **Download**

**Download current selected parameters from PC/PLC to inverterdrive;**

**User-defined**

**Click "User-defined" in the function tree of left side to open user-defined parameter management interface (Fig 3-4-2).**

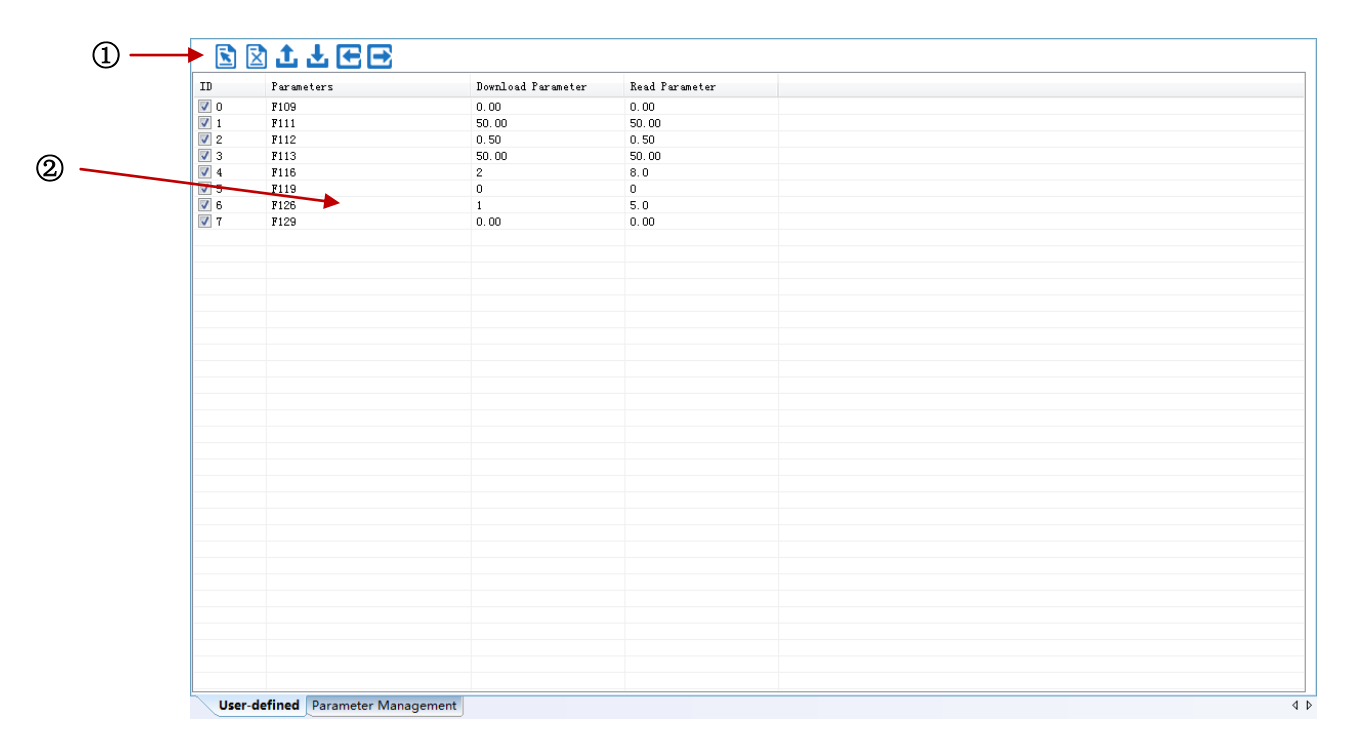

#### **Fig 3-4-2 User-defined interface**

#### ① **Function shortcut icon** ②**Parameter information edit area**

**Select All** 

**Select current all parameters for the subsequent operation;** 

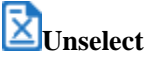

**Unselect current parameters;**

**Import** 

**Import parameters from local storage .EXCEL file or .Par file;** 

**Export** 

**Export current all parameters information, and save to .EXCEL file or .Par file;**

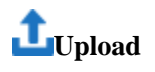

**Upload current selected parameter from inverterdrive to program, refresh to display;**

## **Download**

**Download current selected parameters from PC/PLC to inverterdrive;**

**Click the right mouse button on the custom function code table, and the edit menu will pop up (Fig 3-4-3).**

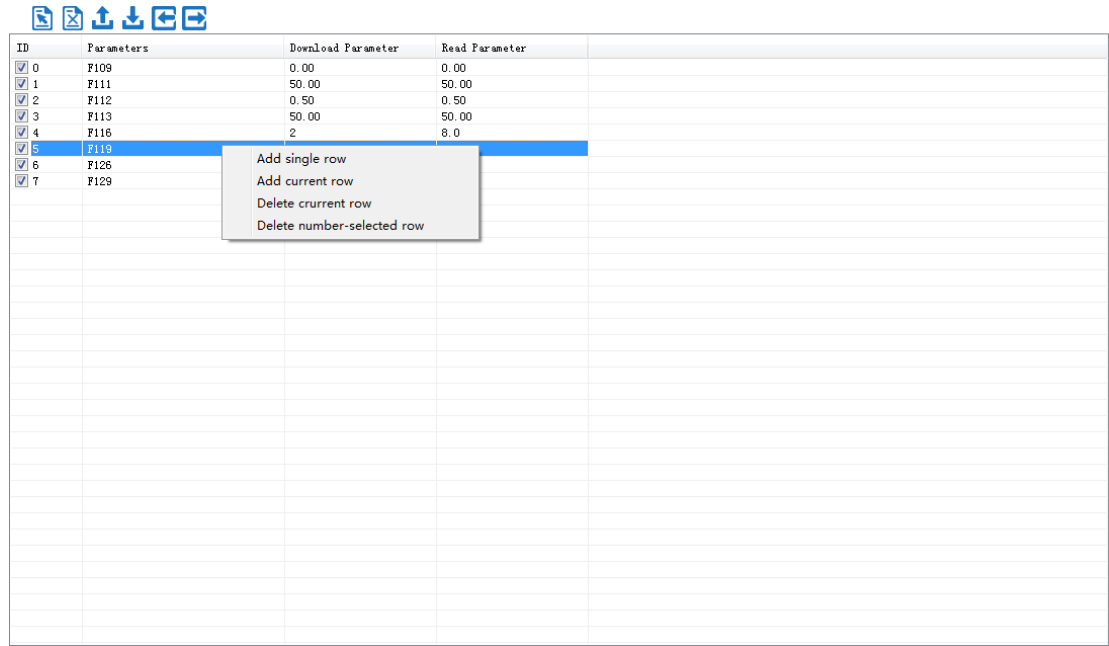

**Fig 3-4-3 User-defined parameter editor**

#### **2. Device State**

#### **System Status Monitor**

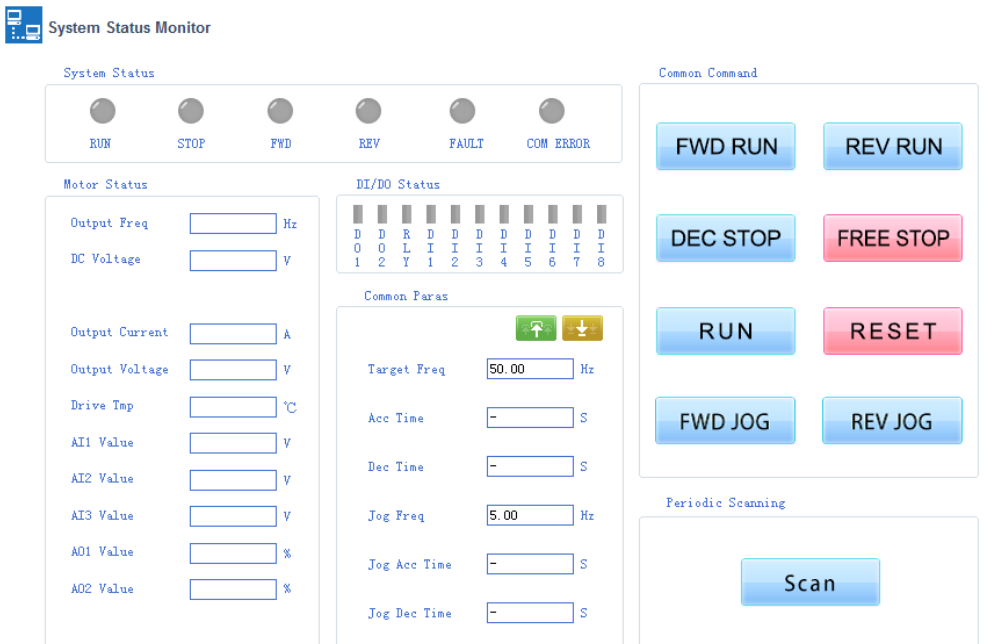

**Fig 3-4-4 System Status MonitorInterface**

**Click** 【**Scan**】 **to refresh the parameters in the "System Status Monitor", "Motor Status" and "DI/DO Status" bars . Control the inverterdriver by buttons in the "Common Command" bar.**

#### **Fault Record**

#### Fault Record

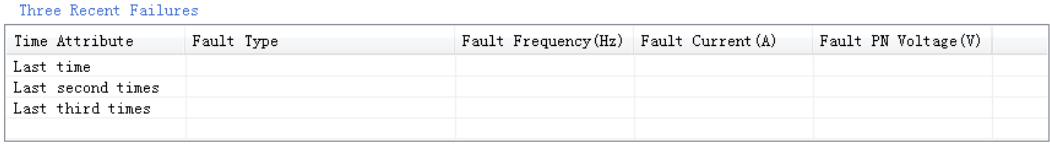

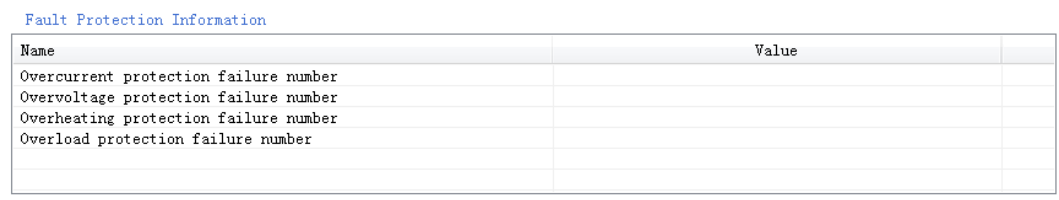

Update

#### **Fig 3-4-5 Fault Record Interface**

**Click** 【**Update**】**to refresh the parameters in the "Three Recent Failures" and "Fault Protection Information" bars .**

### **3. System Module Function**

**The function is composed of Speed Control ,Torque Control , Pressure Control .**

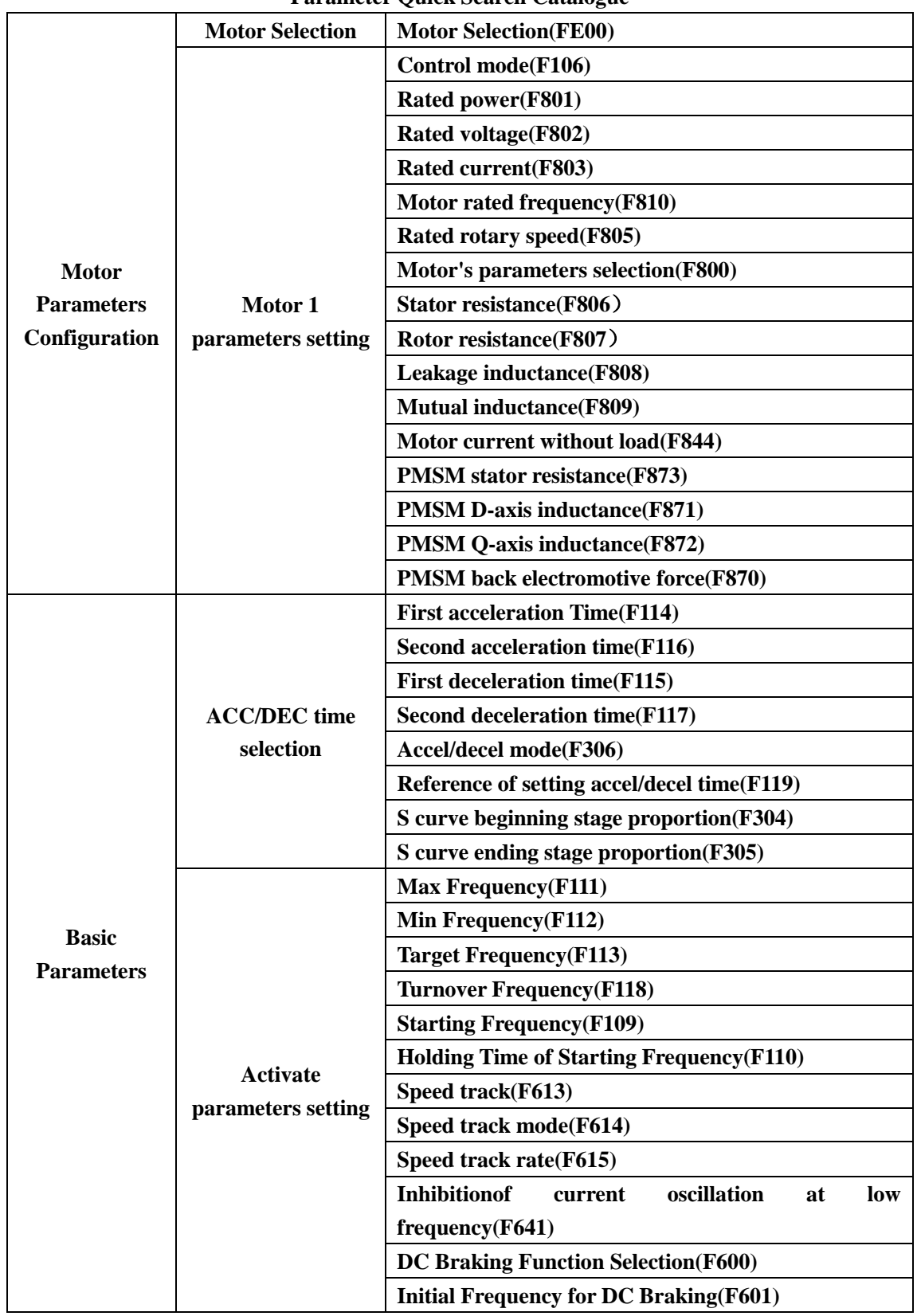

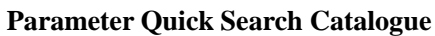

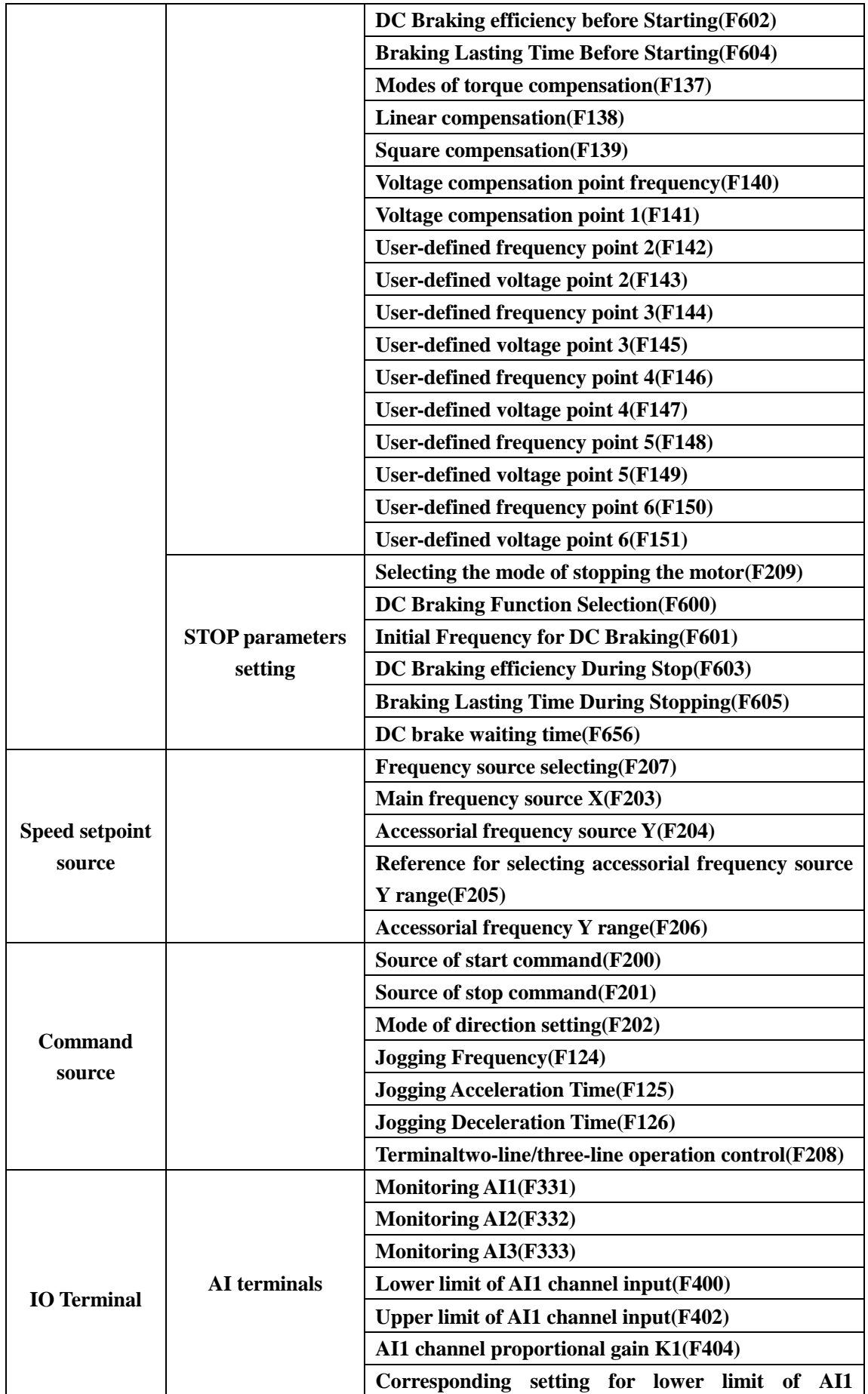

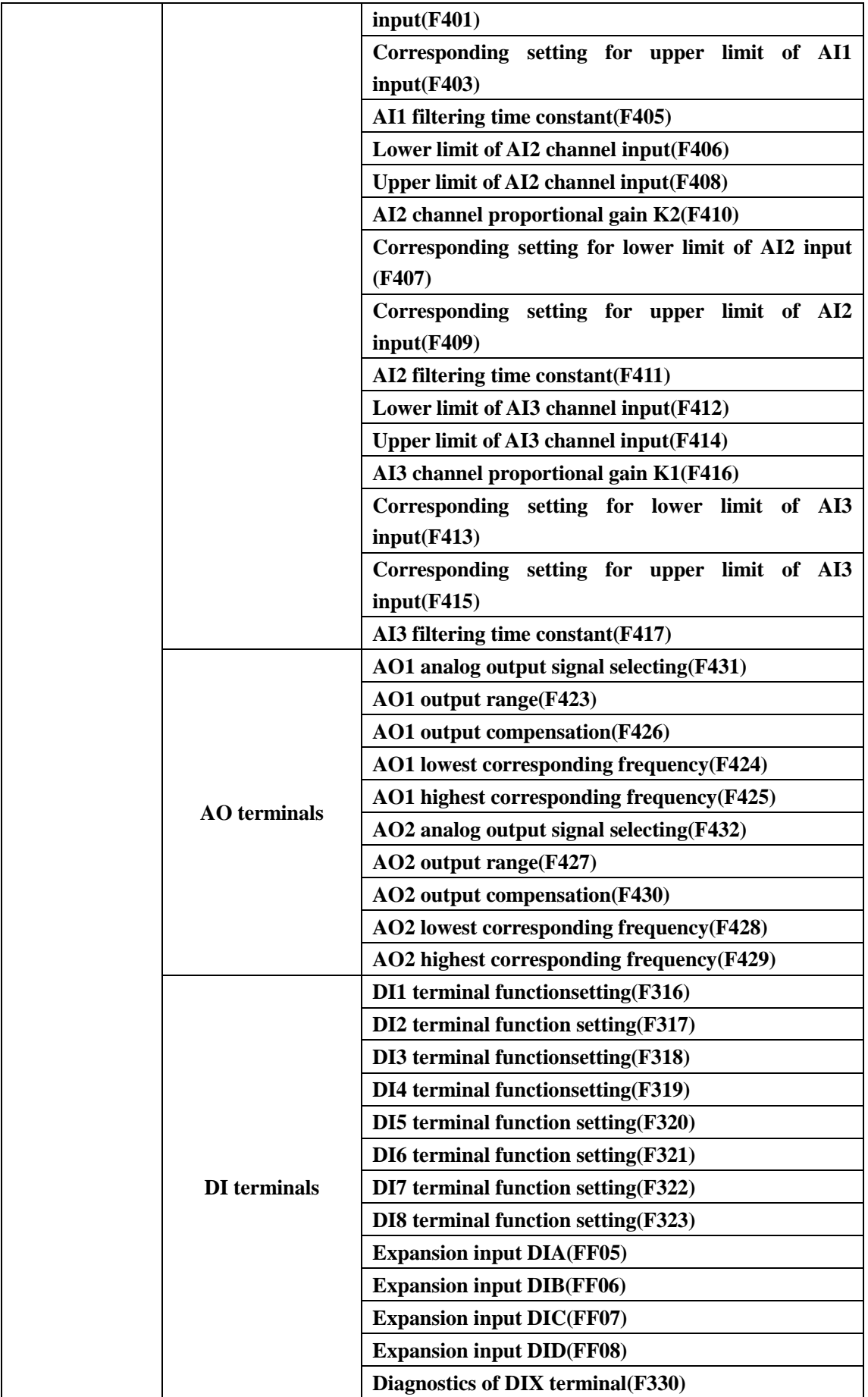

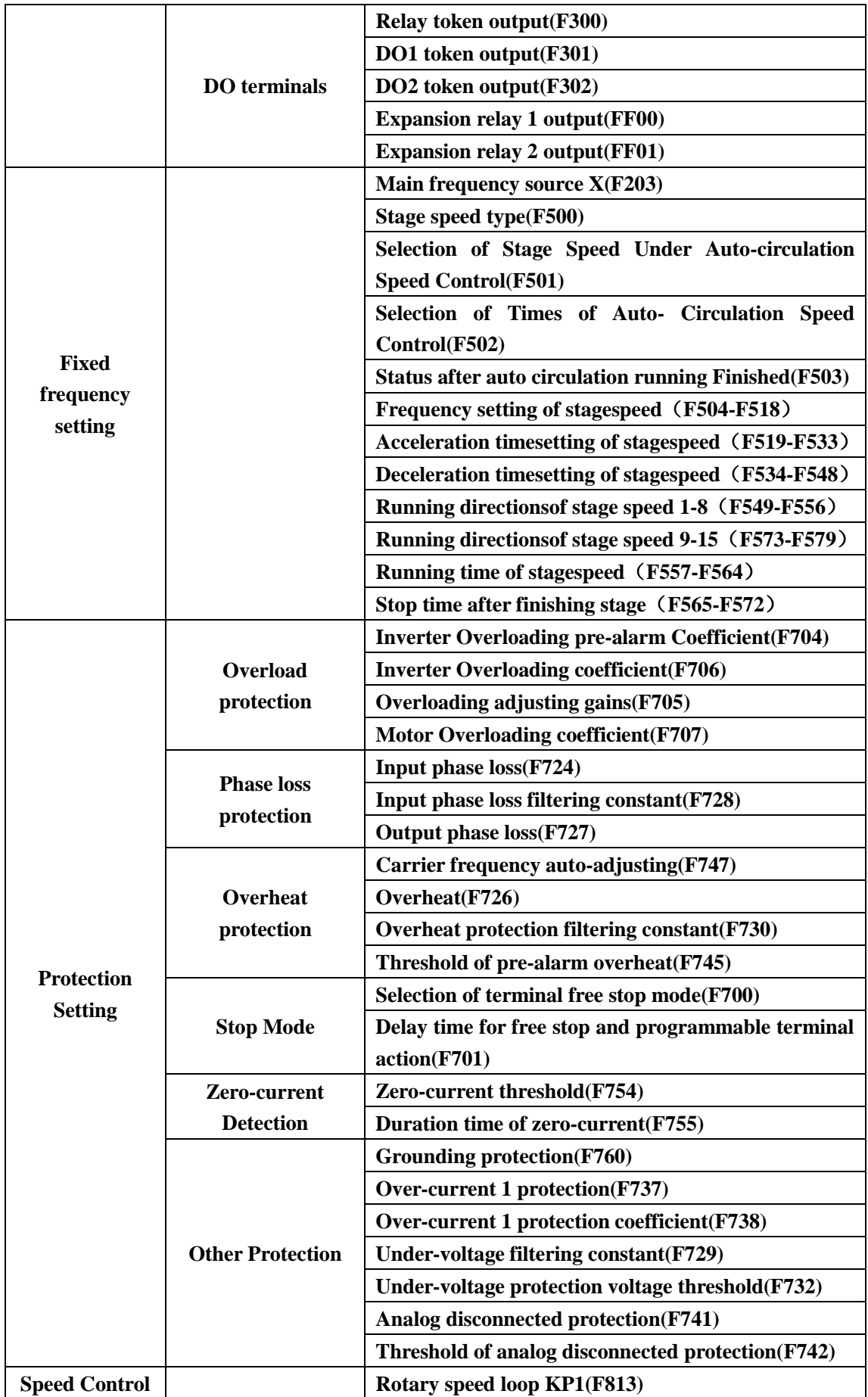

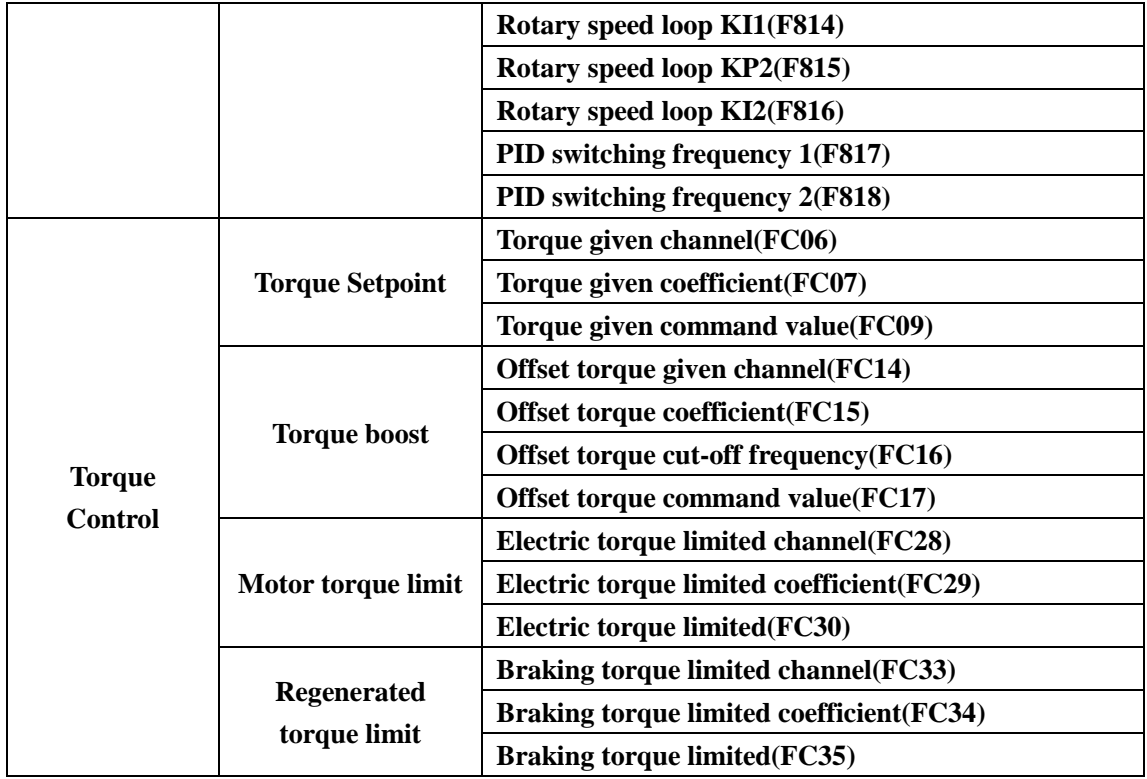

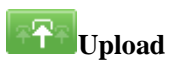

**Upload parameters displayed in current page from inverterdrive.**

**Download** 

**Download parameters displayed in current interface to inverterdrive.**

**See details for the description of parameters in inverterdrive user manual.**

#### **E2000-P**

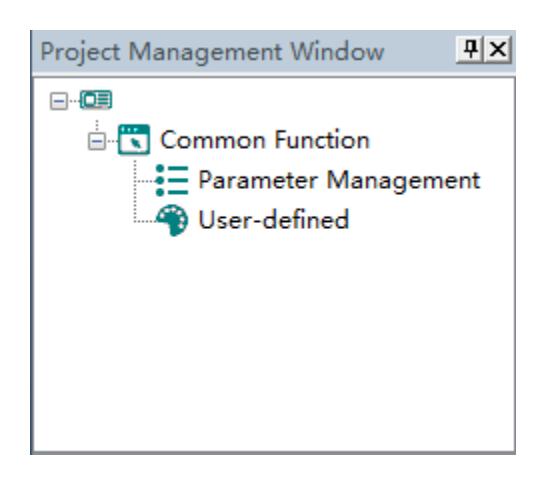

**The main program interface left for engineering management window, the user can in the toolbar of the "view" select the "show" and "hidden", the double tree above the module name you can open the corresponding function module window.**

#### 1. **Common Function**

#### **Parameter Management**

**Click "Parameter Management" in the function tree of left side to open parameter management interface (Fig 3-5-1).**

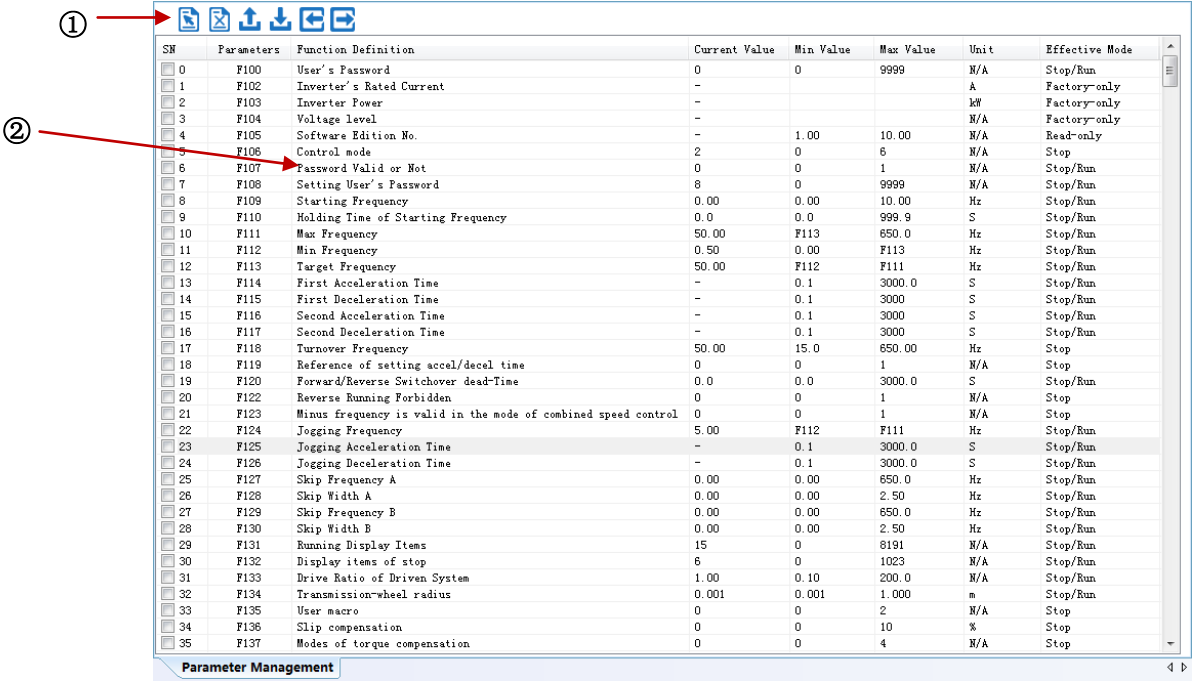

#### **Fig 3-5-1 Parameter management interface**

①**Function shortcut icon** ② **Parameter information display area**

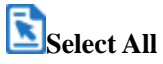

**Select current all parameters for the subsequent operation;** 

**Z**Unselect

**Unselect current parameters;**

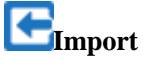

**Import parameters fromlocal storage .EXCEL file or .Par file;** 

**Export** 

**This function can support all function code information exported to EXCEL or Par file to save, also can support the export modified or checked function code information to the EXECL file to save;**

**Upload** 

**The function is to upload the current selected function code parameter values from the device to the program. After uploading successfully, the function code is changed to green;**

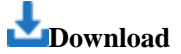

**Download current selected parameters from PC/PLC to inverterdrive;**

#### **User-defined**

**Click "User-defined" in the function tree of left side to open user-defined parameter management interface (Fig 3-5-2).**

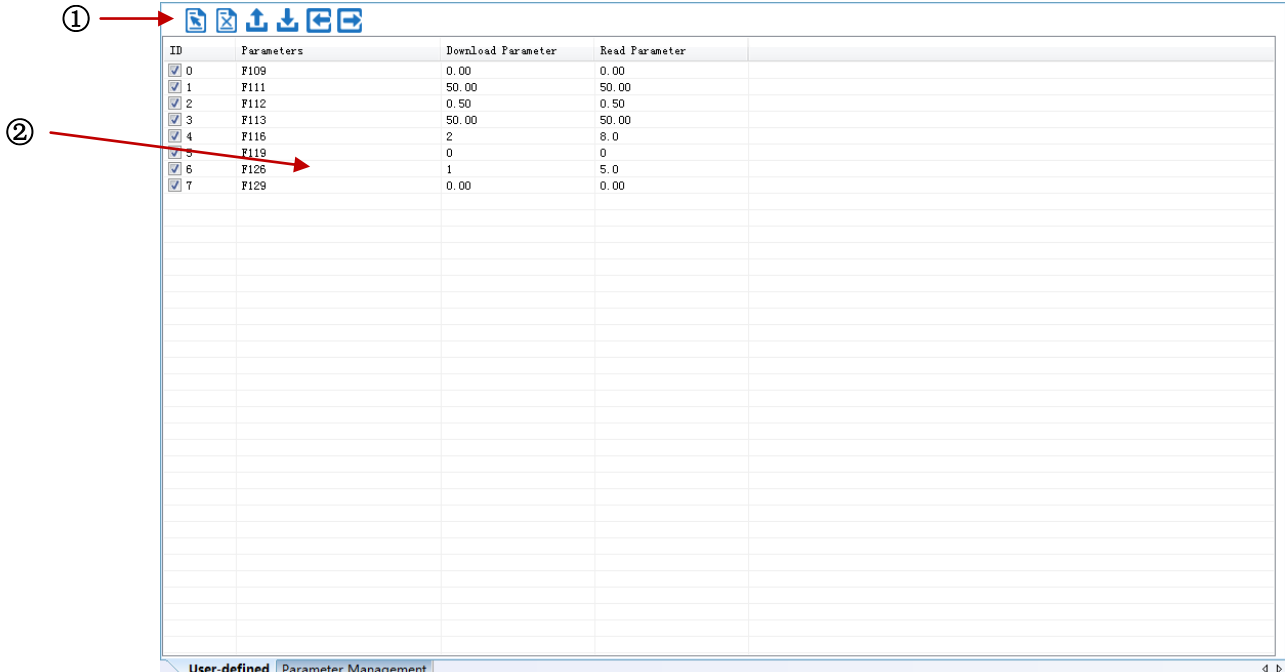

**Fig 3-5-2 User-defined interface**

① **Function shortcut icon** ②**Parameter information edit area** 

# **Select All**

**Select current all parameters for the subsequent operation;** 

**Unselect** 

**Unselect current parameters;**

**Import** 

**Import parameters from local storage .EXCEL file or .Par file;** 

**Export** 

**Export current all parameters information, and save to .EXCEL file or .Par file;**

**Upload** 

**Upload current selected parameter from inverterdrive to program, refresh to display;**

**Download** 

**Download current selected parameters from PC/PLC to inverterdrive;**

**Click the right mouse button on the custom function code table, and the edit menu will pop up (Fig 3-5-3).**

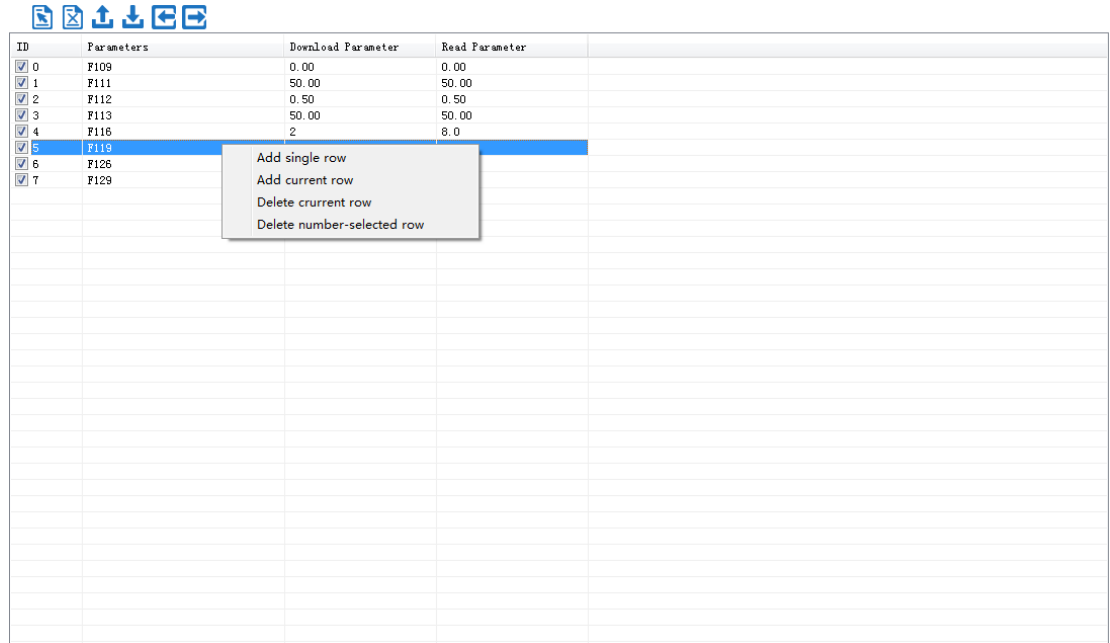

**Fig 3-5-3 User-defined parameter editor**

#### **SD10-Z**

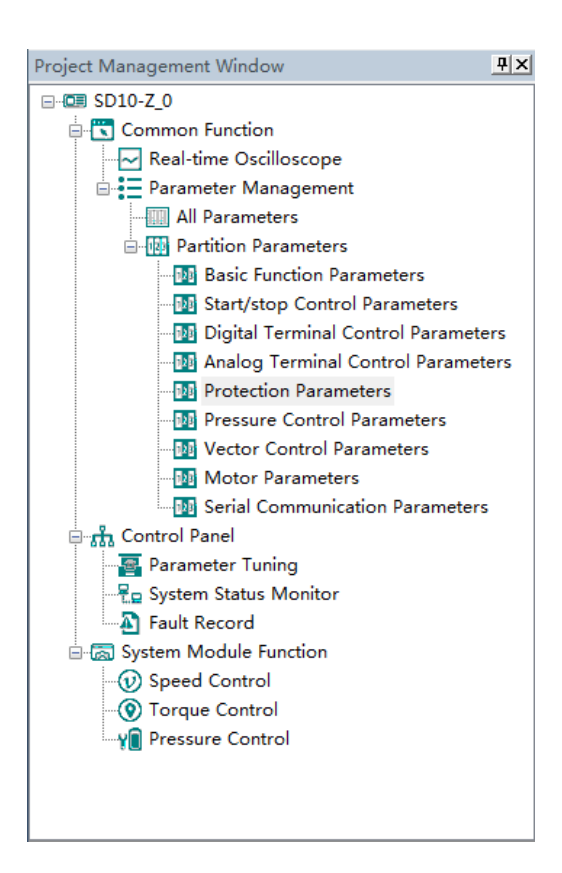

**The main program interface left for engineering management window, the user can in the toolbar of the "view" select the "show" and "hidden", the double tree above the module name you can open the corresponding function module window.**

#### **1. Common Function**

**Oscilloscope**

**Save:** Save the current oscilloscope graphics as a custom file.

- **Import: Import saved oscilloscope image from local storage.**
- **Screen Shot: Save the current oscilloscope graphics as an BMP file.**
- мW **Cursor: Cursor can be displayed for measuring time and amplitude.**
- **Channel Select Switch**: **Switch the selected on the left side of the channel.**
- **Increase amplitude range**:**Increasing the channel amplitude range.**
- **Reduce amplitude range:** Reduce the channel amplitude range.

**Move Up:** Move up the curve.

**Move Down:** Move down the curve;

**Left Shift**:**Move the curve left**;

**Right Shift**:**Move the curve right**;

**Zoom In**:**Zoom In can enlarge the operation of the curve.**

**Zoom Out**:**Zoom Out can be reduced to the curve operation.**

(**1**)**when the user selects a real-time oscilloscope, the user can perform the following operation:**

**After setting the sampling time**,**click [Start], real-time oscilloscope starts to present waveform (Fig 3-6-1)**

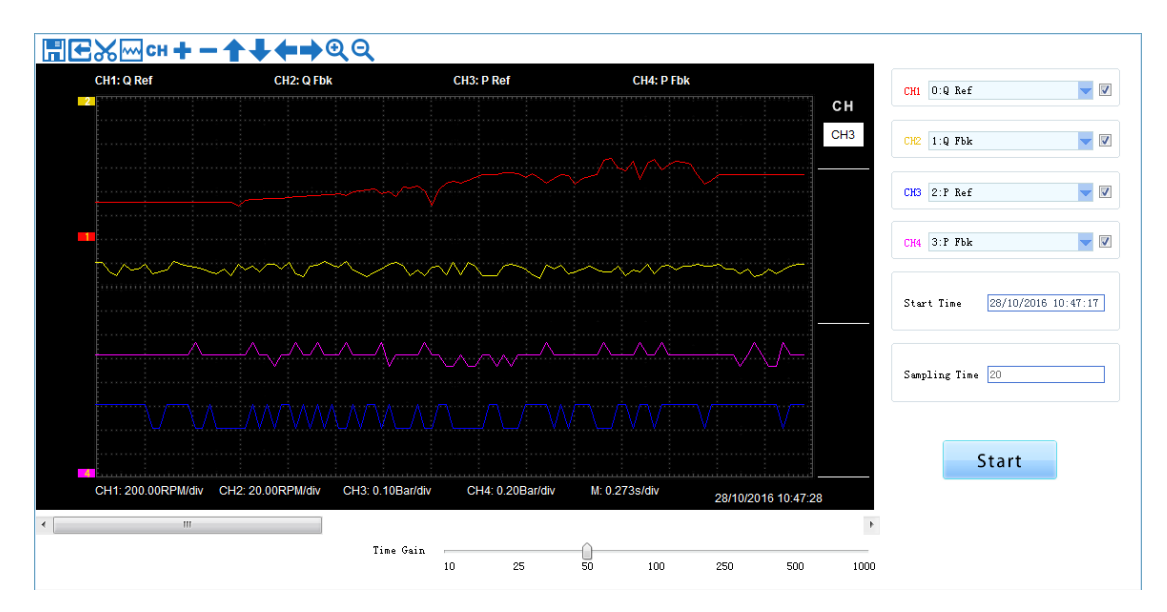

**Fig 3-6-1 Real-time Oscilloscope Interface**

**3)After sampling, the operation can be carried out as follows:**

**Channel waveform amplitude adjustment:** 

**Select waveform number, scroll up or down to adjust waveform amplitude.**

**Time shaft adjustment:**

**Drag [Time gain] to adjust, horizontal axis presents the time for each box.**

Select the picture on the left waveform corresponding to the number, click<sup>or or</sup> **button to zoom in and out of the waveform curve.**

**Note: To ensure the display of oscilloscope being real-time, set communication mode as RTU and baud rate as 57600, are recommended.**

#### **Parameter Management**

**Click "Parameter Management" and "All Parameters" or shortcut icon in the function tree of left side to open parameter management interface (Fig 3-6-2).Click "Partition Parameters" to show the Parameters by different type.**

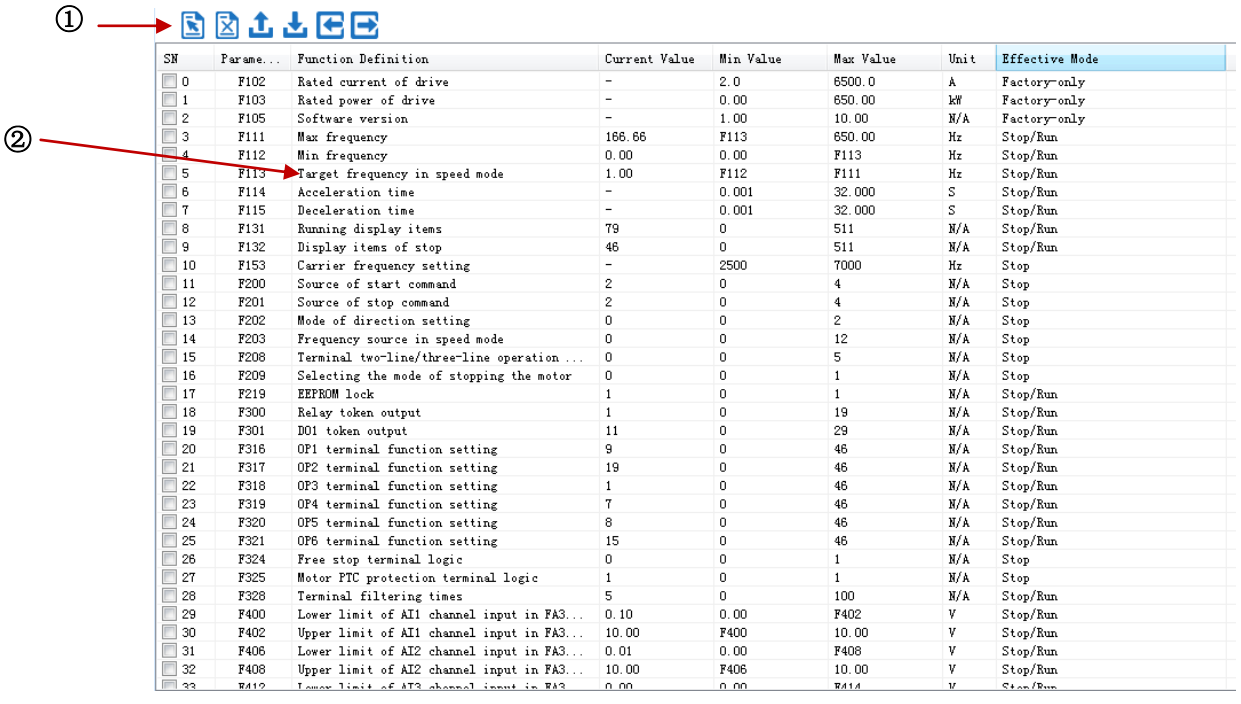

#### **Fig 3-6-2 Parameter management interface**

#### ① **Function shortcut icon** ② **Parameter information display area**

## **Select All**

**Select current all parameters for the subsequent operation;** 

**Z**Unselect

**Unselect current parameters;**

**Import** 

**Import parameters from local storage .EXCEL file or .Par file;** 

**Export** 

**This function can support all function code information exported to EXCEL or Par file to** 

**save, also can support the export modified or checked function code information to the** 

**EXECL file to save;**

**Upload** 

**The function is to upload the current selected function code parameter values from the device to the program. After uploading successfully, the function code is changed to green;**

**Download** 

**Download current selected parameters from PC/PLC to servo drive;**

**Control Panel**

**List Strategie Strategie Strategie** 

**Upload parameters displayed in current page from servo drive.**

**Download** 

**Download parameters in the box**

**Note: Click on the [Rigidity parameter setting] to refresh the rigidity table.**

#### **Parameter Tuning**

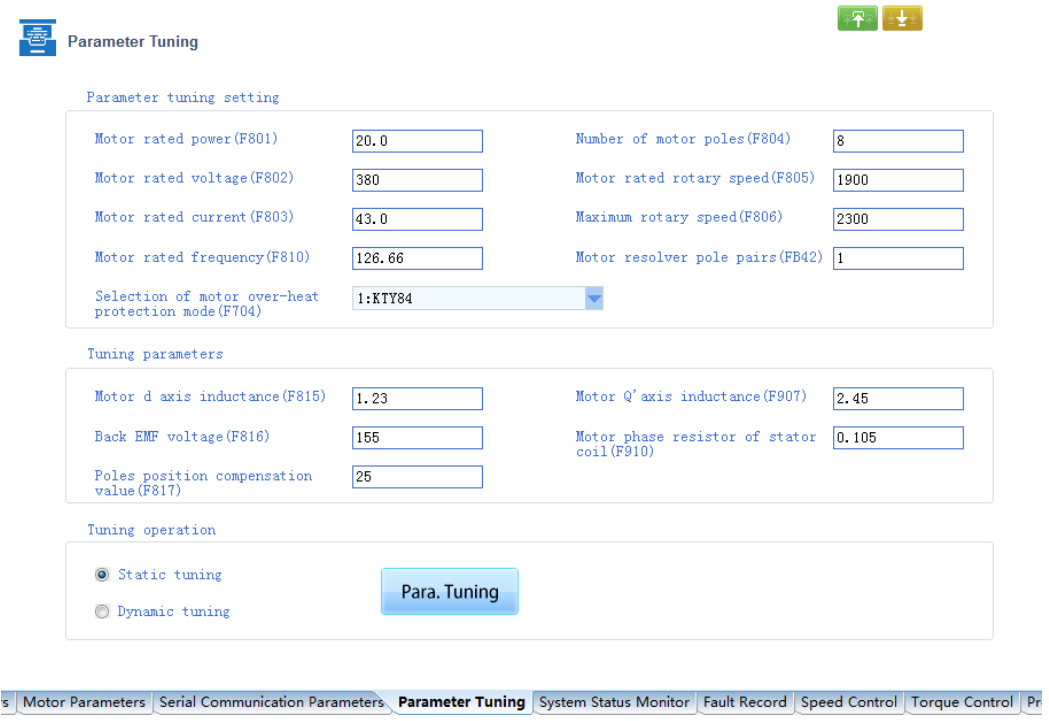

**Fig 3-6-3 Parameter TuningInterface**

**Modifythe parameters in "Parameter tuning setting" column and click to to to** 

**download parameters displayed in current interface to servo. Then click the selection button"Static turning" or "Dynamic turning". Finally , click** 【**Para. Tuning**】**to refresh the value of Parameters in the "Tuning Parameters" bar.**

#### **System Status Monitor**

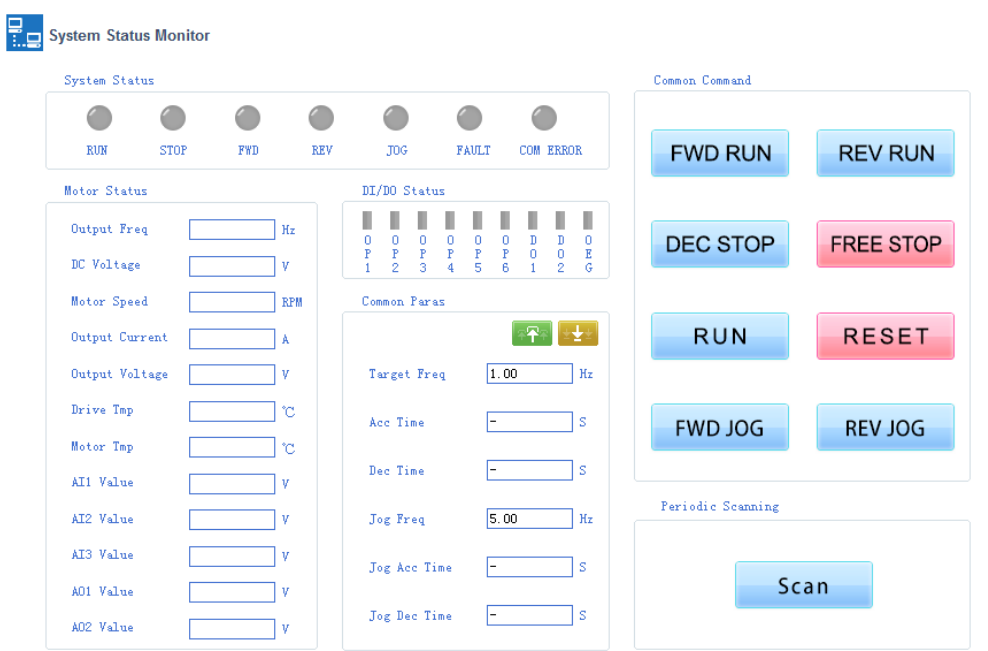

**Fig 3-6-4 System Status MonitorInterface**

**Click** 【**Scan**】 **to refresh the parameters in the "System Status Monitor", "Motor Status" and "DI/DO Status" bars . Control the servo driver by buttons in the "Common Command" bar.**

#### **Fault Record**

Fault Record

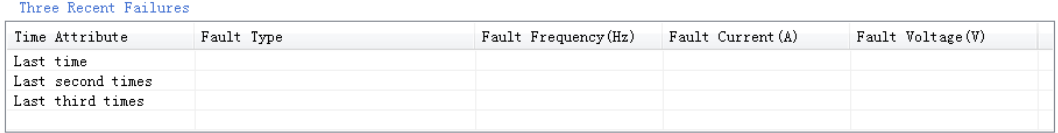

#### Fault Protection Information

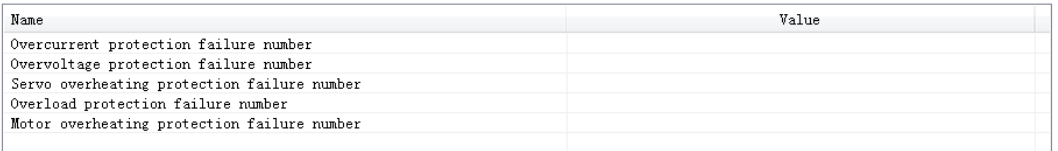

Update

#### **Fig 3-6-5 Fault Record Interface**

**Click** 【**Update**】**to refresh the parameters in the "Three Recent Failures" and "Fault Protection Information" bars .**
## **2. System Module Function**

**The function is composed of Speed Control ,Torque Control , Pressure Control .**

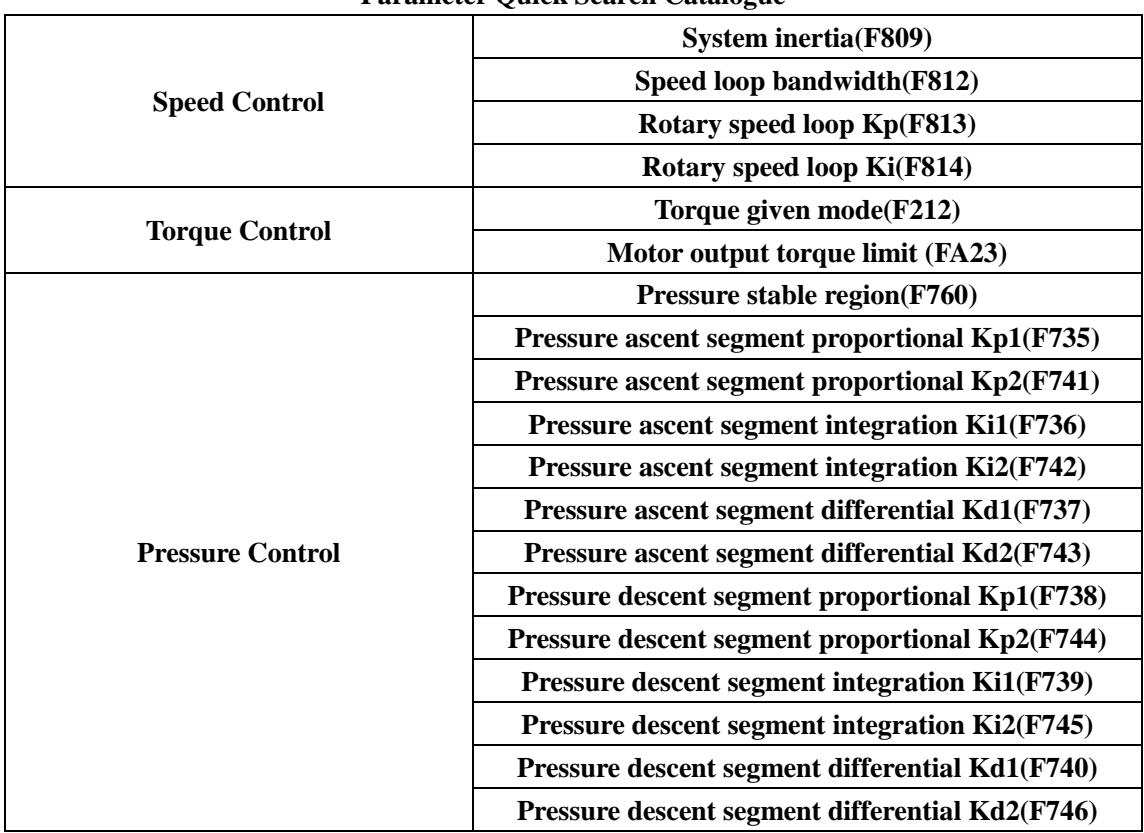

**Parameter Quick Search Catalogue**

## **Lateral** Upload

**Upload parameters displayed in current page from servo drive.**

**Download** 

**Download parameters displayed in current interface to servo drive.**

**See details for the description of parameters in Servo drive user manual.**